# **尚Husqvarna**

# **VIKING®**

# Gebrauchsanleitung

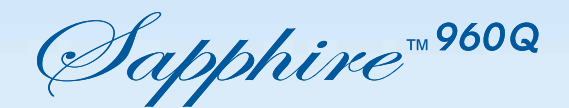

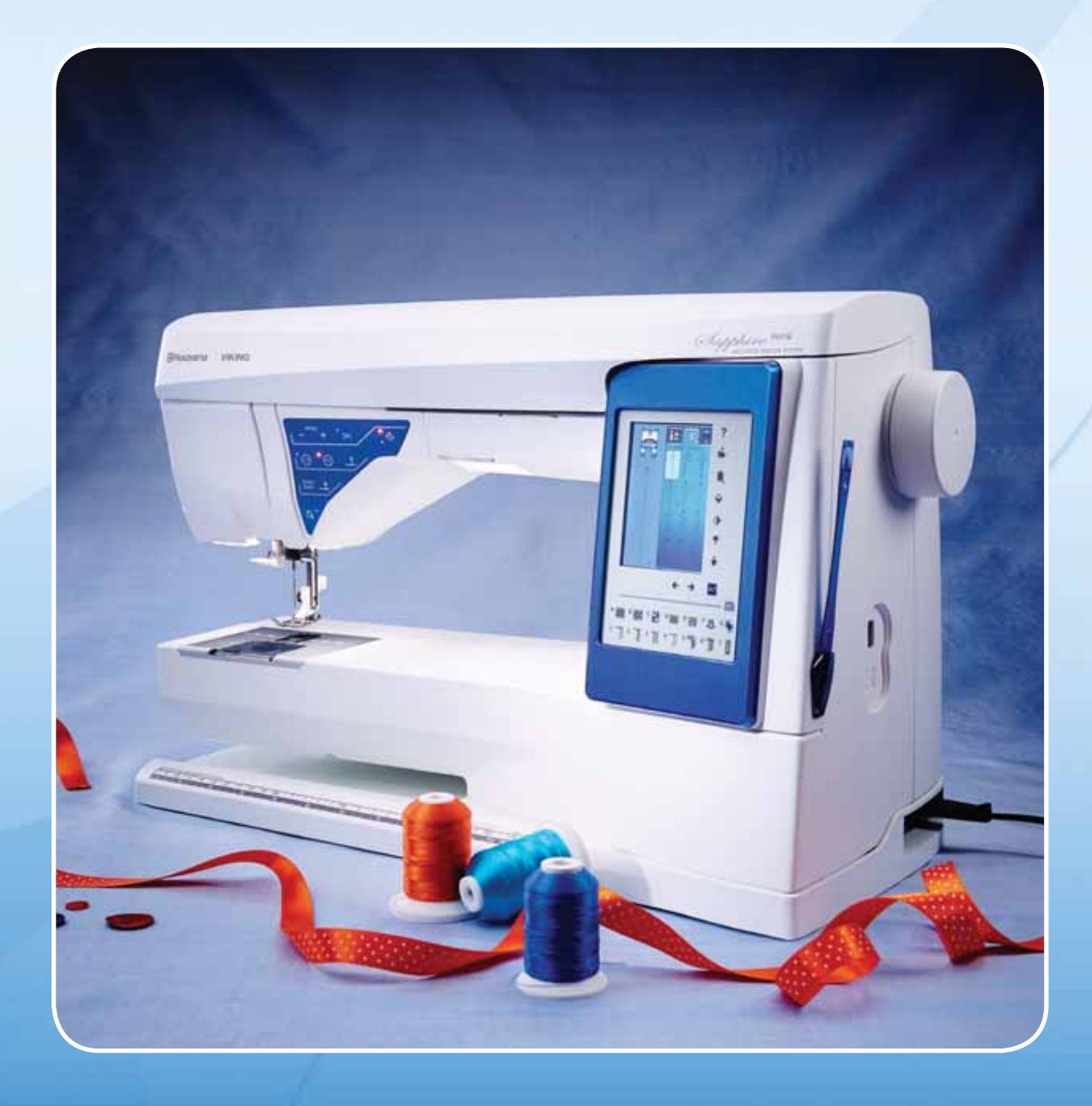

**KEEPING THE WORLD SEWING™**

Diese Haushaltsnähmaschine wurde im Einklang mit IEC/EN 60335-2-28 entwickelt und konstruiert.

# WICHTIGE SICHERHEITSHINWEISE

Bei der Verwendung von elektrischen Geräten sind stets die grundlegenden Sicherheitsvorkehrungen zu beachten. Zusätzlich gilt:

Lesen Sie die Gebrauchsanleitung für Ihre Maschine vor der erstmaligen Benutzung aufmerksam durch. Bewahren Sie die Anleitung an einem geeigneten Platz in der Nähe der Maschine auf. Denken Sie bei einer Übergabe der Maschine an Dritte daran, die Anleitung mit auszuhändigen.

# VORSICHTSMASSNAHMEN – zur Vermeidung von Stromschlägen:

• Lassen Sie eine Nähmaschine nicht unbeaufsichtigt, wenn sie an das Stromnetz angeschlossen ist. Trennen Sie die Nähmaschine unmittelbar nach Gebrauch vom Stromnetz und ebenso vor dem Reinigen, bei Entfernen der Gehäuseabdeckung, beim Ölen und allen anderen in dieser Gebrauchsanleitung genannten Wartungsarbeiten.

# ACHTUNG – Zur Vermeidung von Verbrennungen, Bränden, Stromschlägen oder Verletzungen:

- Die Nähmaschine ist kein Kinderspielzeug. Erhöhte Vorsicht ist geboten, wenn die Nähmaschine von oder in der Nähe von Kindern verwendet wird.
- Die Näh- und Stickmaschine darf nur für die in dieser Gebrauchsanleitung beschriebenen Zwecke verwendet werden. Verwenden Sie ausschließlich das vom Hersteller empfohlene und in dieser Gebrauchsanleitung aufgelistete Zubehör.
- Benutzen Sie die Näh- und Stickmaschine nicht, wenn das Netzkabel oder der Netzstecker beschädigt ist, die Nähmaschine nicht richtig funktioniert, sie zu Boden oder ins Wasser gefallen ist oder in irgendeiner Art und Weise beschädigt wurde. Lassen Sie die Nähmaschine von einem autorisierten Kundendienst in Ihrer Nähe untersuchen, reparieren, elektrisch oder mechanisch einstellen.
- Bei der Benutzung der Näh- und Stickmaschine ist darauf zu achten, dass die Lüftungsschlitze nicht abgedeckt sind. Sie müssen außerdem darauf achten, dass die Lüftungsschlitze der Näh- und Stickmaschine und des Fußanlassers nicht durch Fusseln, Staub oder herabhängende Stoffe abgedeckt werden.
- Berühren Sie keine beweglichen Teile. Dies gilt insbesondere für die Nähnadel.
- Verwenden Sie immer die korrekte Stichplatte. Mit der falschen Stichplatte kann die Nähnadel abbrechen.
- Verwenden Sie keine verbogenen Nähnadeln.
- Schieben oder ziehen Sie den Stoff nicht beim Nähen. Die Nadel kann sich sonst verbiegen oder brechen.
- Tragen Sie eine Schutzbrille.
- Schalten Sie für Arbeiten im Nadelbereich, wie Einfädeln der Nadel, Wechseln der Nadel, Einfädeln des Unterfadens oder Wechseln des Nähfußes usw., immer zuerst die Nähmaschine aus ("O").
- Achten Sie darauf, dass keine Gegenstände in die Lüftungsschlitze eindringen.
- Benutzen Sie die Maschine nicht im Freien.
- Verwenden Sie die Maschine nicht in Räumen, in denen Aerosole (Sprays) verwendet werden oder Sauerstoff zugeführt wird.
- Stellen Sie zuerst alle Schalter auf ("O"), bevor Sie den Netzstecker aus der Steckdose ziehen.
- Ziehen Sie den Stecker niemals am Kabel aus der Steckdose. Ergreifen Sie stets den Stecker, nicht das Kabel.
- Mit dem Fußanlasser wird die Maschine bedient. Achten Sie darauf, dass keine Objekte darauf liegen/stehen.
- Benutzen Sie die Nähmaschine nicht, wenn sie nass ist.
- Eine defekte oder zerbrochene LED-Lampe muss, zur Vermeidung von Gefahren, vom Hersteller, dessen Kundendienst oder einer gleichermaßen qualifizierten Person ausgetauscht werden.
- Wenn das am Fußanlasser befestigte Netzkabel beschädigt ist, muss es, zur Vermeidung von Gefahren, vom Hersteller, dessen Kundendienst oder anderem qualifizierten Personal ausgetauscht werden.
- Diese Näh- und Stickmaschine ist doppelt isoliert. Verwenden Sie nur Original-Ersatzteile. Siehe die Hinweise für die Wartung von doppelt isolierten Geräten.

# DIESE SICHERHEITSHINWEISE GUT AUFBEWAHREN

# NUR FÜR EUROPA:

Dieses Gerät kann von Kindern ab einem Alter von 8 Jahren und Personen mit eingeschränkten physischen, sensorischen oder mentalen Fähigkeiten oder mangelnder Erfahrung und Kenntnisse verwendet werden, wenn diese unter Aufsicht stehen oder Anweisungen zum sicheren Gebrauch des Geräts erhalten haben und die damit verbundenen Gefahren verstehen. Kinder sollten nicht mit dem Gerät spielen. Reinigungs- und Instandhaltungsarbeiten dürfen von Kindern nur unter Aufsicht durchgeführt werden.

Der Geräuschpegel bei normalen Betriebsbedingungen liegt unter 75 dB(A).

Die Maschine darf ausschließlich mit dem Fußanlassertyp "FR5" verwendet werden, der von Shanghai Bioao Precision Mould Co., Ltd hergestellt wurde.

# FÜR LÄNDER AUSSERHALB EUROPAS:

Diese Nähmaschine ist nicht für die Verwendung von Personen mit reduzierten physischen, sensorischen bzw. mentalen Fähigkeiten oder fehlender Erfahrung und Kenntnis vorgesehen (einschließlich Kinder), es sei denn, sie werden beim Gebrauch der Nähmaschine von einer für ihre Sicherheit verantwortlichen Person beaufsichtigt oder angeleitet. Kinder sind zu beaufsichtigen um sicherzustellen, dass sie nicht mit der Nähmaschine spielen.

Der Geräuschpegel bei normalen Betriebsbedingungen liegt unter 75 dB(A).

Die Maschine darf ausschließlich mit dem Fußanlassertyp "FR5" verwendet werden, der von Shanghai Bioao Precision Mould Co., Ltd hergestellt wurde.

# WARTUNG VON DOPPELT ISOLIERTEN GERÄTEN

Ein doppelt isoliertes Gerät ist nicht geerdet, sondern hat zwei Isoliersysteme. Ein doppelt isoliertes Gerät hat weder eine Erdung, noch sollte eine Erdung nachträglich hinzugefügt werden. Die Wartung eines doppelt isolierten Geräts erfordert besondere Pflege und Kenntnis des Systems und sollte ausschließlich von qualifiziertem Servicepersonal vorgenommen werden. Die Ersatzteile für ein doppelt isoliertes Gerät müssen mit den Teilen im Gerät identisch sein. Ein doppelt isoliertes Gerät ist mit der Aufschrift DOPPELTE ISOLIERUNG (DOUBLE INSULATION) oder DOPPELT ISOLIERT (DOUBLE INSULATED) gekennzeichnet.

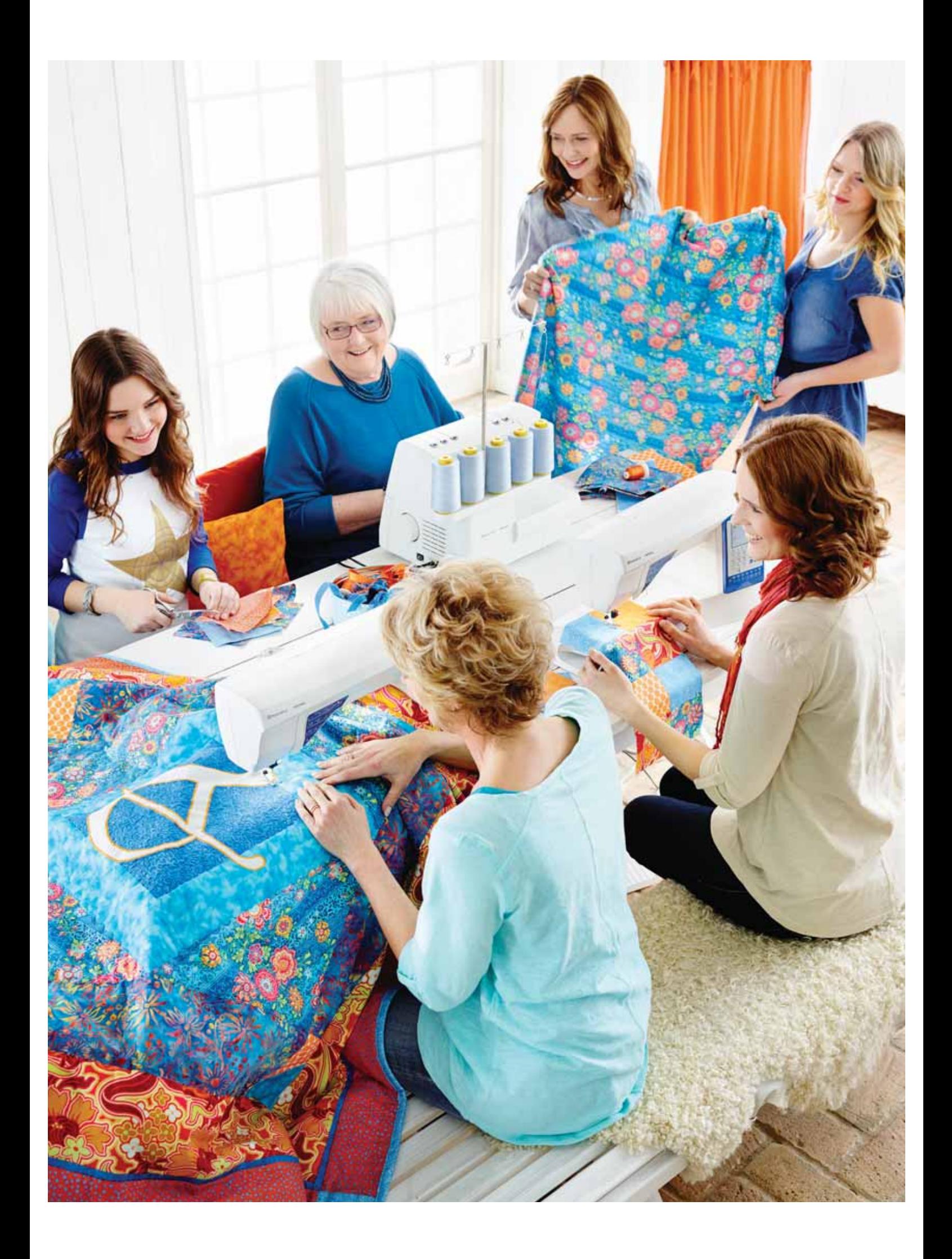

# INHALTSVERZEICHNIS

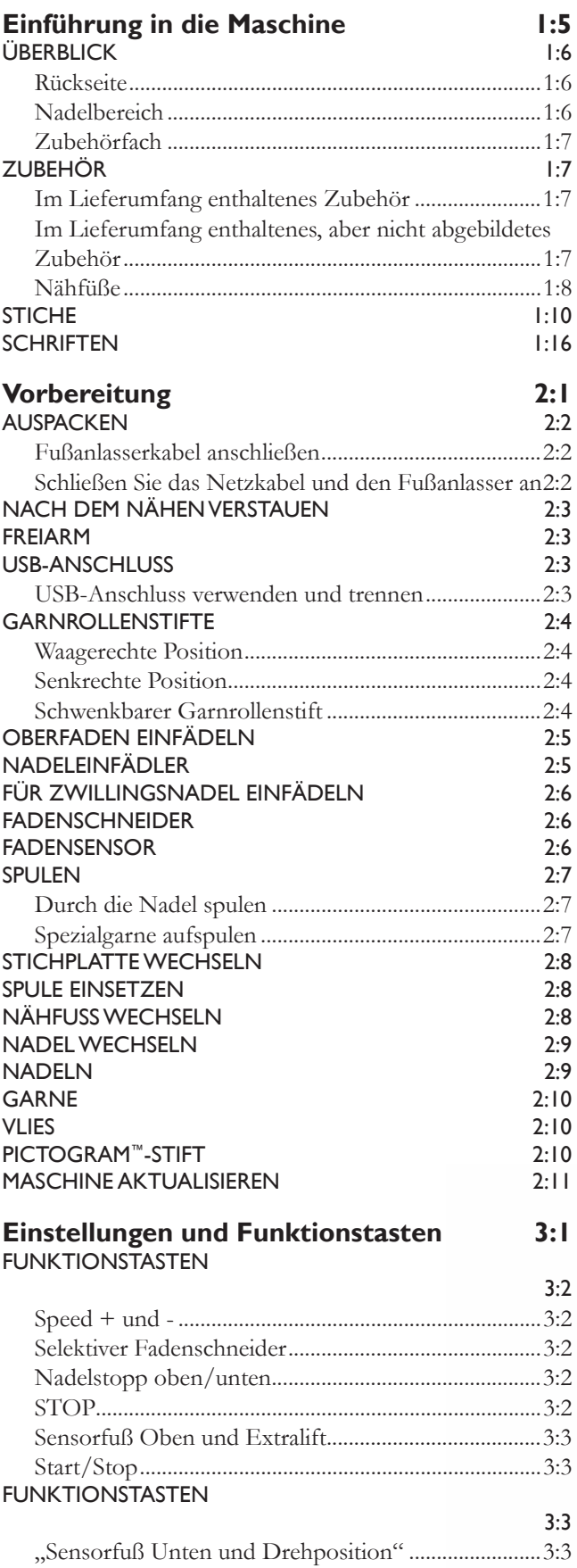

Rückwärts .........................................................................3:3 EXKLUSIVES SENSOR SYSTEM™ 333

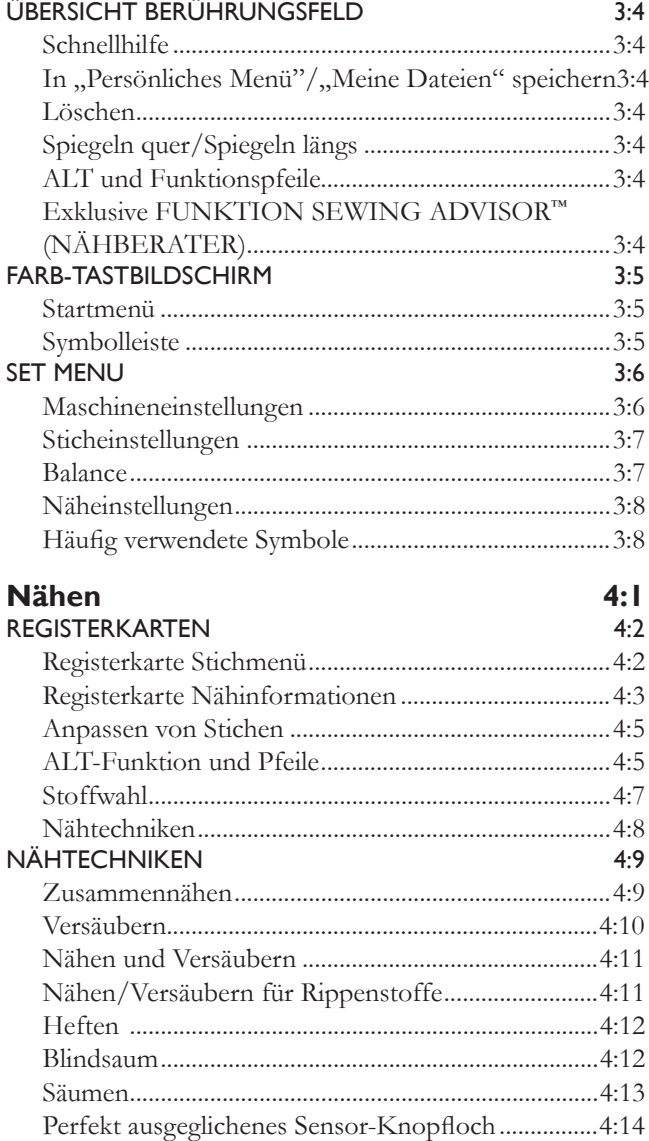

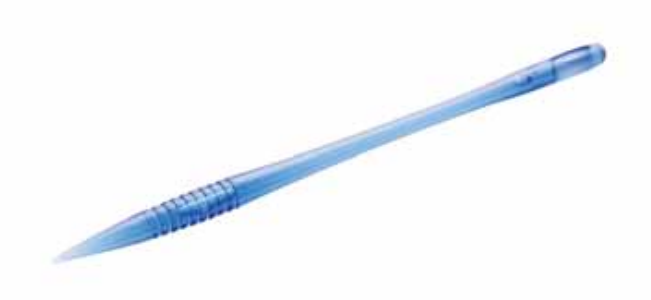

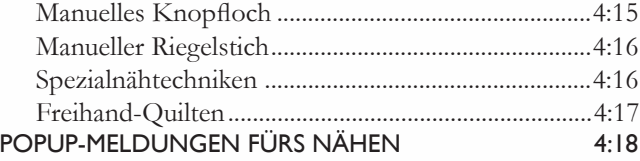

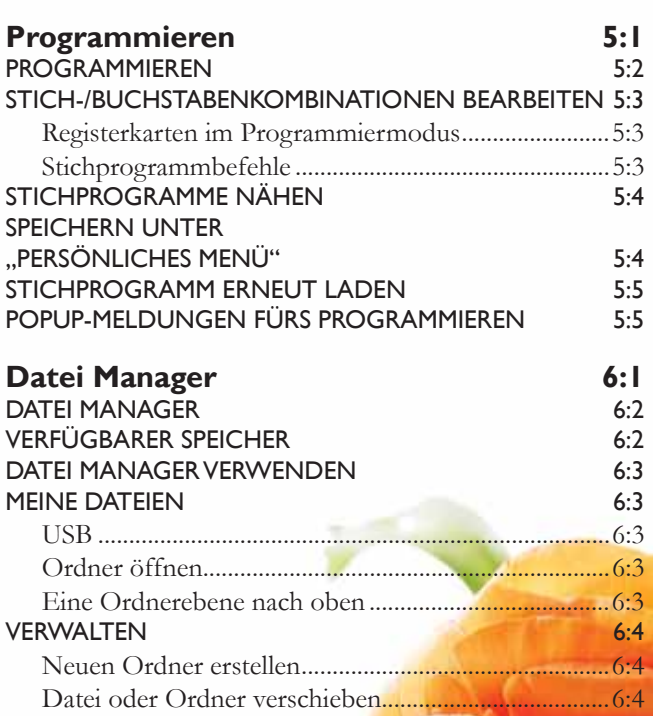

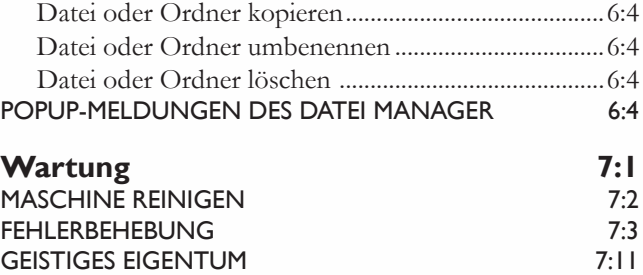

# **EINFÜHRUNG IN DIE MASCHINE**

**UIKING** 

BIHUSQVAI

*Dieser Abschnitt der Gebrauchsanleitung bietet Ihnen einen Überblick über Ihre Maschine sowie deren Zubehör und Stiche.* 

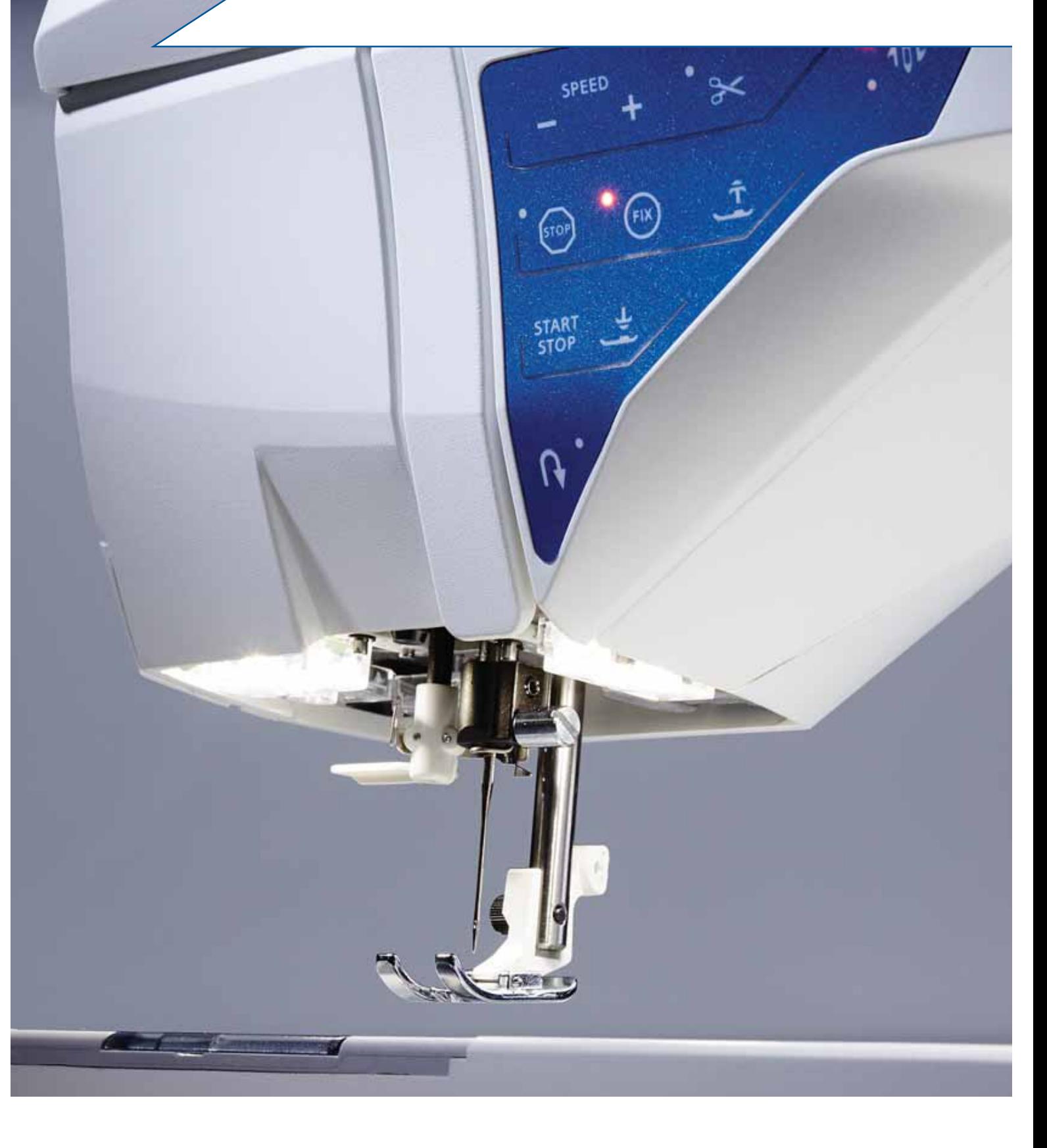

# **ÜBERBLICK**

- 1. Deckel
- 2. Fadenvorspannungsführung
- 3. Fadenspannungsscheiben
- 4. Fadengeber
- 5. Einfädelschlitze
- 6. Fadenspannungsscheibe zum Aufspulen
- 7. Fadenschneider
- 8. LEDs
- 9. Stichplatte
- 10. Spulenabdeckung
- 11. Maßtabelle (Inch und Zentimter)
- 12. Bodenplatte
- 13. Funktionstastenbedienfeld
- 14. Hauptgarnrollenstift
- 15. Fadenführung zum Spulen
- 16. Schwenkbarer Garnrollenstift
- 17. Spulvorrichtung
- 18. Fadenschneider zum Spulen
- 19. Spulenstopper
- 20. Handrad
- 21. Interaktiver Farb-Tastbildschirm
- 22. Integrierter USB-Anschluss
- 23. Halter für Stylus
- 24. Hauptschalter, Anschlüsse für Stromkabel und Fußanlasser

# **RÜCKSEITE**

- 25. Griff
- 26. Freiarm

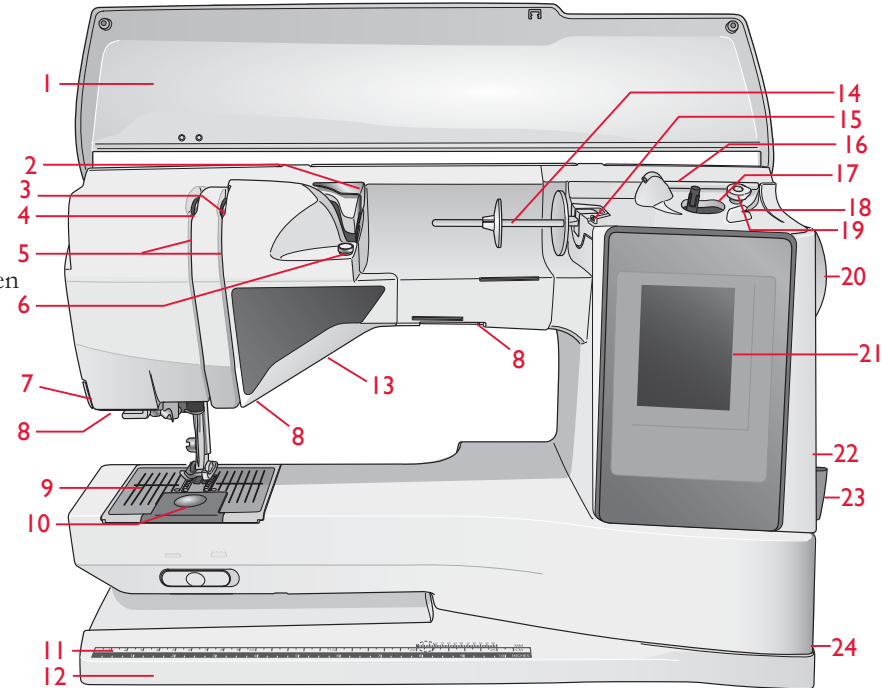

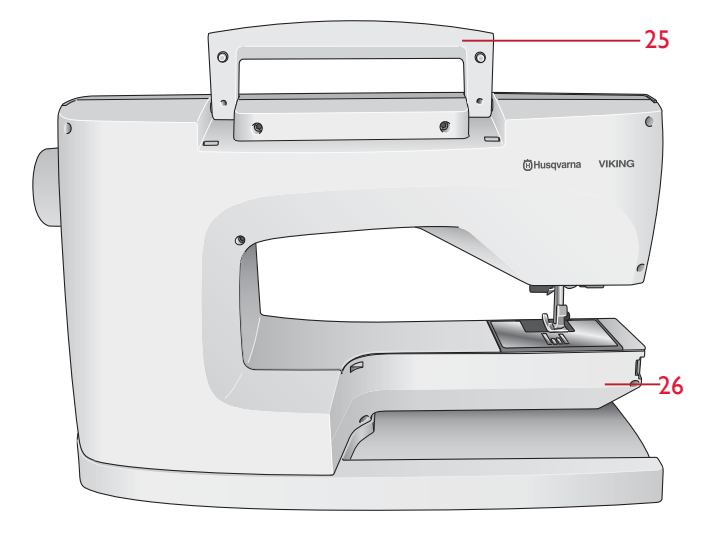

# **NADELBEREICH**

- 27. Anschluss für Knopfloch-Sensorfuß
- 28. Integrierter Nadeleinfädler
- 29. Nadelstange
- 30. Nadelhalter
- 31. Nadel-Fadenführung
- 32. Nähfußstange und Nähfußhalterung
- 33. Nähfuß

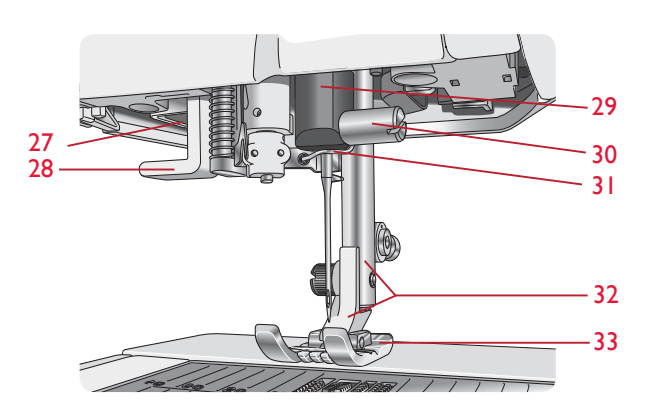

# **ZUBEHÖRFACH**

Das Zubehörfach verfügt über spezielle Fächer für Nähfüße, Spulen, Nadeln und sonstiges Zubehör. Das Zubehör sollte immer in diesem Fach untergebracht werden, damit es leicht zur Hand ist.

- 34. Platz für Zubehör
- 35. Abnehmbares Zubehörfach für Nähfüße und Spulen

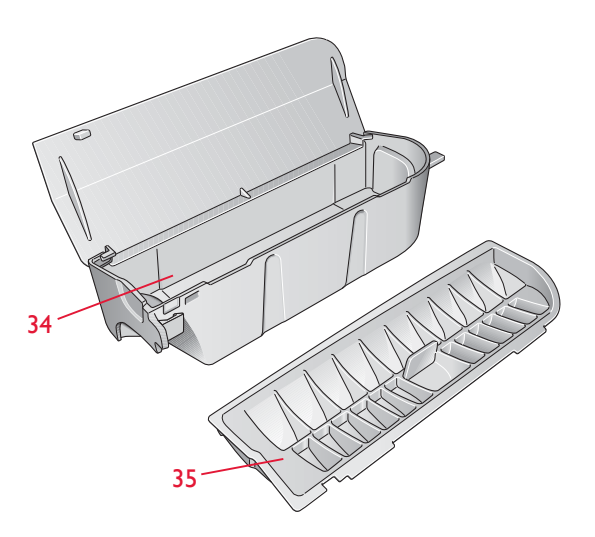

# ZUBEHÖR

# IM LIEFERUMFANG ENTHALTENES ZUBEHÖR

- 36. Stylus
- 37. Garnrollennetz (2)
- 38. Filzscheibe (2)
- 39. Schraubendreher
- 40. Nahttrenner
- 41. Pinsel
- 42. Kanten-/Quiltführung
- 43. 2 Garnrollenführungsscheiben, groß (1 ist bei Lieferung der Maschine eingesetzt)
- 44. Garnrollenführungsscheibe, mittel (ist bei Lieferung der Maschine eingesetzt)
- 45. Garnrollenführungsscheibe, klein
- 46. Mehrzweckwerkzeug/Ausgleichsplatte
- 47. 6 Spulen (eine ist bei Lieferung der Maschine eingesetzt)
- 48. PICTOGRAM™-Stift
- 49. Geradstichplatte

# IM LIEFERUMFANG ENTHALTENES, ABER nicht abgebildetes ZUBEHÖR

- Tragekoffer (ist bei Lieferung der Maschine aufgesetzt)
- Fußanlasser
- Netzkabel
- Nadeln
- Garn
- Garantieschein
- Mikrofasertuch

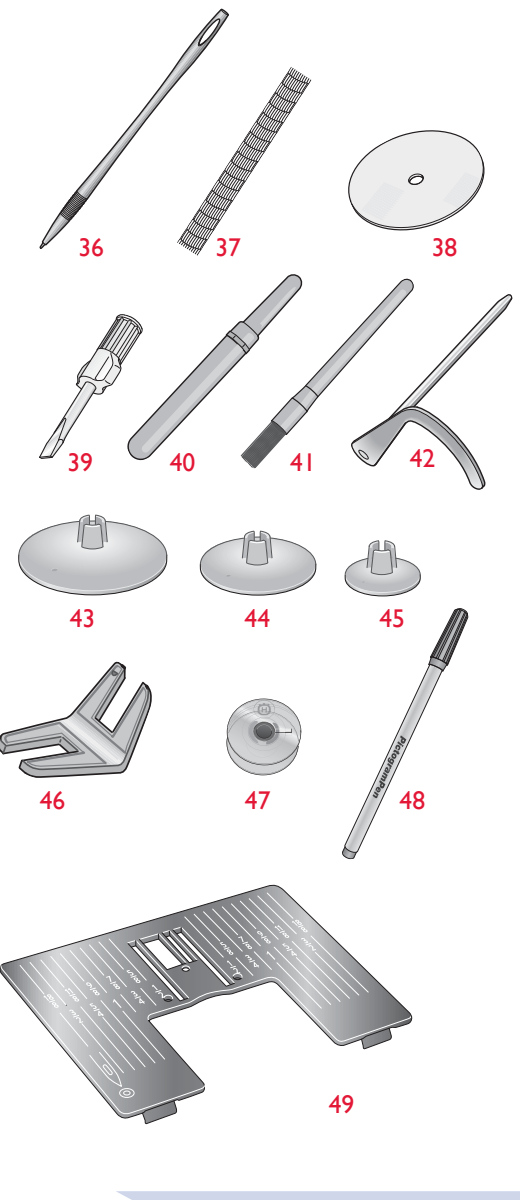

# NÄHFÜSSE

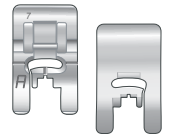

#### Nutznähfuß A

Ist bei Lieferung der Näh- und Stickmaschine eingesetzt. Dieser Nähfuß wird vor allem für den Geradstich und den Zickzackstich bei einer Stichlänge von über 1.0 verwendet.

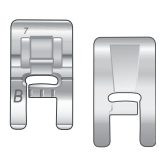

#### Zierstichfuß B

Zum Nähen von engen Zickzackstichen (Satinstichen) mit einer Stichlänge von weniger als 1 mm für dekorative Ziernähte sollte dieser Fuß verwendet werden. Die Rille an der Unterseite des Fußes ermöglicht einen gleichmäßigen Transport über die Stiche.

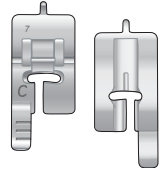

#### Knopflochfuß C

Für manuelle Knopflöcher. An der Skala auf diesem Nähfuß kann die Knopflochlänge abgelesen werden. Die mittlere Markierung ergibt einen Abstand von 15 mm (5/8") von der Stoffkante. Die beiden Rillen in der Unterseite des Fußes gewährleisten einen gleichmäßigen Transport über die Knopflochraupen. Über die Nase hinten am Nähfuß kann Beilaufgarn für Knopflöcher mit Beilaufgarn gelegt werden.

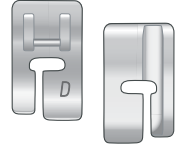

#### Blindstichfuß D

Dieser Nähfuß ist speziell zum Nähen von Blindsäumen geeignet. Die Innenkante des Fußes führt den Stoff. Die rechte Seite ist so geformt, dass sie an der Saumkante entlang läuft.

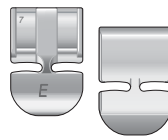

#### Reißverschlussfuß E

Dieser Fuß lässt sich entweder rechts oder links von der Nadel anbringen. Auf diese Weise kann leicht auf beiden Seiten des Reißverschlusses genäht werden. Die Nadelposition nach rechts oder links versetzen, wenn näher am Reißverschluss genäht oder eine starke Kordel überdeckt werden soll.

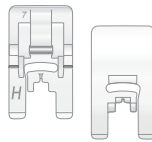

#### Antihaft-Gleitfuß H

Dieser Nähfuß hat eine spezielle Antihaft-Beschichtung auf der Unterseite. Er wird für Materialien verwendet, die sonst leicht am Nähfuß anhaften würden, z. B. Schaumstoffe, Kunstleder, Kunststoffe oder Leder

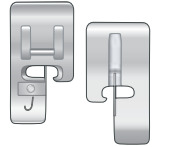

#### Kantenfuß J

Dieser Fuß wird zum Zusammennähen und Versäubern verwendet, und zwar für Stichbreiten von 5,0 bis 5,5 mm. Die Stiche werden über dem Stift gebildet und verhindern ein Ausfransen der Stoffkante.

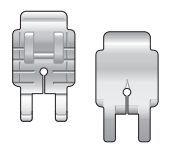

## ¼'' Patchworkfuß P

Dieser Fuß wird für das Zusammennähen von Patchworkteilen verwendet. Der Fuß hat Nahtführungsmarkierungen, 6 mm und 3 mm von der Nadel entfernt.

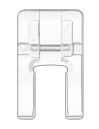

# Transparenter Nähfuß mit großer Öffnung

Für Satinstichapplikationen, Tapering und Zierstiche. Die Rille in der Unterseite des Fußes erlaubt einen gleichmäßigen Transport über die Stiche. Der durchsichtige Fuß mit seiner großen Öffnung erlaubt bessere Sicht für genaues Arbeiten.

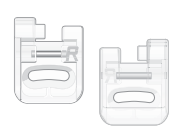

#### Stick-/Stopffuß R

Dieser Nähfuß dient zum Freihandsticken, -quilten, -nähen und Sticken im Stickrahmen.

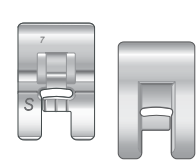

# *<sup>7</sup>* Seitwärts-Nähfuß S

Für Stiche mit seitlicher Nähbewegung und Omnimotion-Stiche.

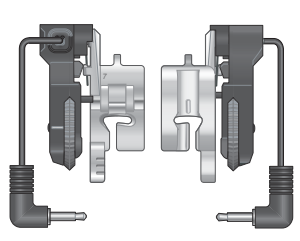

#### Knopfloch-Sensorfuß

In die Maschine einsetzen und anschließend zum Nähen der einstufig genähten Knopflöcher die gewünschte Knopflochlänge eingeben. Die mittlere Markierung ergibt einen Abstand von 15 mm (5/8") von der Stoffkante.

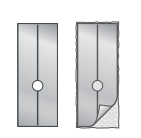

#### Selbsthaftende Gleitplatten

Nähfuß C/Knopfloch-Sensorfuß zum Nähen von Knopflöchern auf kunststoffbeschichteten Geweben, Leder usw.

# STICHE

# A – Nutzstiche

Stiche zum Nähen und Stopfen von Kleidungsstücken.

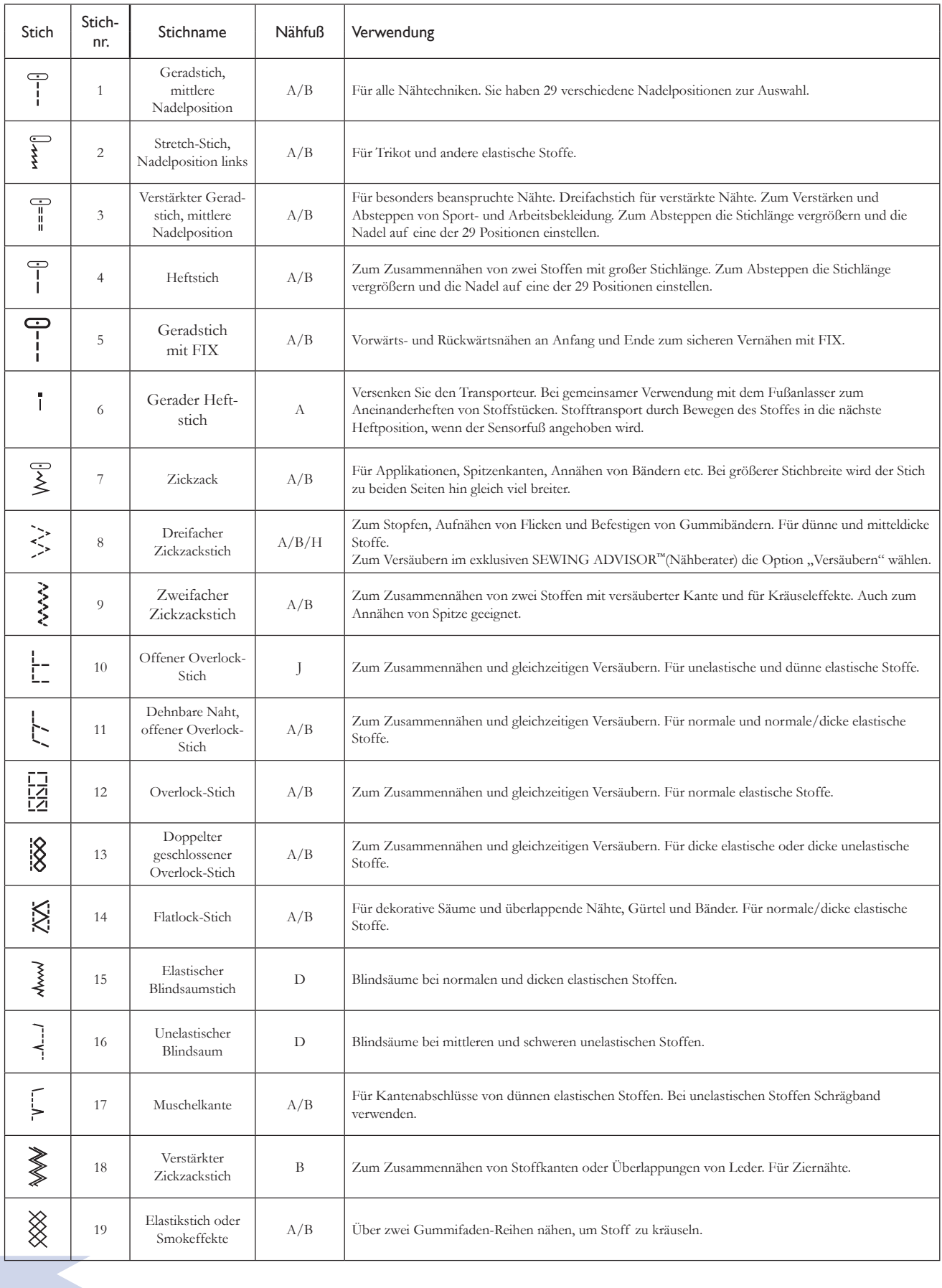

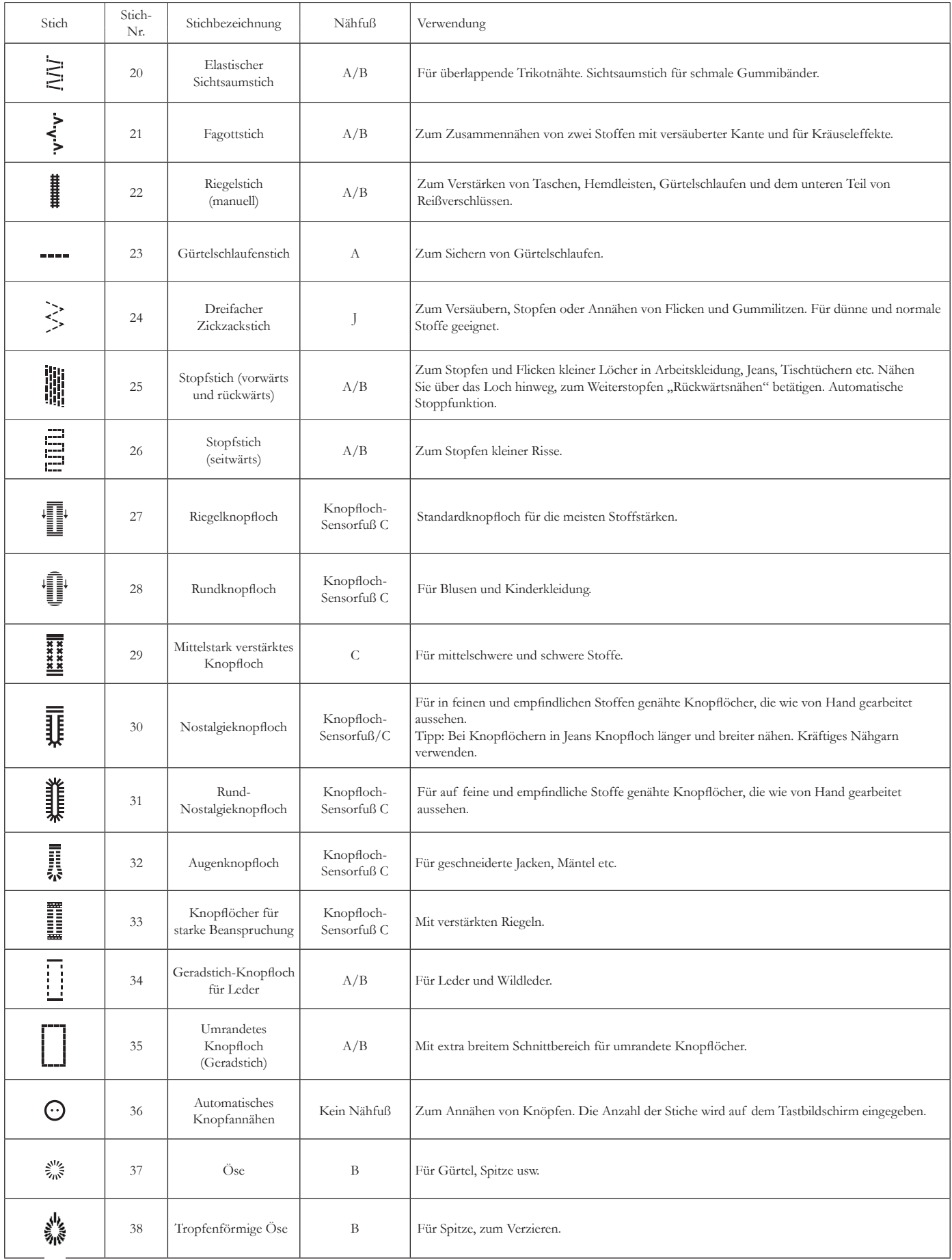

# A – Nutzstiche

Stiche zum Nähen und Stopfen von Kleidungsstücken.

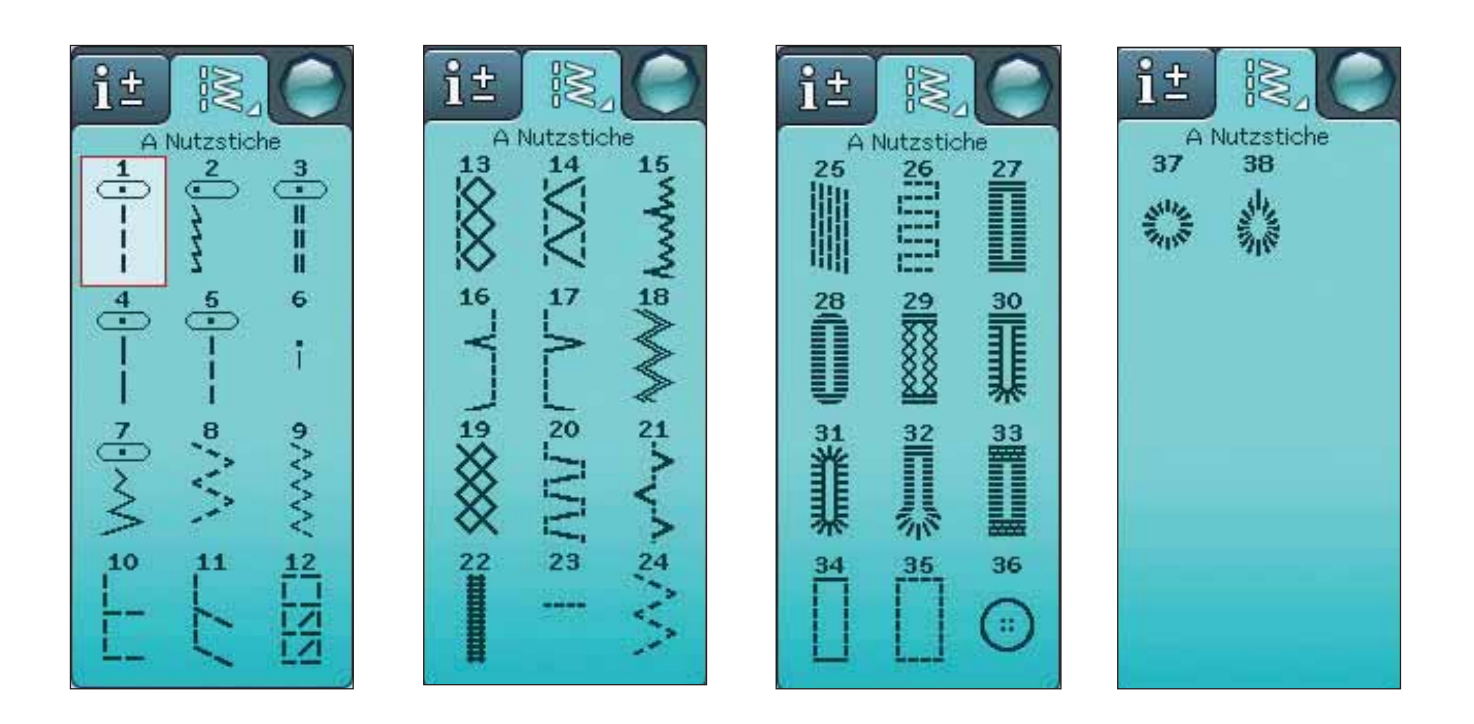

# B – Satinstiche

Für dekorative Nähte und Applikationen.

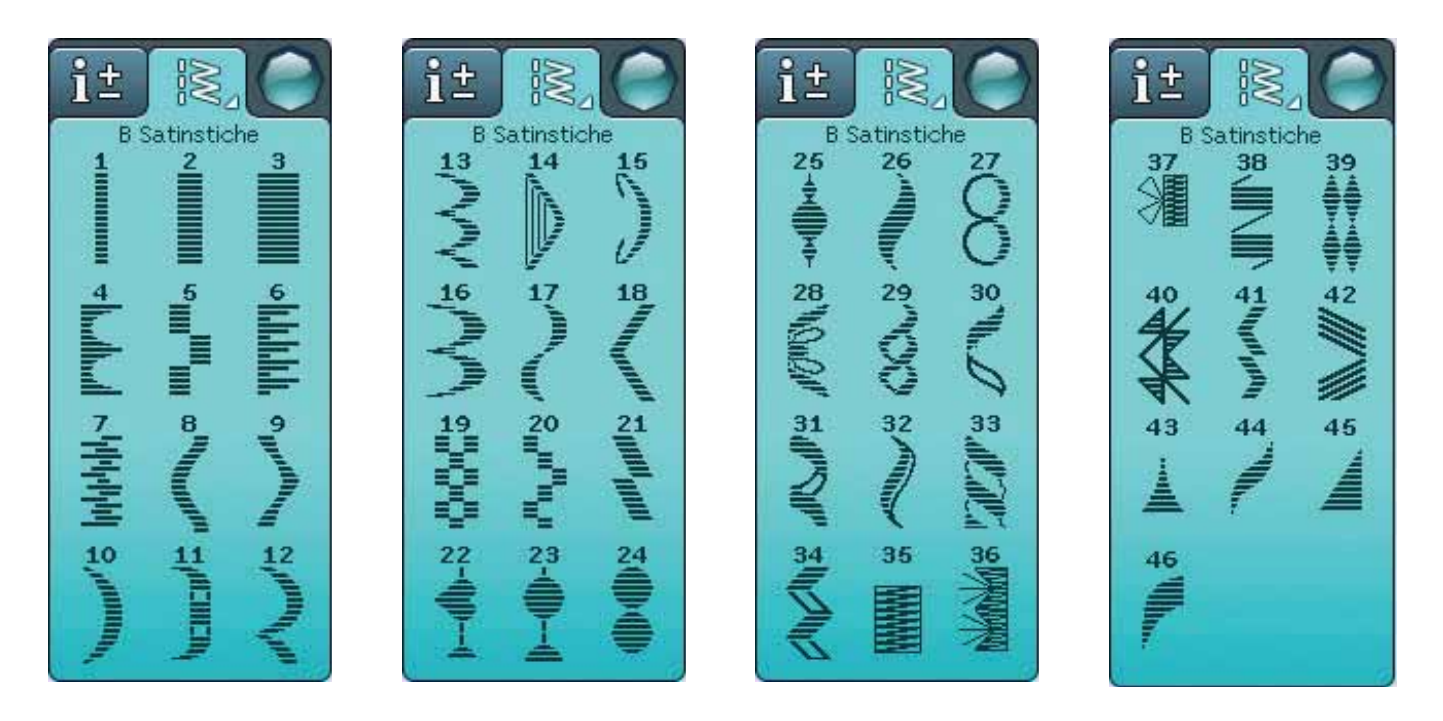

# C – Nostalgiestiche

Für Hohlsäume und Smokeffekte sowie zum Annähen von Spitze und Bändern. Mit einer Wingnadel verwendbar.

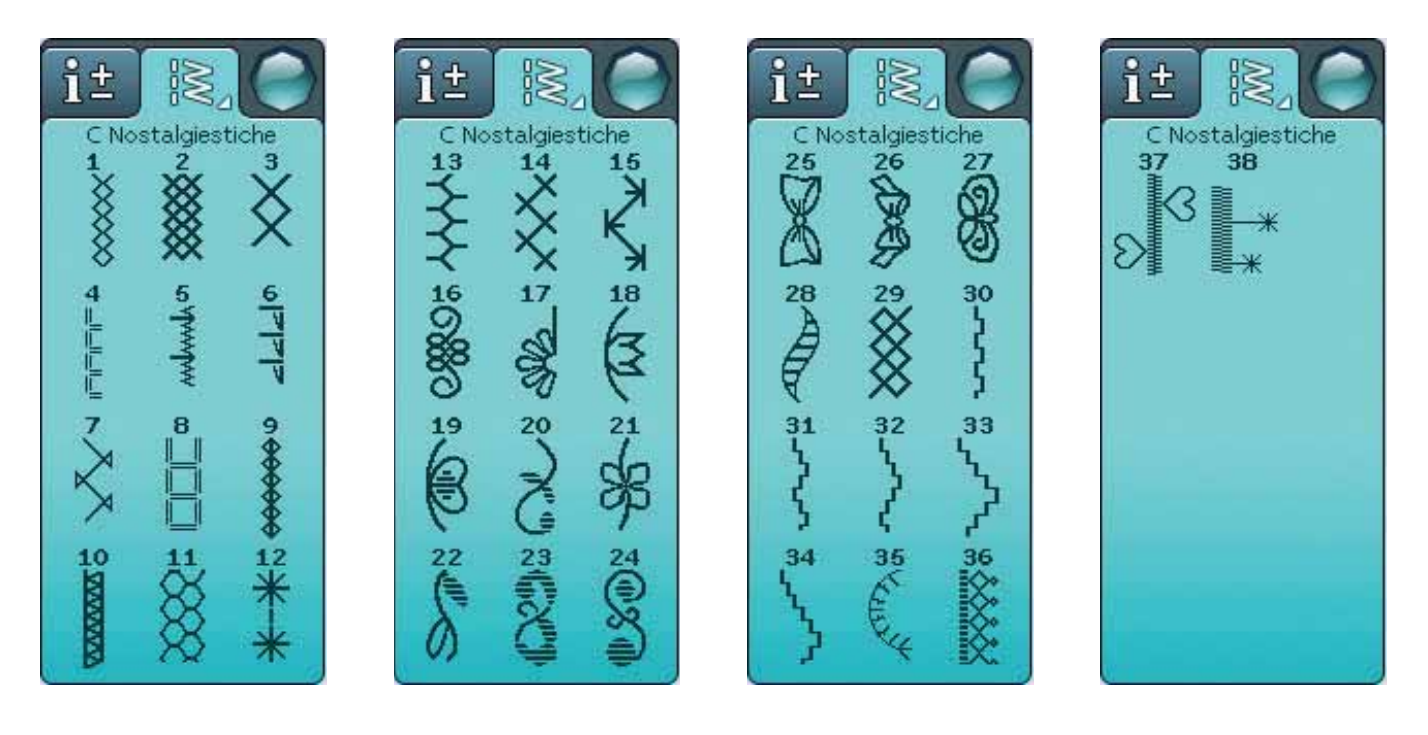

# D – Quiltstiche

Stiche für alle Quilttechniken.

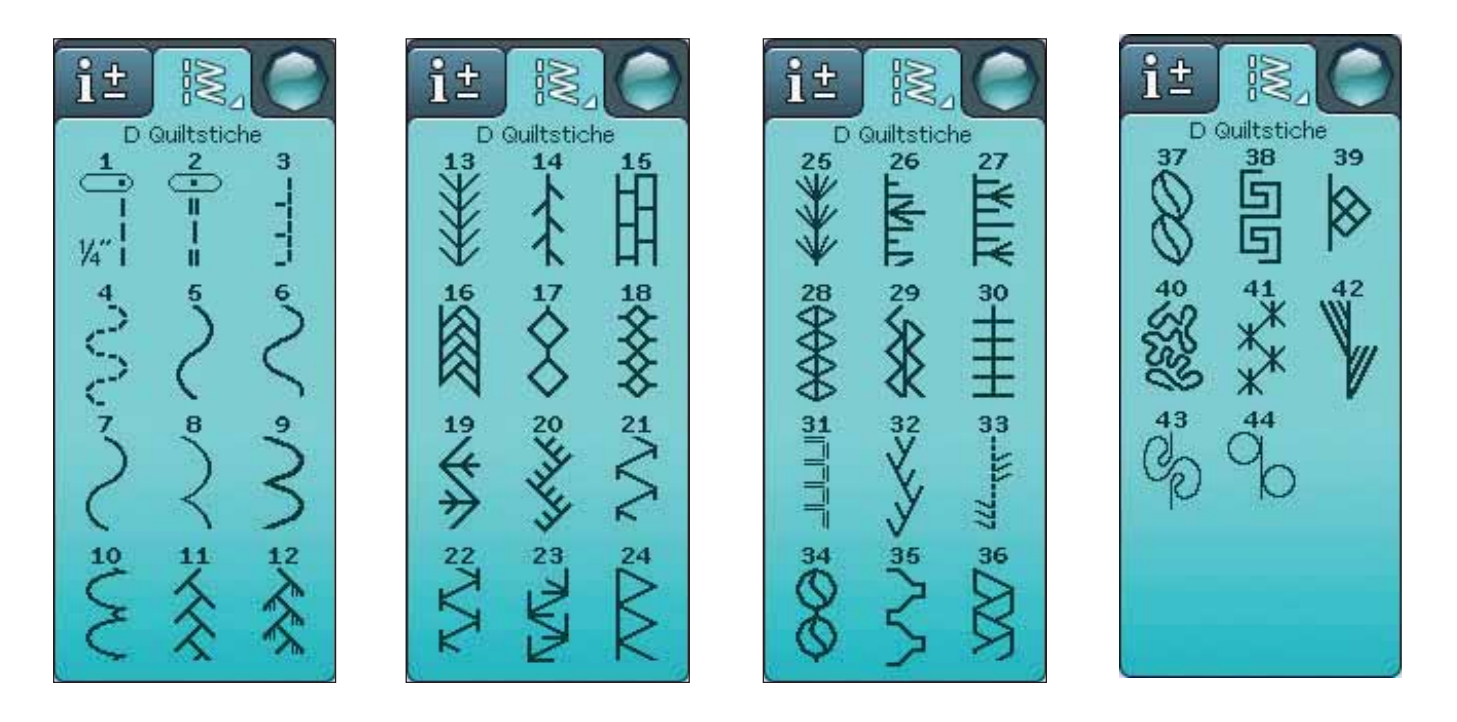

# E – Retro-Stiche

Eine Auswahl an Quiltstichen für dekoratives Nähen und Crazy Patch.

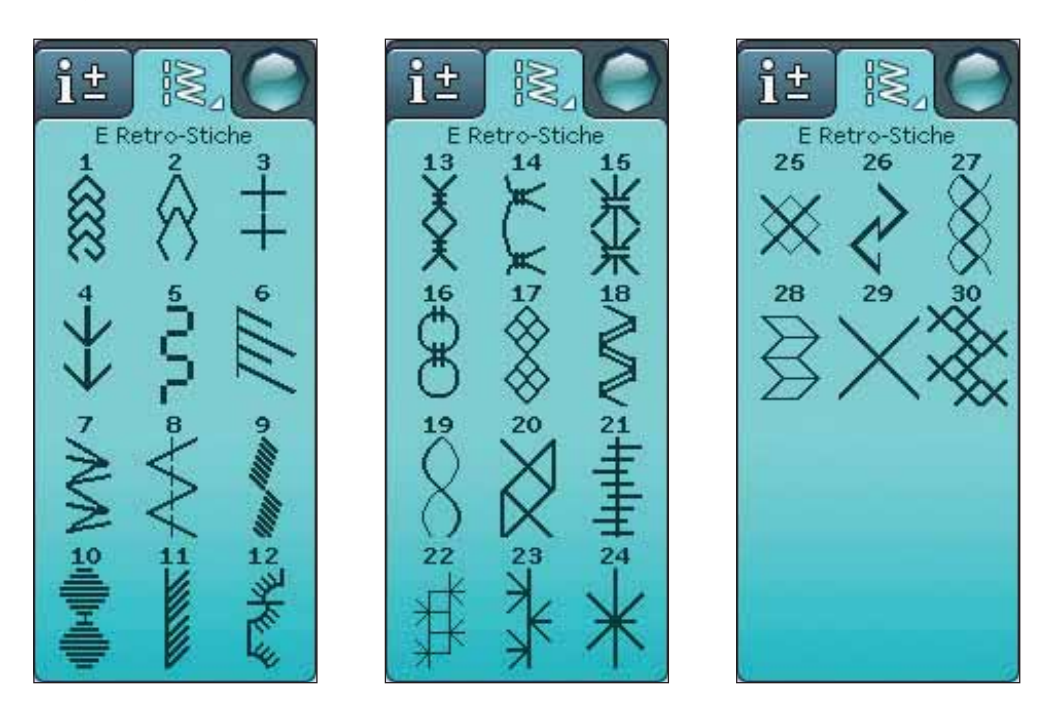

# F – Zierstiche Für Ziernähte.

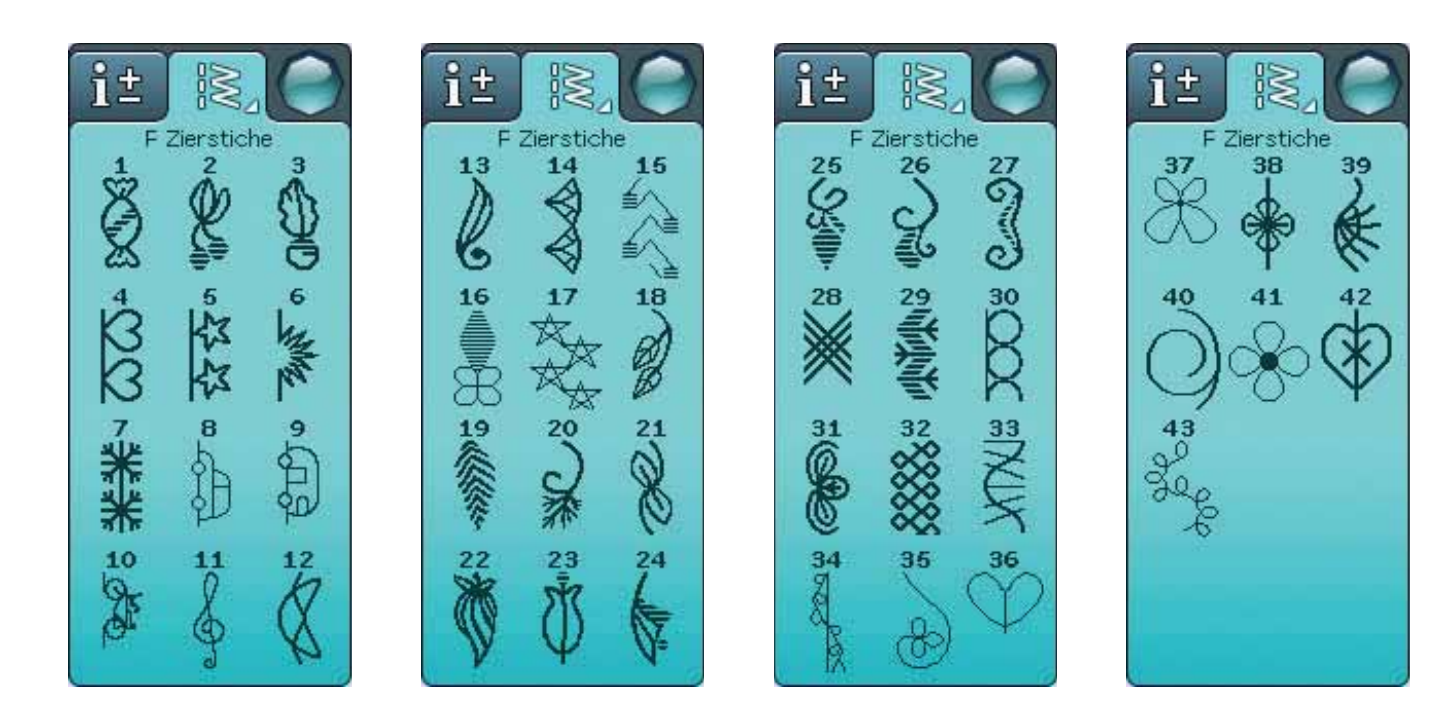

# G - Omnimotion-Stiche

Nähen Sie dekorative Seitwärtsstiche mit dem Nähfuß S.

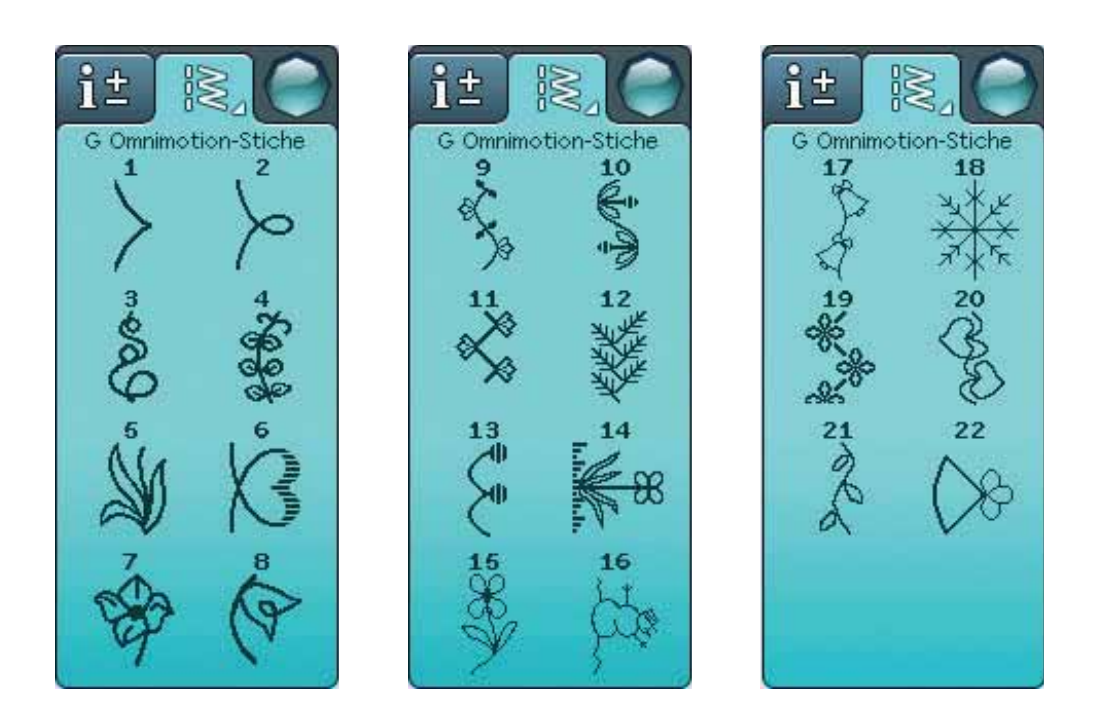

# H – Spezialstiche

Zum Nähen mit Spezialtechniken, einschließlich Candlewicking und Kanten. Eventuell ist zusätzliches Zubehör erforderlich. Verwenden Sie die Schnellhilfe für ausführliche Informationen.

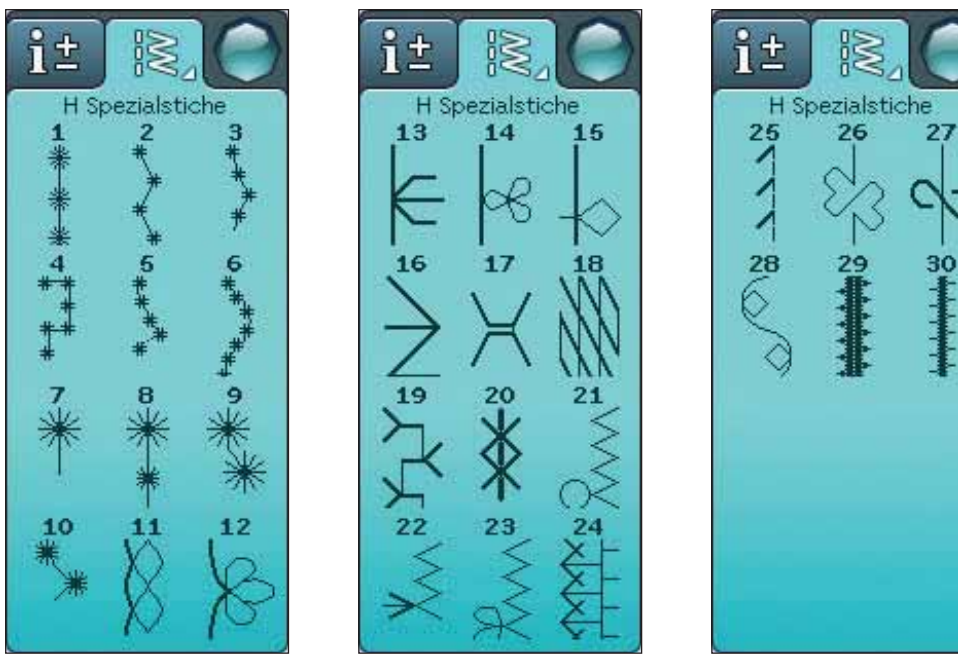

ð

# J – Tapering-Stiche

Diese Stiche sind fürs Tapering geeignet.

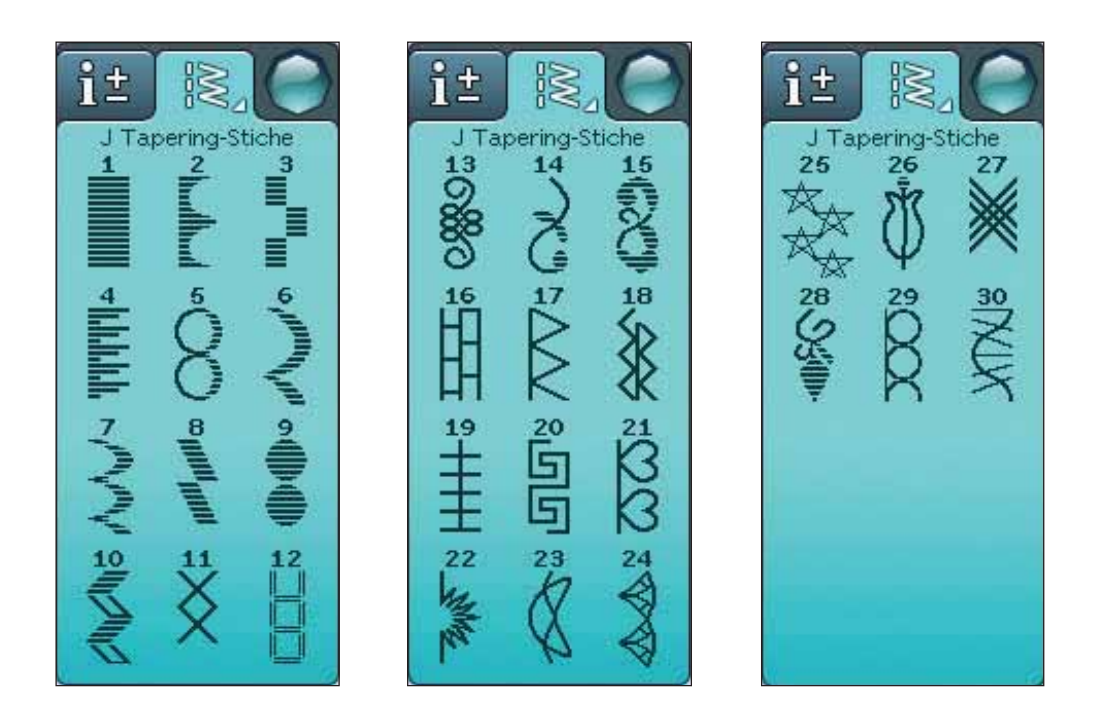

# **SCHRIFTEN**

# Block

ABCDEFGHIJKLMNOPQRSTUUVWXYZÄÄŐ-L abcdefghijklmnopqrstuüvwxyzåäö... 1234567890ÆæØøàáçëèéêíóùúÑñß&?!'@

# Brush Line

ABCDEFGHIJKLMNOPQRSTUÜVWXYZÂÄÖ-\_ abcdefghijkImnopqrstuüvwxyzåäö..\_ 

# Script

A BCDCI GHILK LIMN OPOR8T U Û V W X Y FAA Ö = , , , abcdef ghijklmnopgrstuüvwxyzåäö,. 1234567890 Ab ce Vaàá cë dé é é é u u N  $\tilde{n}$  B & ?! 'Q

# Cyrillic und Hiragana

Russisches und japanisches Alphabet. Schriftarten siehe Tastbildschirm.

EINSTELLUNGEN UND FUNKTIONSTASTEN<br>Dieser Abschnitt der Gebrauchsanleitung führt Sie durch die grundlegenden<br>Einstellungen und Funktionstasten Ihrer Maschine. Er erklärt Ihnen, wie Sie<br>sich durch die Funktionen und Einstell *Dieser Abschnitt der Gebrauchsanleitung führt Sie durch die grundlegenden Einstellungen und Funktionstasten Ihrer Maschine. Er erklärt Ihnen, wie Sie sich durch die Funktionen und Einstellungen auf dem Farb-Tastbildschirm bewegen und wie Sie die Funktionstasten am Maschinenkopf verwenden.*

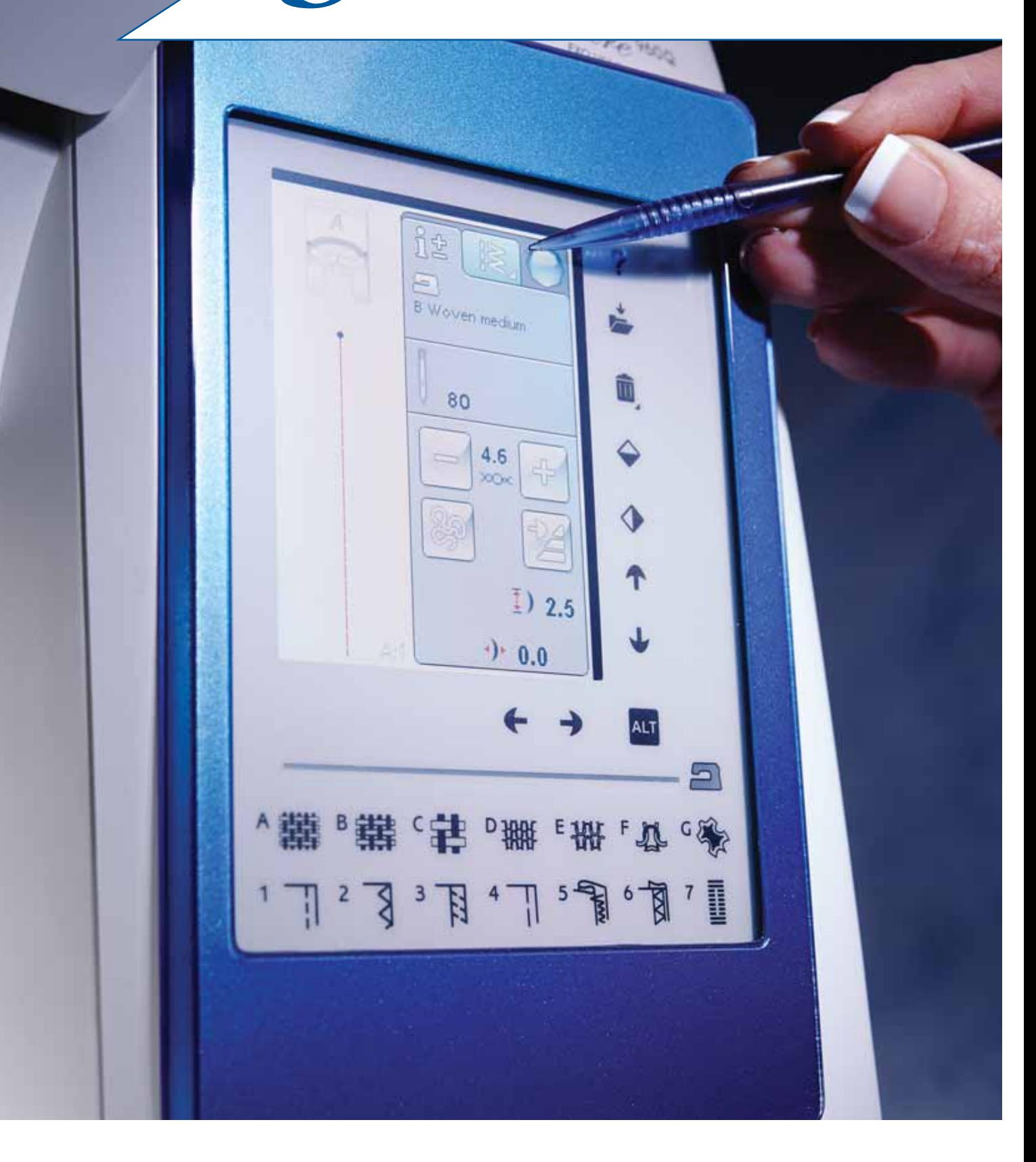

# FUNKTIONSTASTEN

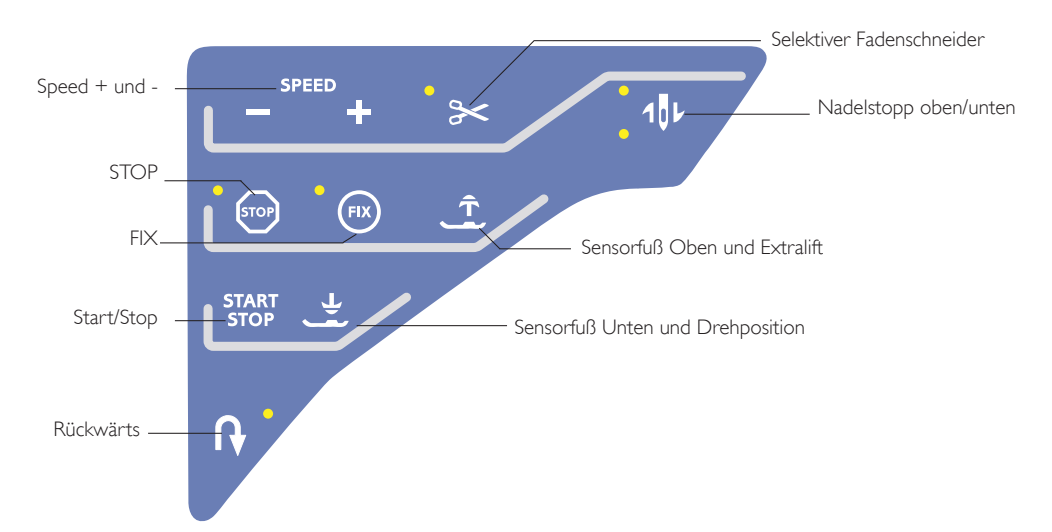

#### SPEED + UND -

Alle Stiche Ihrer Nähmaschine haben eine voreingestellte empfohlene Nähgeschwindigkeit.

Tippen Sie auf "Speed +" oder "Speed -", um die zulässige Höchstnähgeschwindigkeit zu erhöhen/reduzieren. Wenn "Speed" betätigt wird, erscheint eine Popup-Meldung auf dem Bildschirm, die die eingestellte Geschwindigkeit anzeigt. Die Geschwindigkeit lässt sich durch Betätigen des Schiebers im Popup einstellen. Die Geschwindigkeit kann auch während des Nähens geändert werden. Dann erscheint jedoch keine Popup-Meldung.

Beim Nähen mit Metallicgarn bzw. auf empfindlichen Stoffen erhalten Sie mit verringerter Geschwindigkeit optimale Ergebnisse.

#### SELEKTIVER FADENSCHNEIDER

Wenn die Taste "Selektiver Fadenschneider" gedrückt wird, schneidet die Maschine den Ober- und Unterfaden ab, hebt den Nähfuß und die Nadel an und aktiviert die FIX-Funktion für den nächsten Start. Zum Abschneiden der Fäden am Ende eines Stichs oder Stichprogramms müssen Sie während des Nähens auf "Selektiver Fadenschneider" tippen. Die Taste blinkt, wodurch angezeigt wird, dass das Abschneiden aktiviert wurde. Nach Abschluss des Stiches oder Stichprogramms führt die Maschine automatisch die FIX-Funktion aus und durchtrennt anschließend Ober- und Unterfaden. Die Funktion "Selektiver Fadenschneider" lässt sich programmieren (siehe Seite 5:3).

*Hinweis: Nach bestimmten Stichen schneidet Ihre Maschine die*  Fäden automatisch, so z. B. nach einem Sensor-Knopfloch. Der *automatische selektive Fadenschneider lässt sich im SET Menu deaktivieren (siehe Seite 3:10).*

#### NADELSTOPP OBEN/UNTEN

Tippen Sie auf "Nadelstopp oben/unten", um die Nadel anzuheben bzw. abzusenken. Damit wird gleichzeitig die

Nadelstopp-Position geändert. Die Nadel kann auch durch Antippen des Fußanlassers angehoben oder abgesenkt werden, ohne "Nadelstopp oben/unten" zu betätigen. Die Taste "Nadelstopp oben/unten" leuchtet auf, wenn die Funktion aktiv ist. Betätigen Sie die erleuchtete FIX-Taste, um die Funktion zu deaktivieren.

#### **STOP**

STOP wird zum Abschließen eines Stichs verwendet. Ihre Maschine vernäht den Faden nach Abschluss eines Stichs bzw. Stichprogramms und bleibt automatisch stehen. Bei gewählter STOP-Funktion wird auf dem Farb-Tastbildschirm nur ein Stich angezeigt. Die STOP-Taste leuchtet, wenn sie gedrückt ist. Tippen Sie zum Abbrechen erneut auf STOP oder wählen Sie dafür einen neuen Stich. Die STOP-Tastenbeleuchtung erlischt. Nach Abschluss eines Stichs ist die STOP-Funktion deaktiviert. Die STOP-Funktion lässt sich programmieren (siehe Seite 5:3).

# FUNKTIONSTASTEN

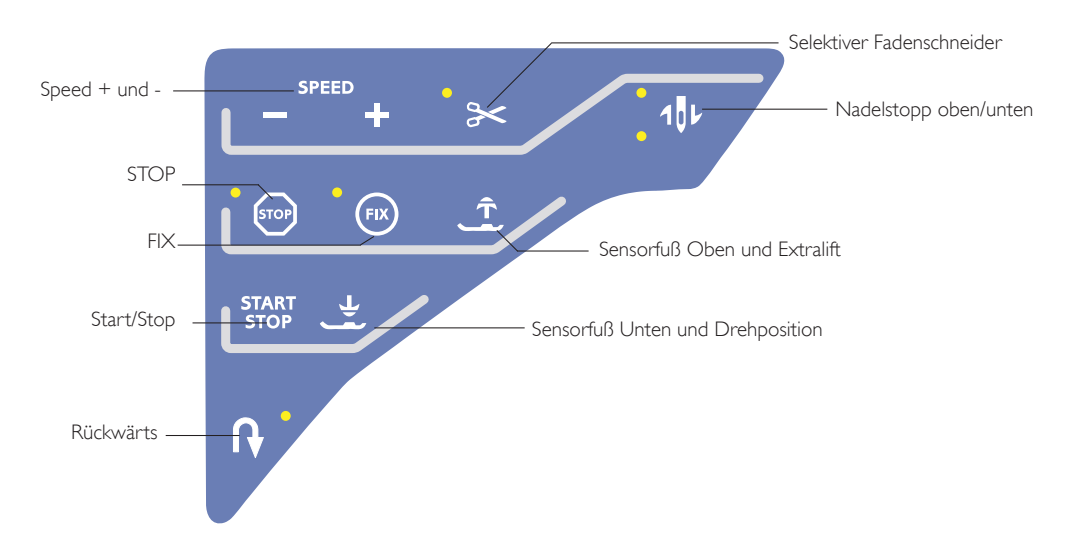

# **FIX**

FIX wird zum Vernähen eines Stichs verwendet. FIX wird beim Wählen eines Stichs, bei der Verwendung des selektiven Fadenschneiders, von Musteranfang und von STOP während des Nähvorgangs aktiviert. Am Anfang näht Ihre Maschine ein paar Befestigungsstiche und fährt dann mit dem gewählten Stich fort. Wird FIX während des Nähens betätigt, näht Ihre Maschine einige Befestigungsstiche und bleibt dann automatisch stehen. Die FIX-Taste leuchtet, solange die FIX-Funktion aktiv ist. Betätigen Sie die erleuchtete FIX-Taste, um die Funktion zu deaktivieren. Die FIX-Funktion lässt sich programmieren (siehe Seite 5:3).

*Hinweis: Die automatische FIX-Funktion lässt sich unter den Näheinstellungen im SET Menu aufheben (siehe Seite (siehe Seite 3:8). Wenn Sie die FIX-Taste auf Ihrer Maschine nicht betätigen, werden keine automatischen FIX-Stiche genäht.*

# SENSORFUSS OBEN UND EXTRALIFT

Tippen Sie auf "Sensorfuß Oben", um den Nähfuß anzuheben. Drücken Sie die Taste erneut, um den Nähfuß in die Extralift-Stellung zu bewegen.

# START/STOP

Die Maschine kann beim Nähen durch Betätigen dieser Taste ohne den Fußanlasser gestartet oder angehalten werden.Tippen Sie auf START/STOP, um mit dem Nähen zu beginnen bzw. dann wieder aufzuhören.

# "SENSORFUSS UNTEN UND DREHPOSITION"

#### Nähmodus

Tippen Sie auf "Sensor Unten und Drehposition". Der Nähfuß wird dadurch gänzlich abgesenkt. Die Maschine hält den Stoff dann sicher fest. Tippen Sie erneut auf "Sensorfuß Unten", um die Drehposition zu erhalten.

# **RÜCKWÄRTS**

Betätigen Sie zum Dauerrückwärtsnähen einmal vor Nähbeginn die Rückwärtsnähtaste. Die Rückwärtsnähanzeige leuchtet dann auf und die Maschine näht so lange rückwärts, bis Sie die Taste erneut drücken. Wenn Sie diese Taste während des Nähvorgangs betätigen, näht die Maschine so lange rückwärts, wie Sie die Taste gedrückt halten. Die Anzeige "Rückwärtsnähen" leuchtet auf, wenn die Rückwärtsnähtaste gedrückt ist.

Das Rückwärtsnähen wird auch zum Nähen von Knopflöchern, Tapering-Stichen und Stopfstichen verwendet, um sich zwischen Teilen des Stichs zu bewegen.

# EXKLUSIVES SENSOR SYSTEM™

Dank des EXCLUSIVE SENSOR SYSTEM™ erkennt der Nähfuß stets die tatsächliche Dicke des Stoffes, der Stickerei oder der Muster und ermöglicht so ein gleichmäßiges Nähen mit perfektem und gleichbleibendem Stofftransport.

Gehen Sie zum SET Menu, um sich die aktuelle Einstellung des Sensor-Nähfußdrucks für den gewählten Stoff anzeigen zu lassen und den Nähfußdruck anzupassen.

# ÜBERSICHT BERÜHRUNGSFELD

Der Bildschirm Ihrer HUSQVARNA VIKING® DESIGNER TOPAZ™ 50 lässt sich sehr leicht bedienen – berühren Sie ihn einfach mit dem Stylus oder der Fingerspitze, um die Funktionen auszuwählen. In diesem Kapitel erklären wir den Bereich außerhalb des Farb-Tastbildschirms. Dieser Teil verändert sein Aussehen nicht.

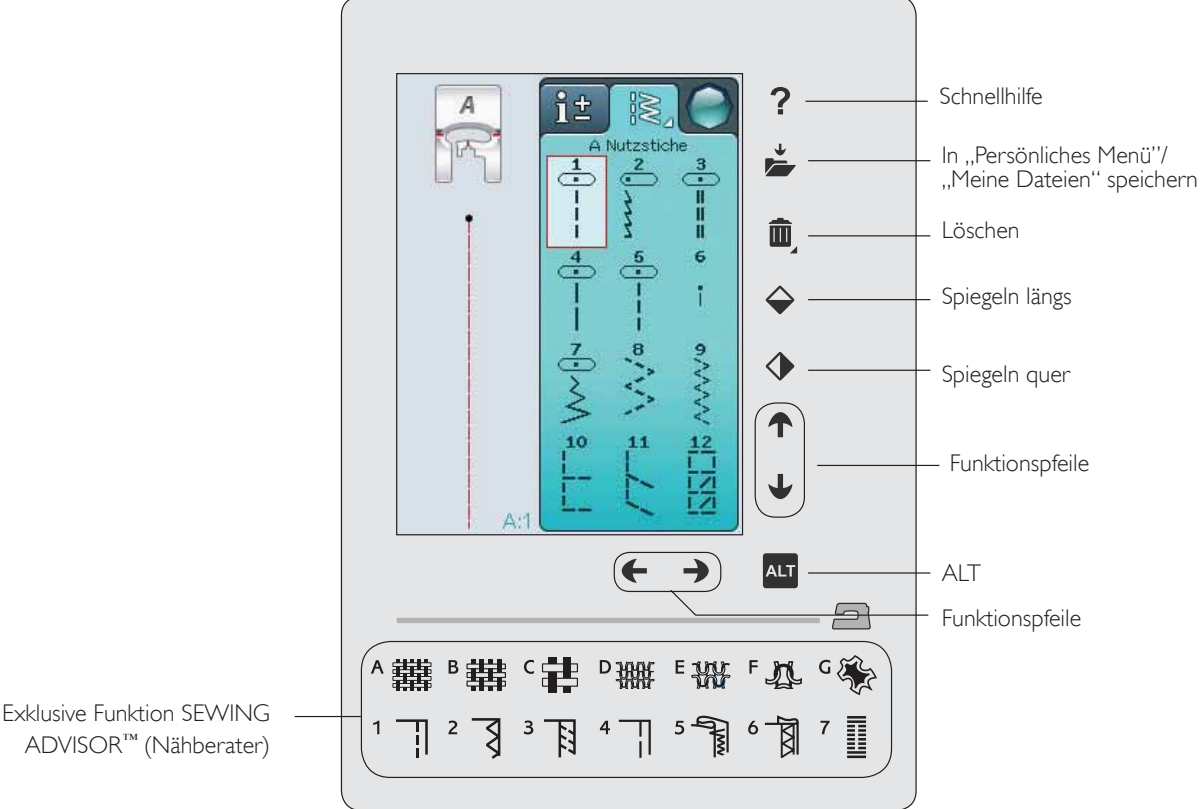

#### **SCHNELLHILFE**

Tippen Sie rechts oben auf das Symbol "Schnellhilfe". Es erscheint dann ein Fragezeichen auf dem Bildschirm zur Anzeige, dass die Schnellhilfe aktiv ist. Tippen Sie ein beliebiges Symbol, einen Text oder einen Bereich auf der Berührungsfläche an, über die Sie Informationen wünschen. Es erscheint eine Popup-Meldung mit einer kurzen Erklärung. Tippen Sie auf "OK", um das Popup zu schließen und die Schnellhilfe zu verlassen.

# IN "PERSÖNLICHES MENÜ"/"MEINE DATEIEN" SPEICHERN

Tippen Sie auf das Symbol "Speichern unter Persönliches Menü/Meine Dateien", um das Dialogfenster zum Abspeichern von Stichen, Stichprogrammen und angepassten Stichen zu öffnen.

#### **LÖSCHEN**

Tippen Sie auf das Löschsymbol, wenn Sie einen Stich, eine Stichfolge oder einen Ordner löschen möchten.Die Löschfunktion bleibt aktiv, bis ein Stich, eine Stichfolge oder ein Ordner gewählt und gelöscht wird oder bis sie erneut betätigt wird. Wenn ein Stich zum Löschen markiert wird, fordert ein Popup zur Bestätigung des Löschvorgangs auf.

*Hinweis: Wenn Sie die Löschfunktion gedrückt halten, können Sie alle Ihre Stiche unter "Persönliches Menü" löschen. Integrierte Schriftarten und Stiche lassen sich nicht löschen.*

# SPIEGELN QUER/SPIEGELN LÄNGS

Um Stiche oder Stichprogramme horizontal zu spiegeln, tippen Sie das Symbol "Spiegeln quer" an. Um Stiche oder Stichprogramme vertikal zu spiegeln, tippen Sie das Symbol "Spiegeln längs" an.

*Hinweis: Knopflöcher lassen sich nicht spiegeln.* 

#### ALT UND FUNKTIONSPFEILE

Je nachdem, was auf Ihrem Farb-Tastbildschirm angezeigt wird, können Sie mit den Pfeilen auf Ihrem Berührungsfeld die Funktionen ändern. Betätigen Sie das Symbol "ALT" um zu sehen, ob mehr als die aktuell angezeigten Funktionen zur Verfügung stehen. Mehr zu den Funktionen mit ALT-Symbolen auf den einzelnen Fenstern erfahren Sie in Kapitel 4 und 5.

#### EXKLUSIVE FUNKTION SEWING ADVISOR™ (NÄHBERATER)

Ihre neue Nähmaschine ist mit der exklusiven Funktion SEWING ADVISOR™ von HUSQVARNA VIKING® ausgestattet. Dieser Nähberater ist ständig aktiviert. Sie finden ihn unten auf dem Farb-Tastbildschirm. Zu Beginn Ihres Nähprojekts tippen Sie die Stoffart und -stärke ein, dann drücken Sie auf die gewünschte Technik.

Die exklusive Funktion SEWING ADVISOR™ stellt den am besten geeigneten Stich, die Stichlänge und -breite, die Nähgeschwindigkeit, die Fadenspannung und den Sensorfußdruck für das jeweilige Projekt ein. Der Stich wird dann auf dem Bildschirm zusammen mit den Empfehlungen für Nähfuß und Nadel angezeigt.

*Hinweis: Nur beim Nähen.*

# FARB-TASTBILDSCHIRM

# **STARTMENÜ**

Durch Antippen des Symbols "Startmenü" öffnet sich die Symbolleiste. Diese wird zur Auswahl und Aktivierung der verschiedenen Fenster verwendet.

# **SYMBOLLEISTE**

Von der Symbolleiste aus können Sie das Stichmenü, das Schriftenmenü, den Programmmodus, den Datei Manager und SET Menu öffnen Betätigen Sie die zu aktivierende Funktion.

#### Stichmenü

Durch Antippen des Symbols "Stichmenü" auf der Symbolleiste öffnen Sie das entsprechende Menü. Sie können einen Stich durch Antippen auswählen oder ein Menü antippen, um ein bestimmtes Stichmenü zu öffnen (siehe Kapitel 4).

# Stichschriftmenü

Wenn Sie das "Stichschriftmenü" antippen, erscheint ein Popup mit den zur Verfügung stehenden Stichschriften. Sie wählen eine Stichschrift durch einfaches Antippen aus. Bei Auswahl einer Stichschrift gehen Sie automatisch zum Programmiermodus über.

# Programmieren

Tippen Sie auf das Symbol "Programmieren", um das Programmfenster zu öffnen. Sie können Stiche und/oder Buchstaben und Ziffern in Stichprogrammen kombinieren. Kombinieren Sie verschiedene Zierstiche und Stichschriften von der Maschine miteinander. Sie können Stiche bis zu einer Länge von ca. 500 mm bzw. 99 Stichen programmieren. Mehr über das Programmieren erfahren Sie in Kapitel 5.

# Datei Manager

Mit dem "Datei Manager" können Sie Ihre Motive und Schriftartdateien öffnen, verwalten, hinzufügen, verschieben, löschen und kopieren. Verwenden Sie zum Speichern von Motiven und Dateien entweder den integrierten Speicher oder ein externes Gerät, das Sie an Ihre Maschine anschließen. Mehr über den Datei Manager erfahren Sie in Kapitel 6.

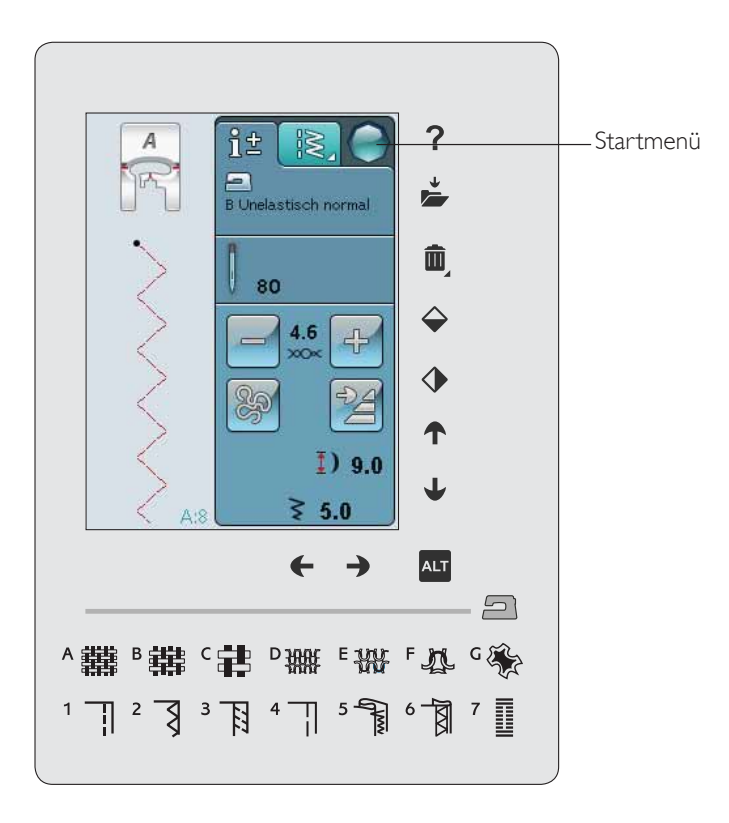

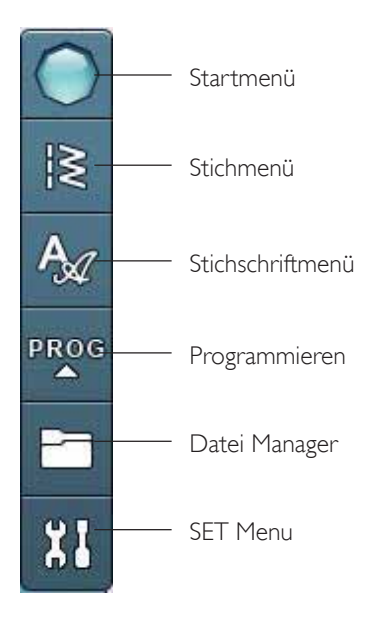

# SET MENU

Im "SET Menu" können Sie persönliche Anpassungen an Maschineneinstellungen, Sticheinstellungen und Näheinstellungen vornehmen.

Tippen Sie auf das jeweilige Symbol, um eine Funktion zu aktivieren bzw. um eine Liste mit Wahlmöglichkeiten zu öffnen. Nach dem Ändern der Näheinstellungen werden diese beim Ausschalten der Maschine gespeichert. Änderungen an den Sticheinstellungen werden beim Ausschalten der Maschine nicht gespeichert.

# MASCHINENEINSTELLUNGEN

#### Informationssymbol

Über das Informationssymbol öffnen Sie ein Fenster mit der Maschinen-Softwareversion, der Speicherauslastung und den Lizenzinformationen.

#### Sprache

Tippen Sie auf das Symbol "Sprache", um die verfügbaren Sprachen anzusehen. Wählen Sie die gewünschte Sprache durch Antippen aus.

#### Audiowiederholung

Bei Aktivierung wird das Signal für einige Warnungs- oder Achtungs-Popups in Intervallen wiederholt, bis Sie es aufheben.

#### Bildschirm sperren

Um zu verhindern, dass der Bildschirm beim Nähen angestoßen und der Stich oder die Einstellung dadurch aus Versehen geändert wird, lässt sich der Bildschirm leicht sperren.

Bei Aktivierung dieser Funktion wird der Bildschirm automatisch gesperrt, sobald er zehn Sekunden lang nicht bedient wurde. Es erscheint dann ein Popup auf dem Bildschirm, das erst wieder verschwindet, wenn Sie es mit "OK" bestätigen.

#### Tastbildschirm anpassen

Eventuell muss der Bildschirm an Ihre Berührung angepasst werden.

Durch Antippen öffnen Sie eine Ansicht zum Kalibrieren des Tastbildschirms.

Zur Kalibrierung des Berührungsfeldes folgen Sie den Anweisungen auf dem Bildschirm.

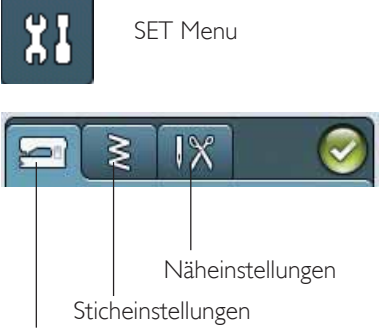

Maschineneinstellungen

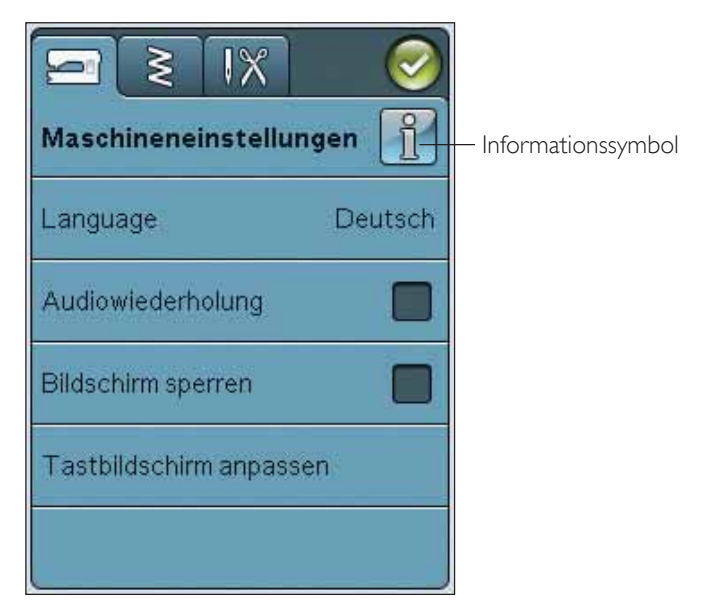

3:6

# STICHEINSTELLUNGEN

*(nur im Stickmodus aktiv)*

Im Fenster für die Sticheinstellungen können Sie den Nähfußdruck und den Längenausgleich für einen Stich bzw. ein Knopfloch einstellen. Diese Einstellungen gelten nur für den aktuell gewählten Stich.

Wenn ein anderer Stich oder derselbe Stich erneut gewählt wird, wird der Stichwert auf die Voreinstellung zurückgesetzt. Der Standardwert wird in Schwarz angezeigt. Sobald ein Wert verändert wird, ist die angezeigte Zahl rot.

#### BALANCE

Beim Nähen von Spezialmaterialien oder bei Spezialtechniken kann es erforderlich sein, einen Ausgleich für den Stich einzustellen.

#### Längenausleichs

Nähen Sie zunächst einen Stich auf einen mit Vlies unterlegten Stoffrest. Wählen Sie im SET Menu die Option "Sticheinstellungen". Sieht Ihr Stich wie (A) aus, tippen Sie auf das Minus. Sieht Ihr genähtes Muster wie Abbildung (C) aus, tippen Sie auf das Plus. B ist in diesem Beispiel der perfekt ausgeglichene Stich.

#### Breitenausleichs

Nähen Sie zunächst einen Stich auf einen mit Vlies unterlegten Stoffrest. Wählen Sie im SET Menu die Option "Sticheinstellungen". Sieht Ihr Stich wie (D) aus, tippen Sie auf das Minus. Sieht Ihr genähtes Muster wie Abbildung (F) aus, tippen Sie auf das Plus. E ist in diesem Beispiel der perfekt ausgeglichene Stich.

#### EXKLUSIVE FUNKTION SENSOR SYSTEM™ – Sensorfußdruck

Dank Sensorfußdruck erkennt die Maschine stets die tatsächliche Dicke des Stoffs und sorgt mit automischen Anpassungen für einen immer gleichmäßigen Stofftransport.

Drücken Sie auf das Plus, um den Nähfußdruck auf den Stoff zu erhöhen, bzw. auf das Minus, um ihn zu verringern.

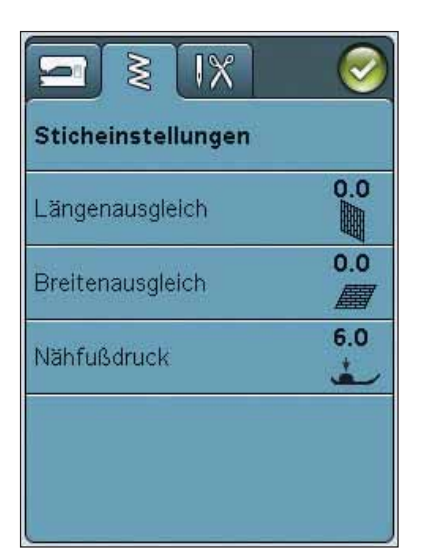

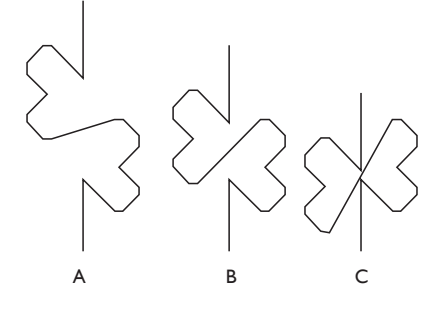

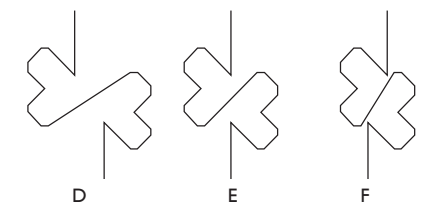

# NÄHEINSTELLUNGEN

## Zwillingsnadel

Tippen Sie auf das Symbol "Zwillingsnadel", um eine Liste zur Wahl der Zwillingsnadelbreite zu öffnen. Nach der Wahl der Zwillingsnadelgröße ist die Breite aller Stiche auf diese Nadelgröße begrenzt, um das Brechen der Nadel zu verhindern. Die Einstellung wird beibehalten, bis Sie die "Zwillingsnadelbreite" deaktivieren.

#### Stichbreitenbegrenzung

Wählen Sie die Stichbreitenbegrenzung, wenn Sie mit einer Stichplatte oder einem Nähfuß für den Geradstich arbeiten. Dadurch wird die Nadelposition für alle Stiche auf die Mitte begrenzt, um eine Beschädigung der Nadel, des Nähfußes und der Stichplatte zu verhindern.

Wenn die Maschine erneut eingeschaltet wird und diese Einstellung aktiv ist, weist eine Popup-Meldung bei jeder Wahl eines Stichs, der kein Geradstich ist, darauf hin, dass sie auf Geradstich eingestellt ist. Deaktivieren Sie die Stichbreitenbegrenzung, um zum normalen Nähen zurückzukehren.

*Hinweis: Zwillingsnadel und Stichbreitenbegrenzung können nicht gleichzeitig verwendet werden.*

# Automatischer selektiver Fadenschneider zum Nähen

Um diese Funktion zu aktivieren, müssen Sie unter den Näheinstellungen die Option "Selektiver Fadenschneider, Auto" wählen. Die Fäden werden dann automatisch abgeschnitten und der Nähfuß wird z. B. angehoben, wenn ein Knopfloch fertiggestellt wurde oder wenn ein Knopf angenäht wurde. Bei Deaktivierung erfolgt kein automatisches selektives Abschneiden der Fäden beim Nähen.

# Sensorfußhub

Die Wahl dieses Symbols aktiviert den Sensor-Nähfußhub. Der Nähfuß hebt sich dann in die Drehhöhe, wenn z. B. mit der Nadel in der Tiefstellung gestoppt wird. Bei Deaktivierung bleibt die Nähfußstange gesenkt, auch wenn die Maschine mit der Nadel in der Tiefstellung stoppt oder ein Faden abgeschnitten wurde.

#### FIX Auto

Bei aktivierter Funktion "FIX Auto" beginnt die Maschine einen Stich mit FIX-Stichen. Sie deaktivieren "FIX Auto", indem Sie die Option "FIX Auto" im SET Menu aufheben. Ist die Option nicht aktiviert, verwenden Sie die FIX-Taste vorm an Ihrer Maschine, um den Stich zu befestigen.

# HÄUFIG VERWENDETE SYMBOLE

# **OK**

Hiermit werden Einstellungen oder Änderungen bestätigt. Nach dem Antippen gelangen Sie zurück zum vorherigen Fenster.

#### Abbrechen

Hiermit werden Einstellungen oder Änderungen verworfen. Nach dem Antippen gelangen Sie zurück zum vorherigen Fenster.

# Gedrückthalten

Einige Symbole haben zusätzliche Funktionen, die durch ein Dreieck in der rechten unteren Ecke gekennzeichnet sind. Um auf diese Funktionen zuzugreifen, halten Sie das jeweilige Symbol einige Sekunden lang gedrückt.

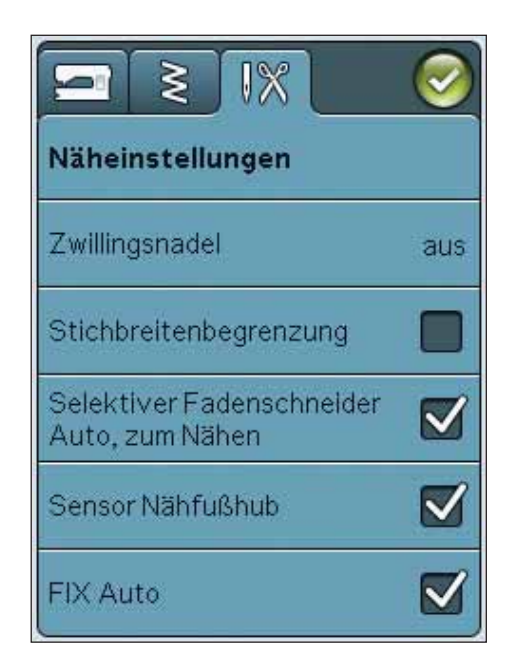

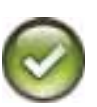

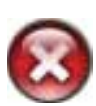

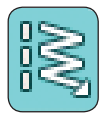

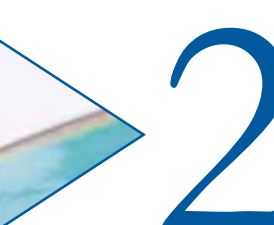

# VORBEREITUNG

2*Dieser Abschnitt der Gebrauchsanleitung hilft Ihnen bei den ersten Schritten mit Ihrer Näh- und Stickmaschine. Lernen Sie, wie Sie die Maschine einfädeln, wie Sie Garn für den Unterfaden aufspulen und wie Sie Nadeln und Nähfüße wechseln.*

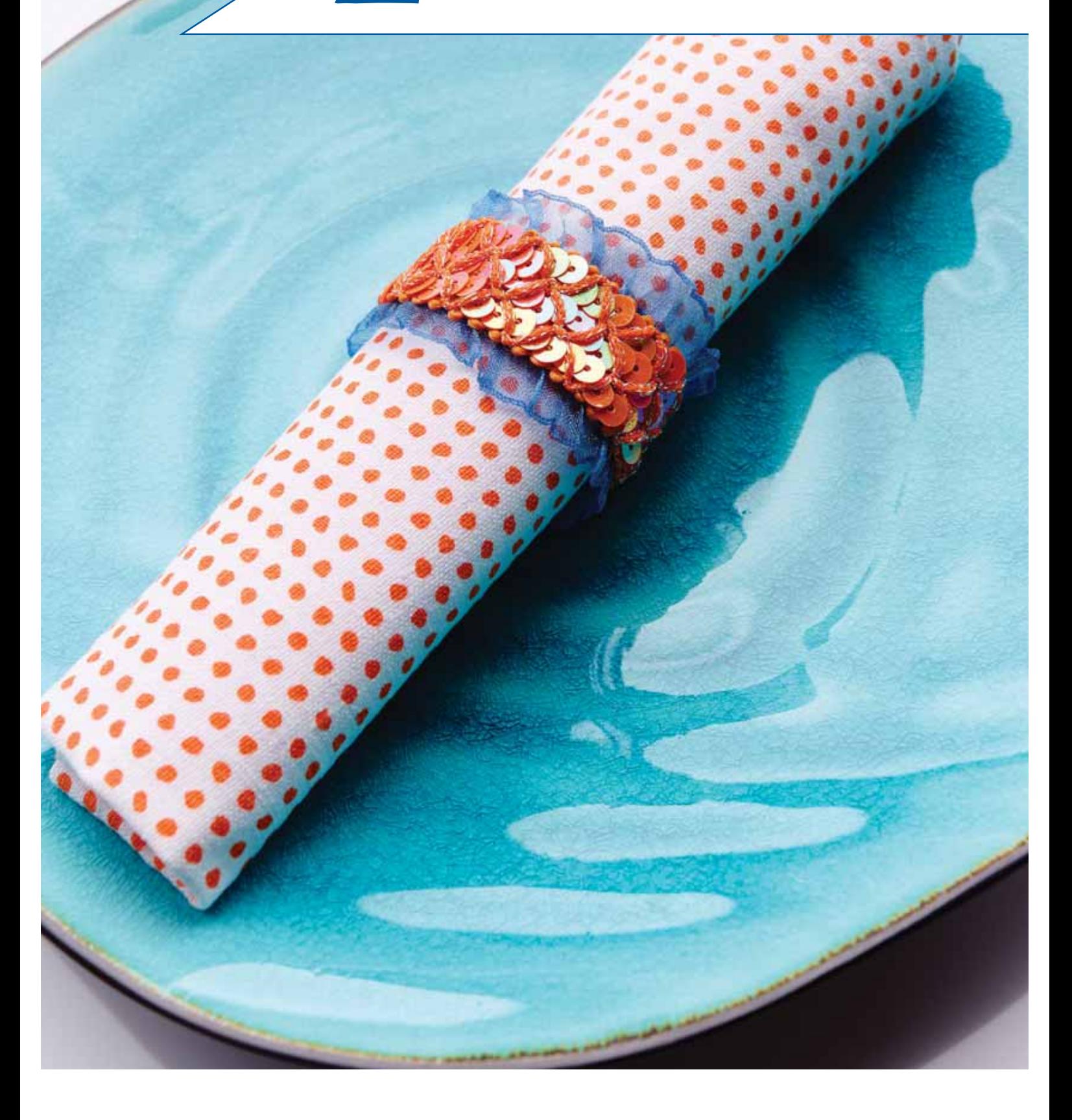

# AUSPACKEN

- 1. Stellen Sie die Maschine auf eine stabile, ebene Unterlage. Entfernen Sie die Verpackung und nehmen Sie die Haube ab.
- 2. Entfernen Sie das Verpackungsmaterial und entnehmen Sie den Fußanlasser.
- 3. Die Maschine wird mit einem Zubehörbeutel, einem Netzkabel und einem Fußanlasserkabel geliefert.
- 4. Wischen Sie die Maschine ab, besonders um die Stichplatte und die Nadel herum, um vor dem Nähen jegliche Verpackungsreste zu entfernen.

*Hinweis: Ihre Nähmaschine HUSQVARNA VIKING® SAPPHIRE™ 960Q wurde so entwickelt, dass sie bei normaler Zimmertemperatur das beste Stichergebnis erzielt. Extrem hohe oder niedrige Temperaturen können sich negativ auf das Nähergebnis auswirken.*

# FUSSANLASSERKABEL ANSCHLIESSEN

Das Fußanlasserkabel und das Netzkabel befinden sich beim Zubehör. Sie brauchen das Kabel nur an den Fußanlasser anzuschließen, wenn Sie die Maschine zum ersten Mal verwenden.

- 1. Nehmen Sie das Kabel des Fußanlassers zur Hand. Drehen Sie den Fußanlasser um. Stecken Sie das Kabel in den Anschluss im Fußanlasser.
- 2. Drücken Sie es fest hinein.
- 3. Führen Sie das Kabel durch die längliche Aussparung unten am Fußanlasser.

# SCHLIESSEN SIE DAS NETZKABEL UND DEN FUSSANLASSER AN

Auf der Unterseite der Maschine sind die elektrische Spannung (V) und die Frequenz (Hz) angegeben.

*Hinweis: Vor dem Anschließen des Fußanlassers sicherstellen, dass er vom Typ* "FR5" ist (siehe Unterseite des Fußanlassers).

- 1. Schließen Sie das Kabel des Fußanlassers an die vordere Anschlussbuchse rechts unten an der Maschine an (1).
- 2. Schließen Sie das Netzkabel an den hinteren Anschluss unten rechts an der Maschine an (2).
- 3. Stellen Sie den Hauptschalter auf "I", um Strom und Licht (3) einzuschalten.

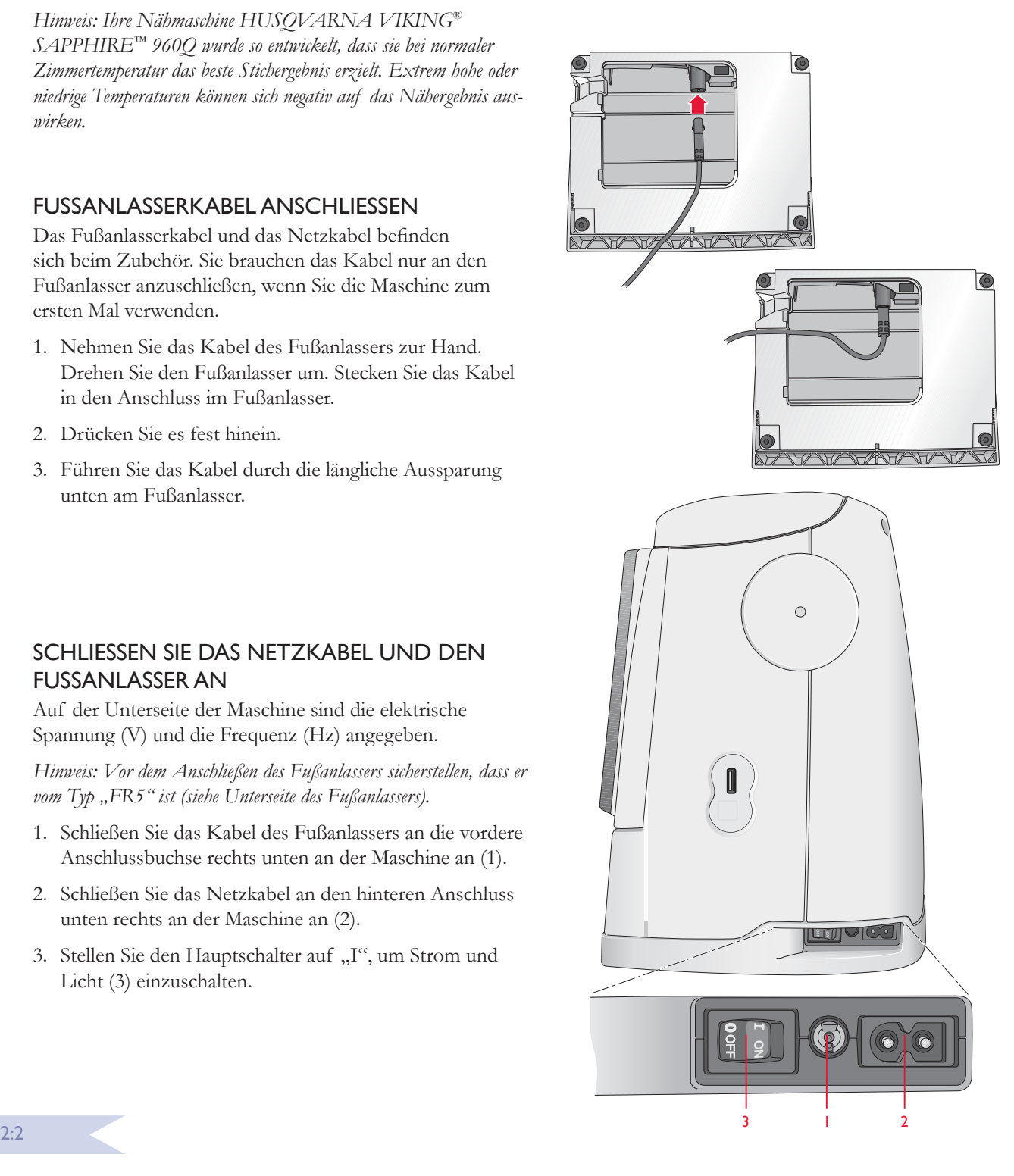

# USB-ANSCHLUSS

Rechts von Ihrer Maschine finden Sie einen USB-Anschluss zur Nutzung Ihres USB-Sticks.

*Hinweis: Achten Sie darauf, dass der von Ihnen verwendete USB-Stecker das Format FAT32 hat.*

# USB-ANSCHLUSS VERWENDEN UND TRENNEN

Stecken Sie den USB-Stick in den USB-Anschluss rechts an der Maschine. Der USB-Stecker kann nur in einer Richtung eingesteckt werden – nicht mit Gewalt in den Anschluss stecken!

Zum Entfernen ziehen Sie den USB-Stecker vorsichtig und gerade heraus.

*Hinweis: Den USB Stick nicht entfernen, während das Lämpchen blinkt, die Sanduhr angezeigt wird oder der File Manager auf dem Bildschirm zu sehen ist. Hierdurch können die Dateien auf dem USB Stick beschädigt werden.*

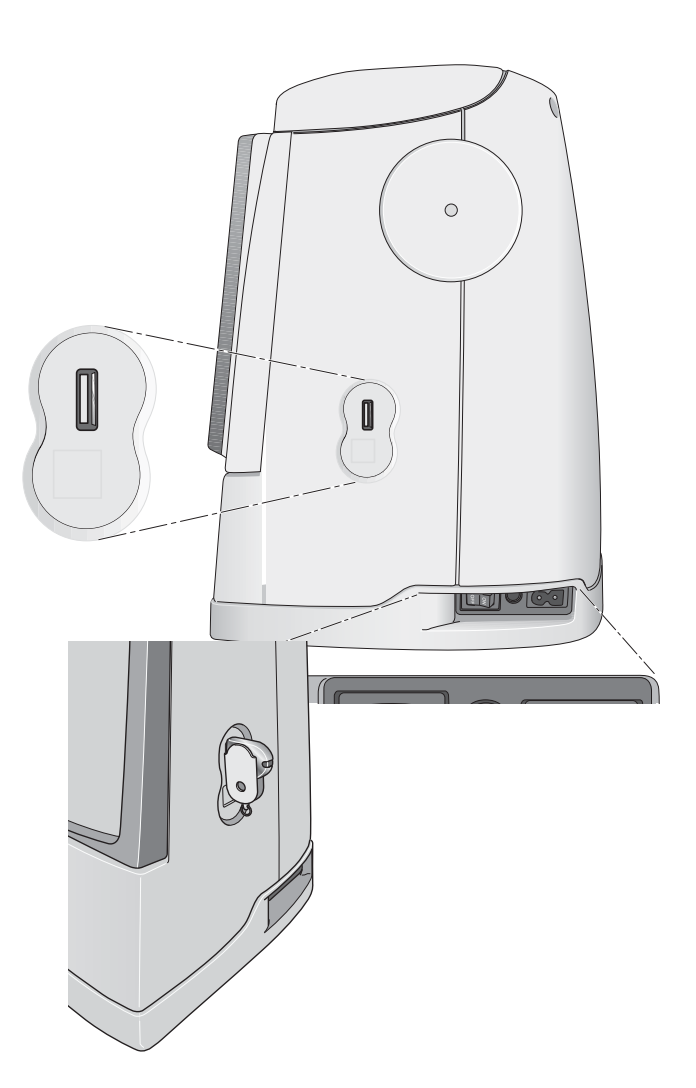

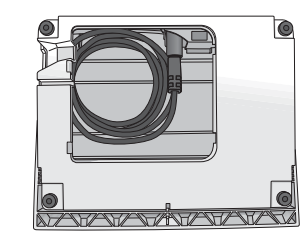

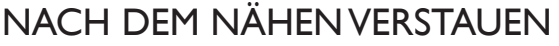

- 1. Schalten Sie den Hauptschalter auf "O".
- 2. Ziehen Sie das Kabel zunächst aus der Steckdose und dann aus der Maschine.
- 3. Ziehen Sie das Fußanlasserkabel von der Maschine ab. Rollen Sie das Fußanlasserkabel auf und verstauen Sie es in der Aussparung unter dem Fußanlasser.
- 4. Bewahren Sie alles Zubehör im Zubehörfach auf. Schieben Sie das Zubehörfach auf die Maschine auf, hinter den Freiarm.
- 5. Legen Sie den Fußanlasser in die Vorrichtung auf dem Freiarm.
- 6. Setzen Sie die Kofferhaube auf die Maschine.

# FREIARM

Zum Gebrauch des Freiarms das Zubehörfach nach links abziehen.

Der Freiarm erleichtert das Nähen von Hosenbeinen und Ärmeln.

Wenn der Freiarm nicht mehr gebraucht wird, das Zubehörfach auf die Maschine schieben, bis es richtig sitzt.

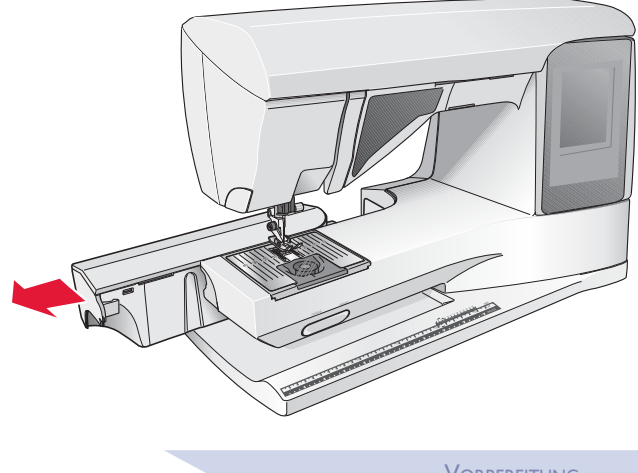

# GARNROLLENSTIFTE

Die Näh- und Stickmaschine hat zwei Garnrollenstifte, einen Hauptgarnrollenstift und einen schwenkbaren Garnrollenstift. Die Garnrollenstifte sind für alle Garnarten geeignet. Der Hauptgarnrollenstift ist verstellbar und kann waagerecht (der Faden läuft von der festsitzenden Garnrolle ab) sowie senkrecht (die Garnrolle dreht sich) verwendet werden. Die waagerechte Position wird für normales Nähen verwendet, die senkrechte Position für Spezialgarne.

# WAAGERECHTE POSITION

Setzen Sie erst eine Garnrollenführungsscheibe und dann die Garnrolle auf den Garnrollenstift. Achten Sie darauf, dass der Faden im Uhrzeigersinn abläuft, und schieben Sie eine zweite Garnrollenführungsscheibe auf. Wählen Sie eine Garnrollenführungsscheibe, die einen etwas größeren Durchmesser als die Garnrolle hat.

Die flache Seite der Führungsscheibe muss fest an der Garnrolle anliegen. Zwischen Führungsscheibe und Garnrolle darf kein Spiel sein.

*Hinweis: Nicht alle Garnrollen von allen Herstellern sind gleich. Sollten Sie Probleme mit dem Garn haben, drehen Sie es in die andere Richtung oder verwenden Sie die senkrechte Position.*

# SENKRECHTE POSITION

Heben Sie den Garnrollenstift an und stellen Sie ihn ganz nach rechts. Arretieren Sie den Garnrollenstift in der vertikalen Position, indem Sie ihn leicht nach unten drücken. Setzen Sie die große Garnrollenführungsscheibe auf. Bei Garnrollen, die kleiner sind als die mittlere Garnrollenführungsscheibe, und bei der Verwendung von Spezialgarnen müssen Sie eine Filzscheibe unter die Garnrolle legen, damit das Garn nicht zu schnell abrollt. Bei größeren Garnrollen ist die Filzscheibe überflüssig.

Setzen Sie die Garnrollenführungsscheibe nicht auf den senkrechten Garnrollenstift, da dies die Garnrolle am Drehen hindern kann.

*Hinweis: Bei Verwendung des Garnrollenstifts in senkrechter Position muss die Fadenspannung eventuell manuell nachgestellt werden.*

# SCHWENKBARER GARNROLLENSTIFT

Der schwenkbare Garnrollenstift wird zum Aufspulen von einer zweiten Garnrolle verwendet, oder wenn beim Nähen mit einer Zwillingsnadel eine zweite Garnrolle benutzt wird.

Garnrollenstift nach oben und dann nach links anheben. Setzen Sie die große Garnrollenführungsscheibe auf. Bei Garnrollen, die kleiner sind als die mittlere Garnrollenführungsscheibe, müssen Sie eine Filzscheibe unter die Garnrolle legen, damit das Garn nicht zu schnell abrollt. Bei größeren Garnrollen ist die Filzscheibe überflüssig.

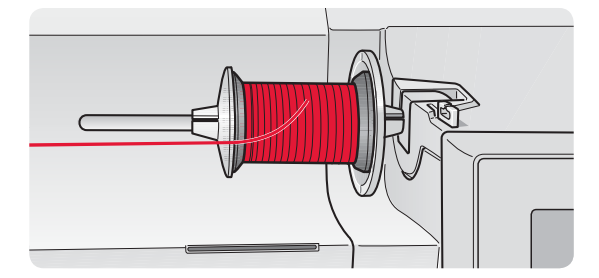

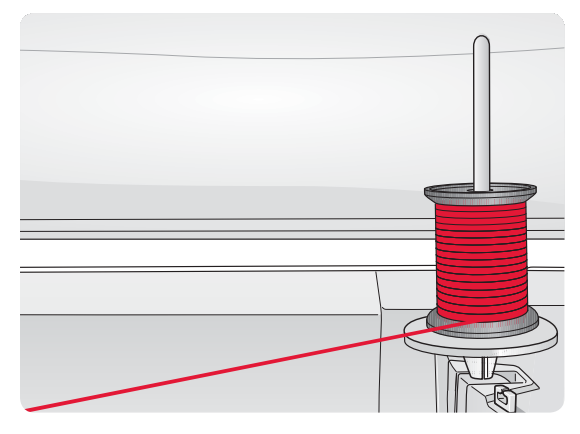

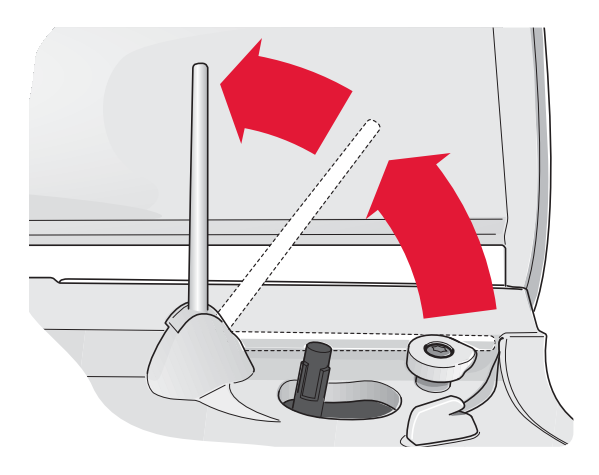

 $2.4$ 

# OBERFADEN EINFÄDELN

Nähfuß und Nadel müssen sich in der höchsten Stellung befinden.

- 1. Garnrolle und Garnrollenführungsscheibe wie auf S. 2:4 beschrieben auf den Garnrollenstift aufstecken.
- 2. **Garnrollenstift in waagerechter Position:** Führen Sie den Faden über und hinter die Fadenvorspannungsführung (A) und unter die Fadenführung (B). **Garnrollenstift in senkrechter Position:** Den Faden nicht in die Fadenvorspannungsführung (A) sondern direkt in die Fadenführung (B) führen.
- 3. Führen Sie den Faden anschließend zwischen die Fadenspannungsscheiben (C).
- 4. Fädeln Sie weiter in Pfeilrichtung ein. Den Faden von rechts in den Schlitz des Fadengebers (D) einfädeln.
- 5. Den Faden nach unten hinter die letzte Führung direkt über der Nadel (E) führen.

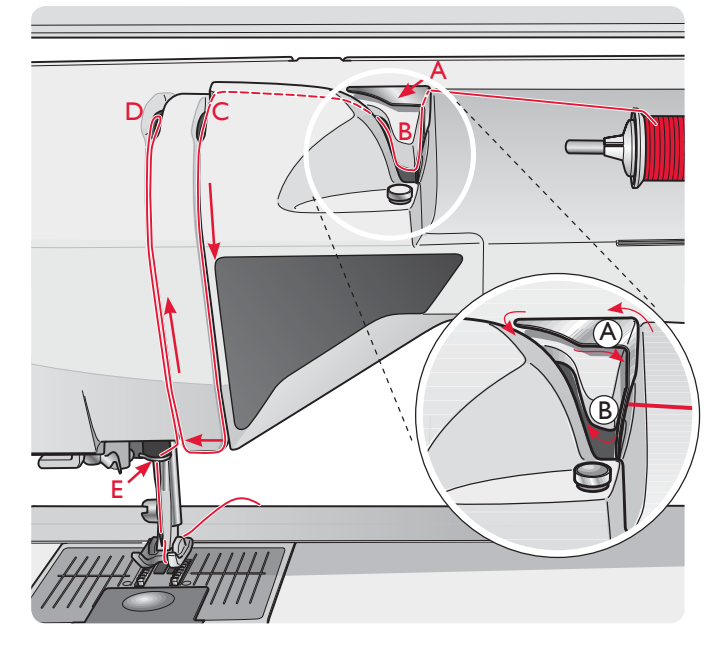

# NADELEINFÄDLER

Mit dem Nadeleinfädler können Sie den Faden automatisch einfädeln. Um den integrierten Nadeleinfädler benutzen zu können, muss sich die Nadel in der höchsten Stellung befinden. Wir empfehlen außerdem, den Nähfuß abzusenken.

- 1. Verwenden Sie den Griff, um den Nadeleinfädler ganz nach unten zu ziehen. Der Einfädelhaken (G) schwenkt durch das Nadelöhr.
- 2. Führen Sie den Faden von hinten über den Haken (F) und unter den Einfädelhaken (G).
- 3. Lassen Sie den Nadeleinfädler sanft zurückschwingen. Der Haken zieht den Faden durch das Nadelöhr und bildet eine kleine Schlinge hinter der Nadel. Ziehen Sie die Fadenschlinge nach hinten aus der Nadel heraus.

*Hinweis: Der Nadeleinfädler ist für Nadeln der Stärke 70- 120 vorgesehen. Er kann nicht verwendet werden, wenn Nadeln der Stärke 60 oder kleiner, Wingnadeln, Zwillingsnadeln oder*   $D$ reifachnadeln verwendet werden oder wenn der Knopfloch-Sensorfuß *eingesetzt ist. Das manuelle Einfädeln ist auch beim Einsatz mancher optionaler Zubehörteile notwendig.*

*Beim manuellen Einfädeln ziehen Sie den Faden von vorn nach hinten durch das Nadelöhr.* 

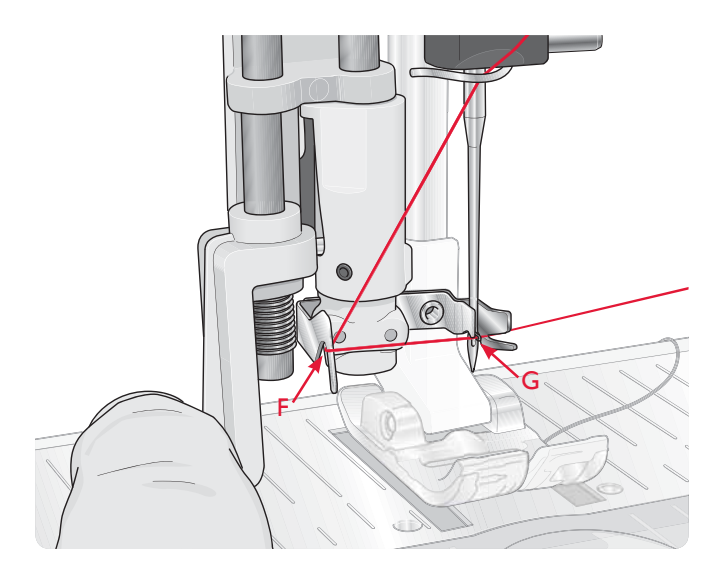

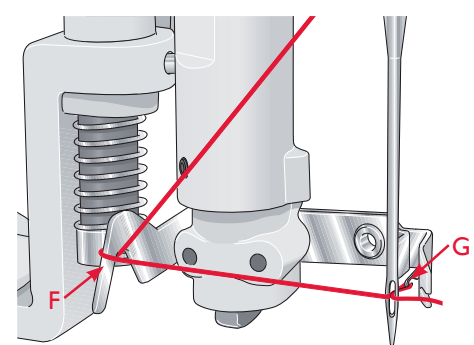

# FÜR ZWILLINGSNADEL EINFÄDELN

Ersetzen Sie die Nähnadel durch eine Zwillingsnadel. Nähfuß und Nadel müssen sich in der höchsten Stellung befinden.

- 1. Heben Sie den Garnrollenstift an und stellen Sie ihn ganz nach rechts. Arretieren Sie den Garnrollenstift in der senkrechten Position, indem Sie ihn leicht nach unten drücken. Setzen Sie die große Garnrollenführungsscheibe auf. Legen Sie für Garnrollen, die für die mittlere Führungsscheibe zu klein sind, eine Filzscheibe unter die Garnrolle.
- 2. Setzen Sie die erste Garnrolle auf den Garnrollenhalter. Die Garnrolle muss sich im Uhrzeigersinn drehen, wenn der Faden von der Rolle abläuft.
- 3. LINKE NADEL: Den Oberfaden wie auf Seite 2:5 beschrieben einfädeln. Achten Sie dabei darauf, dass der Faden zwischen den linken Fadenspannungsscheiben (A) verläuft. Faden von Hand in das Nadelöhr der linken Nadel einfädeln.
- 4. Ziehen Sie den schwenkbaren Garnrollenstift heraus und schieben Sie eine Garnrollenführungsscheibe auf. Legen Sie für Garnrollen, die für die mittlere Führungsscheibe zu klein sind, eine Filzscheibe unter die Garnrolle.
- 5. Stecken Sie das zweite Garn auf den Garnrollenhalter. Die zweite Garnrolle muss sich im Gegenuhrzeigersinn drehen, wenn der Faden von der Rolle abläuft.
- 6. RECHTE NADEL: Fädeln Sie wie oben beschrieben ein. Dieser Faden muss jedoch zwischen den rechten Fadenspannungsscheiben (A) und außerhalb der Oberfadenführung (B) verlaufen. Fädeln Sie die rechte Nadel von Hand ein.

*Hinweis: Aktivieren und wählen Sie unter den "Maschineneinstellungen" im SET Menu die korrekte Nadelbreite, um Beschädigungen an Nadel bzw. Nähfuß zu verhindern.*

*Hinweis: Bei der Verwendung von Spezialgarnen (wie z. B. Metallic-Garne) wird durch deren Stärke und unregelmäßige Beschaffenheit der Zug auf das Garn erhöht. Indem Sie die Fadenspannung senken, verhindern Sie, dass der Zug zu groß wird und die Nadel bricht.*

# FADENSCHNEIDER

Ihre Maschine besitzt drei Fadenschneider. Der erste befindet sich in der Nähe des Spulers (A). Damit können Fäden vor oder nach dem Spulen abgeschnitten werden. Der zweite befindet sich neben dem Spulenbereich (B). Damit können Unterfäden nach dem Einsetzen in die Maschine abgeschnitten werden. Der dritte befindet sich links an der Maschine (C). Er dient dem manuellen Durchtrennen von Ober- und Unterfaden. Ziehen Sie beide Fäden von hinten nach vorne durch den Fadenschneider und ziehen Sie sie dann ruckartig nach unten.

# FADENSENSOR

Wenn die Spule fast leer ist, hält die Nähmaschine an, und auf dem Bildschirm erscheint ein Popup. Volle Spule einsetzen und die Näharbeit fortsetzen.

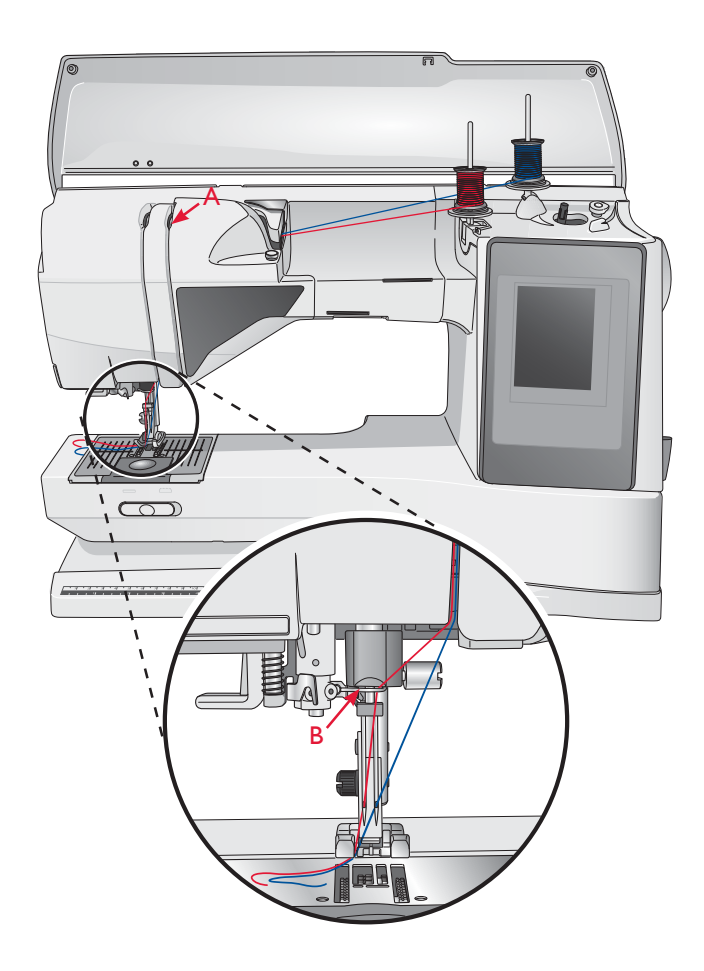

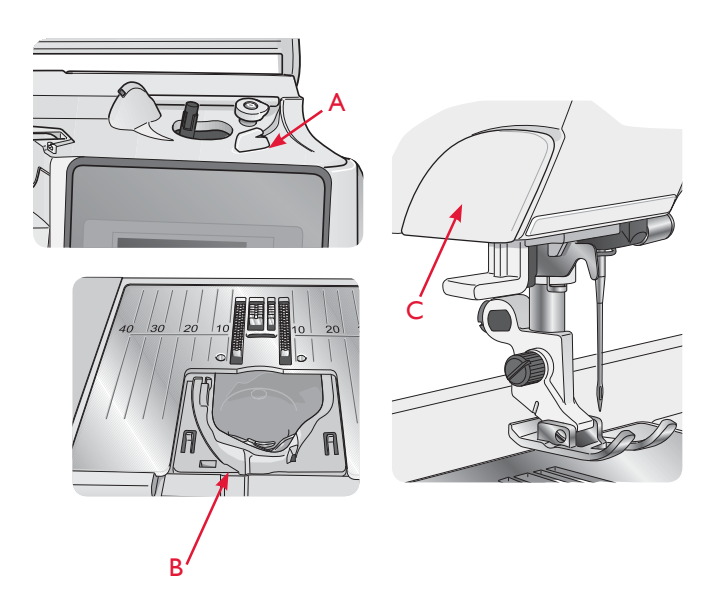

*Hinweis: Wenn die Spule fast leer ist, erscheint auf dem Bildschirm ein warnendes Popup. Sie können mit dem Nähen fortfahren, ohne das Popup zu schließen, bevor die Spule ganz leer ist.*

# SPULEN

# DURCH DIE NADEL SPULEN

Nähfuß und Nadel müssen sich in der höchsten Stellung befinden.

- 1. Setzen Sie eine leere Spule auf den Spuler oben an der Maschine. Sie lässt sich nur in einer Richtung aufsetzen, und zwar mit dem Logo nach oben. Verwenden Sie nur Original-Spulen von HUSQVARNA VIKING®.
- 2. Fädeln Sie den Faden bei waagerechter Position des Garnrollenstifts ein.

*Hinweis: Wenn die Garnrolle zu groß ist, um in die waagerechte Position gebracht zu werden, müssen Sie die Spule wie unter "Spezialgarne aufspulen" beschrieben aufspulen.*

- 3. Führen Sie den Faden von der Nadel nach oben, unter den Nähfuß und nach rechts durch die Fadenführung (A). *Hinweis: Setzen Sie beim Spulen durch die Nadel nur Nähfüße aus Metall ein.*
- 4. Führen Sie den Faden von innen nach außen durch die Öffnung an der Spule.
- 5. Bewegen Sie den Spulenhebel zum Spulen nach rechts. Auf dem Bildschirm erscheint ein Popup mit der Mitteilung, dass der Spulvorgang aktiviert ist. Zum Ändern der Geschwindigkeit verwenden Sie den Schieber im Popup. Betätigen Sie den Fußanlasser oder die Taste "Start/Stop", um mit dem Spulen zu beginnen. Sobald die Spule voll ist, wird der Spulvorgang automatisch beendet. Zum Anhalten des Spulermotors lassen Sie den Fußanlasser los oder drücken Sie die Taste "Start/ Stop". Schieben Sie den Spulenhebel nach links, und das Popup wird geschlossen. Nehmen Sie die Spule ab und schneiden Sie den Faden mit dem Fadenschneider ab.

*Hinweis: Es ist wichtig, dass Sie das Fadenende abschneiden und die Spule schließen.*

 *Hinweis: Wenn Sie den Spulenhebel nach links schieben, wird hierdurch der Spulmechanismus aktiviert. Betätigen Sie zum An*halten des Spulvorgangs immer erst die Taste "Start/Stop" oder *lassen Sie den Fußanlasser los, bevor Sie den Spulenhebel bewegen.*

#### SPEZIALGARNE AUFSPULEN

Wir empfehlen, Spezialgarne wie transparentes Näh- oder elastisches Garn sowie Metallic- oder Foliengarne nicht durch die Nadel aufzuspulen.

Diese Garne sollten immer mit der geringsten Geschwindigkeit aufgespult werden.

- 1. Setzen Sie eine leere Spule auf den Spuler vorne an der Maschine. Sie lässt sich nur in einer Richtung aufsetzen, und zwar mit dem Logo nach oben. Verwenden Sie nur Original-Spulen von HUSQVARNA VIKING®.
- 2. Stecken Sie die große Garnrollenführungsscheibe und eine Filzscheibe in senkrechter Position unter die Garnrolle auf dem Hauptgarnrollenstift.
- 3. Führen Sie den Faden wie abgebildet über die Fadenvorspannungsführung (B), nach unten um die Fadenspannungsscheibe (C) und durch die Fadenführung (D).
- 4. Siehe "Durch die Nadel spulen", Schritt 4-5.

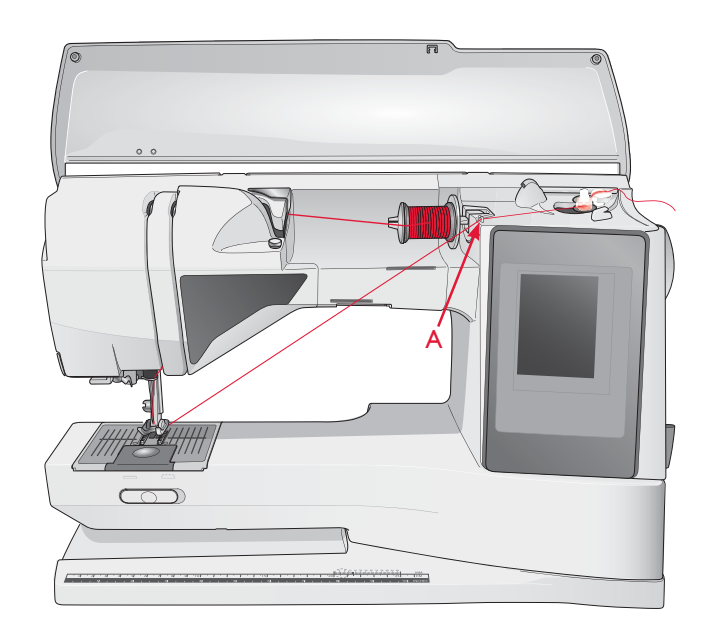

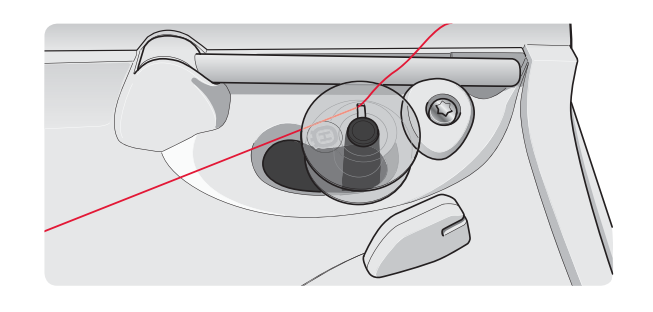

*Hinweis: Bei der Verwendung älterer Spulen von HUSQVARNA VIKING®, die keine Öffnung haben, müssen Sie den Faden vor dem Spulen mehrere Male um die Spule wickeln.*

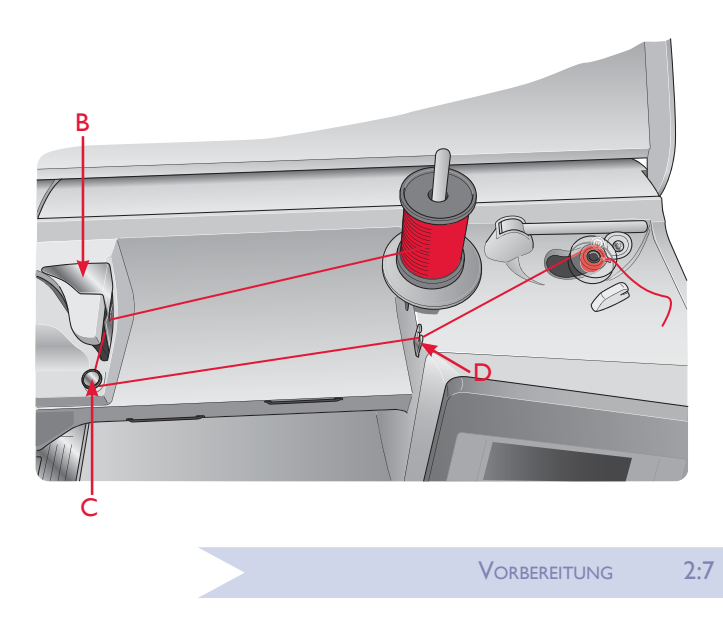

# STICHPLATTE WECHSELN

- 1. Nehmen Sie Nähfuß und Spulenabdeckung ab.
- 2. Stellen Sie sicher, dass der Transporteur versenkt ist. Schieben Sie den Schraubendreher wie abgebildet unter die Stichplatte, drehen Sie ihn vorsichtig und hebeln Sie die Stichplatte aus.
- 3. Bringen Sie bei versenktem Transporteur die Geradstichplatte an und passen Sie sie in die hintere Aussparung (D) ein. Drücken Sie die Geradstichplatte nach unten, bis sie einrastet. Setzen Sie die Spulenabdeckung ein.

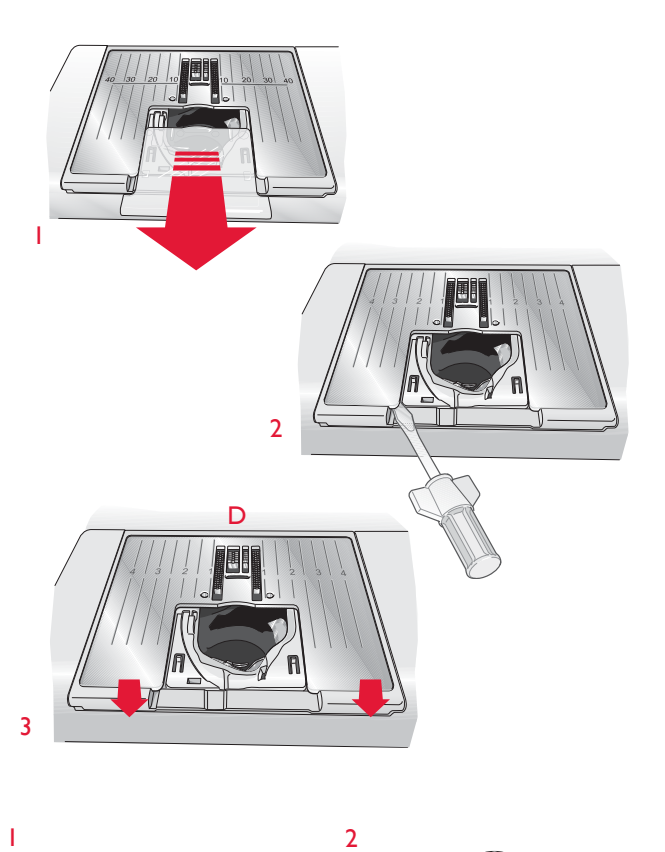

# SPULE EINSETZEN

- 1. Schieben Sie die Spulenabdeckung nach vorne und nehmen Sie sie ab.
- 2. Setzen Sie die Spule in die Spulenkapsel ein. Sie lässt sich nur in einer Richtung einsetzen, und zwar mit dem Logo nach oben. Der Faden wird von der linken Seite der Spule abgerollt. Die Spule dreht sich im Gegenuhrzeigersinn, wenn Sie am Faden ziehen.
- 3. Legen Sie einen Finger auf die Spule, um zu verhindern, dass sie sich dreht, und ziehen Sie den Faden erst kräftig nach rechts und dann nach links in die Fadenspannungsfeder (A), bis ein "Einrasten" zu spüren ist.
- 4. Führen Sie den Faden um (D) herum und rechts am Fadenschneider (E) vorbei. Setzen Sie die Spulenabdeckung ein (F). Ziehen Sie den Faden zum Abschneiden nach links (G).

*Hinweis: Die Spulenabdeckung kann als Lupe verwendet werden, damit das Einfädeln leichter fällt.*

# 3 4

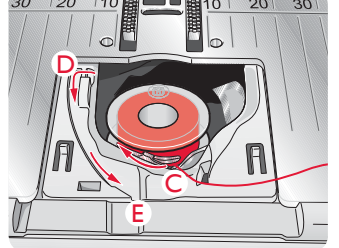

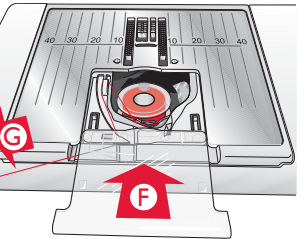

# NÄHFUSS WECHSELN

- 1. Stellen Sie sicher, dass sich die Nadel in der höchsten Position befindet. Ziehen Sie den Nähfuß nach unten und zu sich hin.
- 2. Richten Sie den Querstift am Nähfuß an der Aussparung der Nähfußhalterung aus.
- 3. Ziehen Sie den Fuß in die Klammer, bis er einrastet.

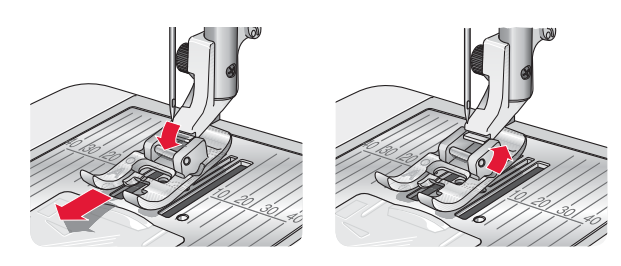

# NADEL WECHSELN

- 1. Benutzen Sie die Öffnung im Mehrzweckwerkzeug, um die Nadel zu halten.
- 2. Lockern Sie die Nadelschraube.
- 3. Entfernen Sie die Nadel.
- 4. Setzen Sie die neue Nadel mithilfe des Mehrzweckwerkzeugs ein. Drücken Sie die neue Nadel mit der flachen Seite bis zum Anschlag nach hinten.
- 5. Ziehen Sie die Nadelschraube fest.

# NADELN

Die Qualität der Nadeln spielt eine entscheidende Rolle für das Ergebnis Ihrer Näharbeit. Verwenden Sie daher ausschließlich Qualitätsnadeln. Wir empfehlen Nadeln des Systems 130/705H. Die Nadelpackung, die Ihrer Maschine beiliegt, enthält Nadeln der meistverwendeten Stärken.

# Universalnadel (A)

Universalnadeln haben eine leicht abgerundete Spitze und sind in verschiedenen Größen erhältlich. Sie eignen sich zum allgemeinen Nähen mit vielen Stoffarten und -stärken.

# Stretchnadel (B)

Stretchnadeln haben eine spezielle "Nase" am Öhr, die bei elastischen Stoffen das Überspringen von Stichen verhindert. Geeignet für Strickstoffe, Badekleidung, Fleece, Kunstleder und auch Leder.

# Sticknadel (C)

Sticknadeln zeichnen sich durch eine spezielle "Nase", eine leicht abgerundete Spitze sowie ein etwas größeres Öhr aus und sind daher besonders schonend zu Garn und Material. Zum Erstellen von Stickereien oder Ziernähten mit Metallic- und anderem Spezialgarn.

# Jeansnadel (D)

Bei Jeansnadeln ist die Spitze sehr scharf, damit sie engmaschige Stoffe durchdringen können, ohne dabei zu verbiegen. Geeignet für Segeltuch, Jeans und Mikrofaserstoffe.

# Wingnadel (E)

Die Wingnadel ist seitlich mit breiten Flügeln ausgestattet, die beim Nähen von Hohlsaumstichen Löcher in den Naturfaserstoff stechen. Geeignet für Segeltuch, Jeans und Mikrofaserstoffe.

*Hinweis: Wechseln Sie die Nadel regelmäßig. Arbeiten Sie stets mit einer geraden und spitzen Nadel (F). Eine beschädigte Nadel (G) kann zu ausgelassenen Stichen, Nadelbruch oder Fadenreißen führen. Eine beschädigte Nadel kann auch die Stichplatte beschädigen.*

*Benutzen Sie niemals asymmetrische Zwillingsnadeln (H), da sie Ihre Maschine beschädigen können.*

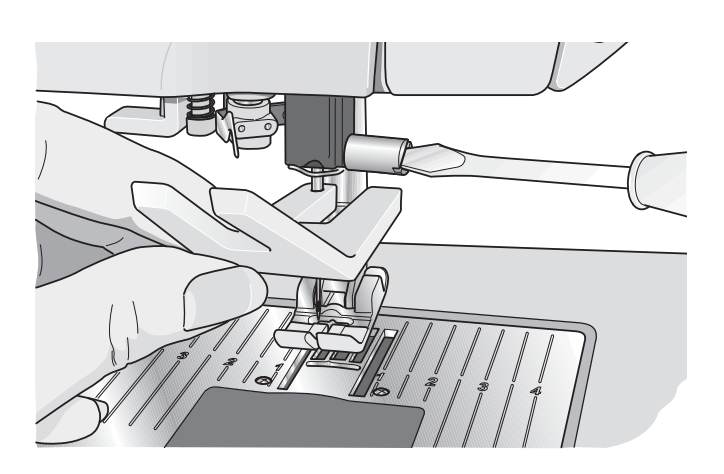

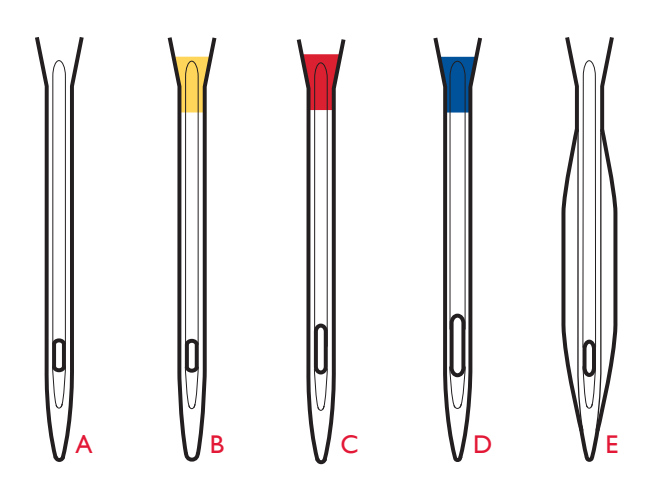

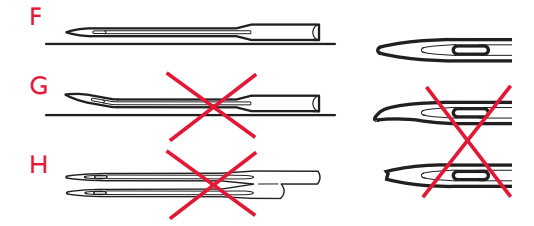

# GARNE

Auf dem Markt sind viele verschiedene Garne für die unterschiedlichsten Verwendungszwecke erhältlich.

# Allzwecknähgarn

Allzwecknähgarn besteht aus Synthetik, Baumwolle oder mit Baumwolle ummanteltem Polyester. Diese Art von Garn wird für verschiedene Nähprojekte so wie das Nähen von Kleidung verwendet.

# **Stickgarn**

Stickgarn kann aus verschiedenen Fasern bestehen: Rayon, Polyester, Acryl oder Metallic-Fasern. Diese Garne erzeugen beim Sticken und anderen Verzierungsarbeiten eine glänzende Optik.

# Transparentes Garn

Transparentes Garn ist einfaches durchsichtiges Synthetikgarn. Es wird zum Quilten und für andere Arten von dekorativem Nähen verwendet. Fädeln Sie den Faden bei waagerechter Position des Garnrollenstifts ein. Beim Spulen sollten Sie darauf achten, dass Sie mit herabgesetzter Geschwindigkeit spulen und die Spule nur halb voll wird.

*Hinweis: Manche Stoffe enthalten überschüssige Farbe, was zur Verfärbung anderer Stoffe, aber auch zu Verschmutzungen an der Maschine führen kann. Solche Verfärbungen sind unter Umständen äußerst schwierig zu entfernen, mitunter sogar gar nicht.*

Fleece- und Jeansstoffe, vor allem in Rot und Blau, enthalten häufig *überschüssige Farbe.*

*Wenn Sie den Verdacht haben, dass Ihr Stoff/Kleidungsstück viel überschüssige Farbe enthält, empfehlen wir zur Vermeidung von Verfärbungen den Stoff immer erst zu waschen, bevor Sie mit dem Nähen/Sticken beginnen.*

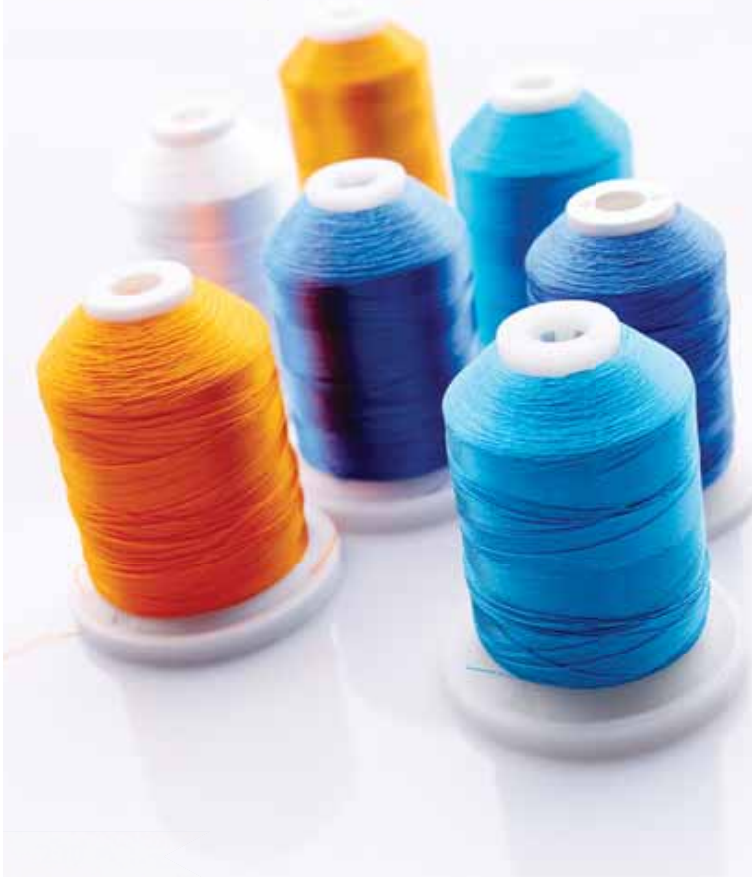

# VLIES

# Abreißbares Vlies

Abreißbares Vlies eignet sich für feste unelastische Stoffe. Legen Sie es zum Nähen von Zierstichen unter den Stoff oder spannen Sie es beim Sticken mit dem Stoff in einen Stickrahmen ein. Nach dem Nähen reißen Sie das überschüssige Vlies ab.

# Bügelvlies zum Abreißen

Aufbügelbares Vlies zum Abreißen ist ein sehr festes Vlies mit einer glatten Seite, die auf den Stoff aufgebügelt wird. Es empfiehlt sich für alle leicht dehnbaren Stoffe. Bügeln Sie das Vlies vor dem Nähen von Zierstichen bzw. dem Einspannen auf die linke Stoffseite. Nach dem Nähen reißen Sie das überschüssige Vlies ab.

# **Schneidevlies**

Schneidevlies lässt sich nicht einreißen, sodass der Überschuss abgeschnitten werden muss. Es empfiehlt sich für Strickstoffe und alle elastischen Stoffe, besonders beim Sticken im Stickrahmen.

# Wasserlösliches Vlies

Wasserlösliches Vlies wird beim Verzieren/Besticken von aufgerauten Stoffen oder Stoffen mit Schlaufen, wie z. B. Frottee, auf den Stoff gelegt. Bei Cutwork-Stickarbeiten sollten Sie es immer unter den Stoff legen. Legen Sie das Projekt anschließend in Wasser, um das überschüssige Vlies zu entfernen. Das Vlies ist in verschiedenen Stärken erhältlich.

# Hitzelösliches Vlies

Hitzelösliches Vlies ist ein fester, locker gewebter Stoff, der für Techniken wie Richelieu und beim Umhäkeln der Stoffkante verwendet wird. Es löst sich bei Hitzeeinwirkung auf.

# Klebevlies

Klebevlies wird zum Sticken verwendet, wenn der Stoff zu empfindlich oder zu klein ist, um im Stickrahmen eingespannt zu werden. Spannen Sie das Klebevlies mit der Papierseite nach oben ein. Entfernen Sie das Papier und befestigen Sie den Stoff an der klebrigen Oberfläche. Ziehen Sie das Klebevlies nach dem Sticken ab.

# PICTOGRAM™-STIFT

Verwenden Sie für Stickereien und Piktogramme auf allen möglichen Stoffarten einen luft- oder wasserlöslichen Stoffmarker. Die Farbe verschwindet nach ein paar Stunden. Die Anzeichnungen können vor dem Bügeln auch vollständig mit kaltem Wasser entfernt werden. Stellen Sie sicher, dass vor dem Bügeln bzw. dem Waschen mit Seife oder Waschmittel keine Markerreste mehr vorhanden sind.
### MASCHINE AKTUALISIEREN

Sehen Sie bezüglich Aktualisierungen Ihrer Maschine und der Gebrauchsanleitung regelmäßig auf www. husqvarnaviking.com nach und/oder wenden Sie sich an Ihren HUSQVARNA VIKING® Fachhändler.

### Aktualisierungshinweise

- 1. Gehen Sie auf der Website HUSQVARNA VIKING® unter www.husqvarnaviking.com zu Ihrer Näh- und Stickmaschine. Hier stehen Ihnen Updates für Ihre Maschine zur Verfügung.
- 2. Laden Sie die Update-Software auf Ihren USB-Stick herunter, indem Sie den Anweisungen auf der Website folgen.
- 3. Vergewissern Sie sich, dass Ihre maschine ausgeschaltet ist. Schließen Sie den USB-Stick mit der neuen Softwareversion an den USB-Anschluss Ihrer Nähmaschine an.
- 4. Halten Sie die Rückwärtsnähtaste gedrückt und schalten Sie so die Maschine ein.
- 5. Das Update startet automatisch. Sobald der Verlaufsbalken erscheint, können Sie die Rückwärtsnähtaste loslassen.

*Hinweis: Es kann bis zu einer Minute dauern, bis der Verlaufsbalken erscheint und Sie die Rückwärtsnähtaste loslassen können.*

6. Nach Abschluss der Aktualisierung startet die Maschine automatisch neu. Überprüfen Sie die Nummer der Softwareversion im Einstellungsmenü.

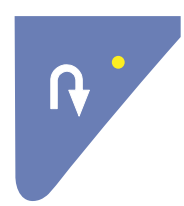

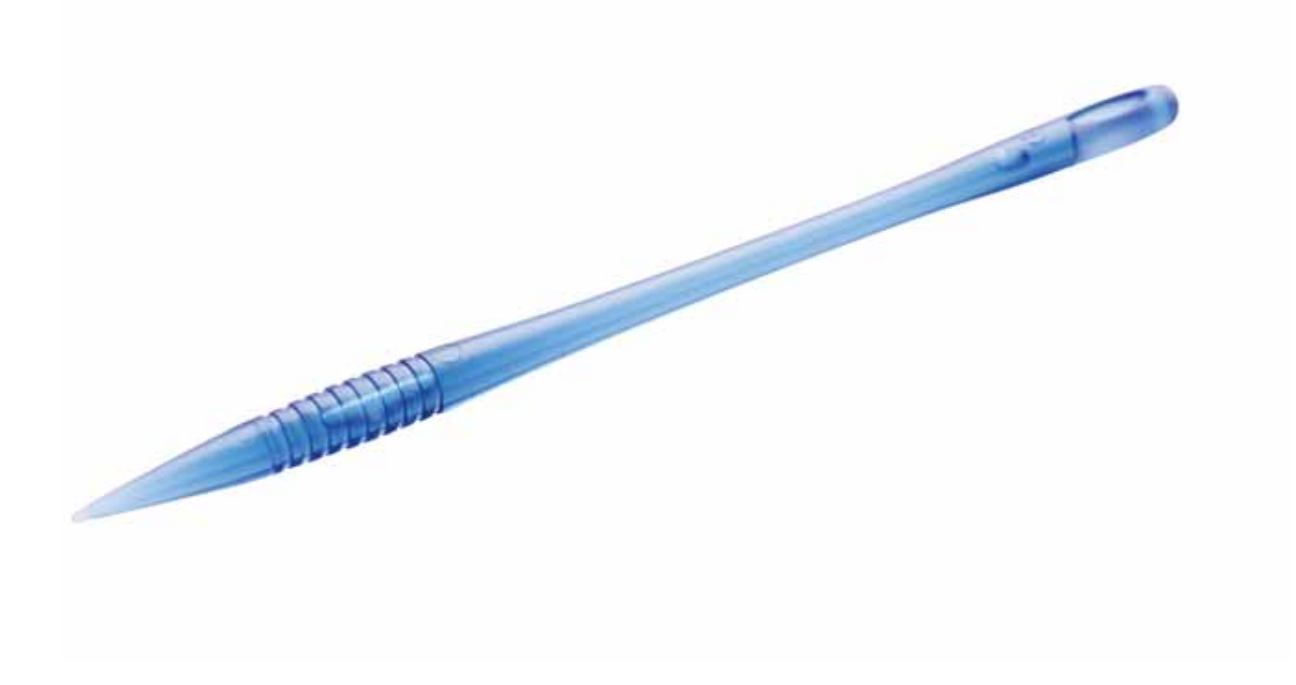

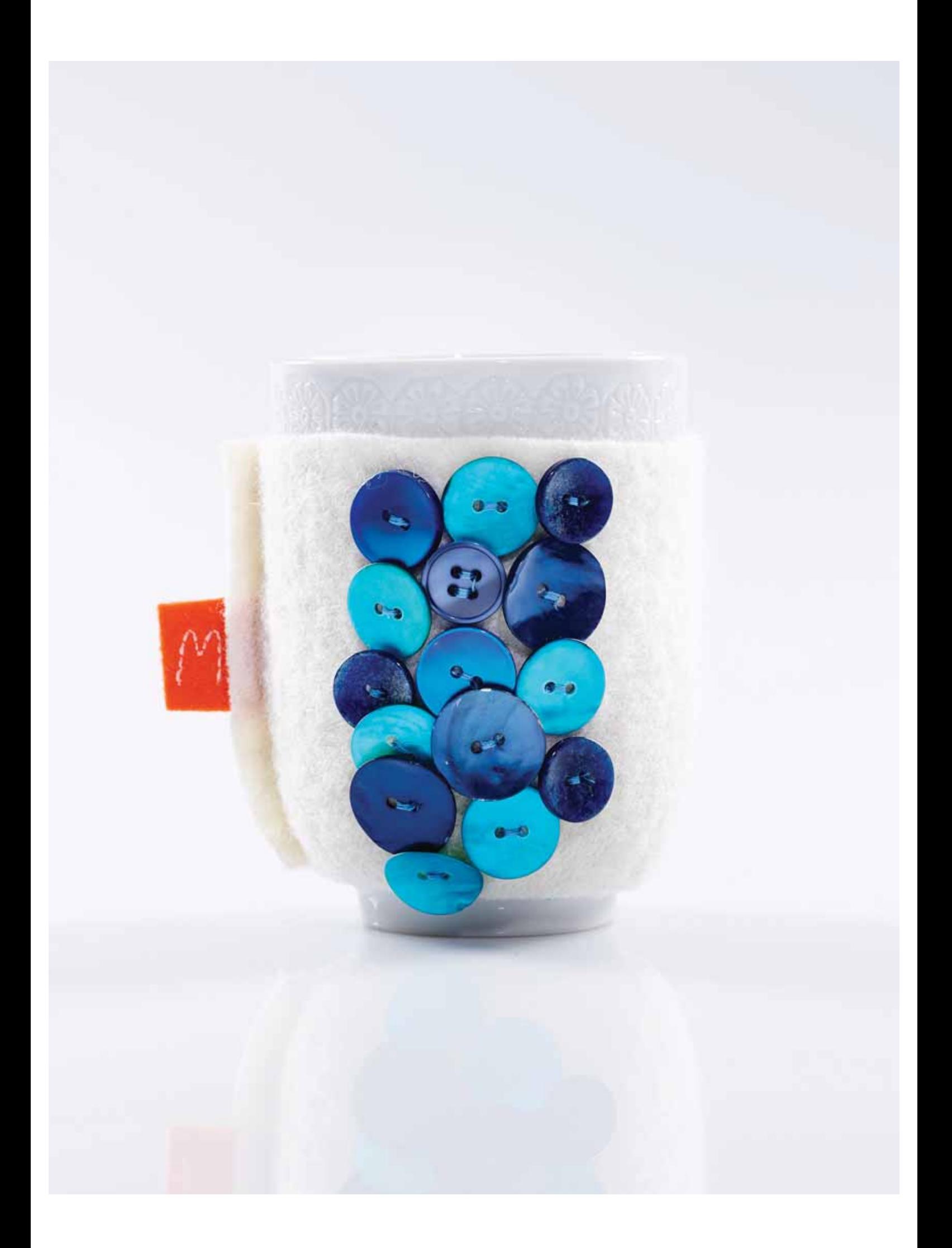

*In diesem Kapitel erfahren Sie, wie Sie Stiche auswählen, anpassen, programmieren und nähen.*

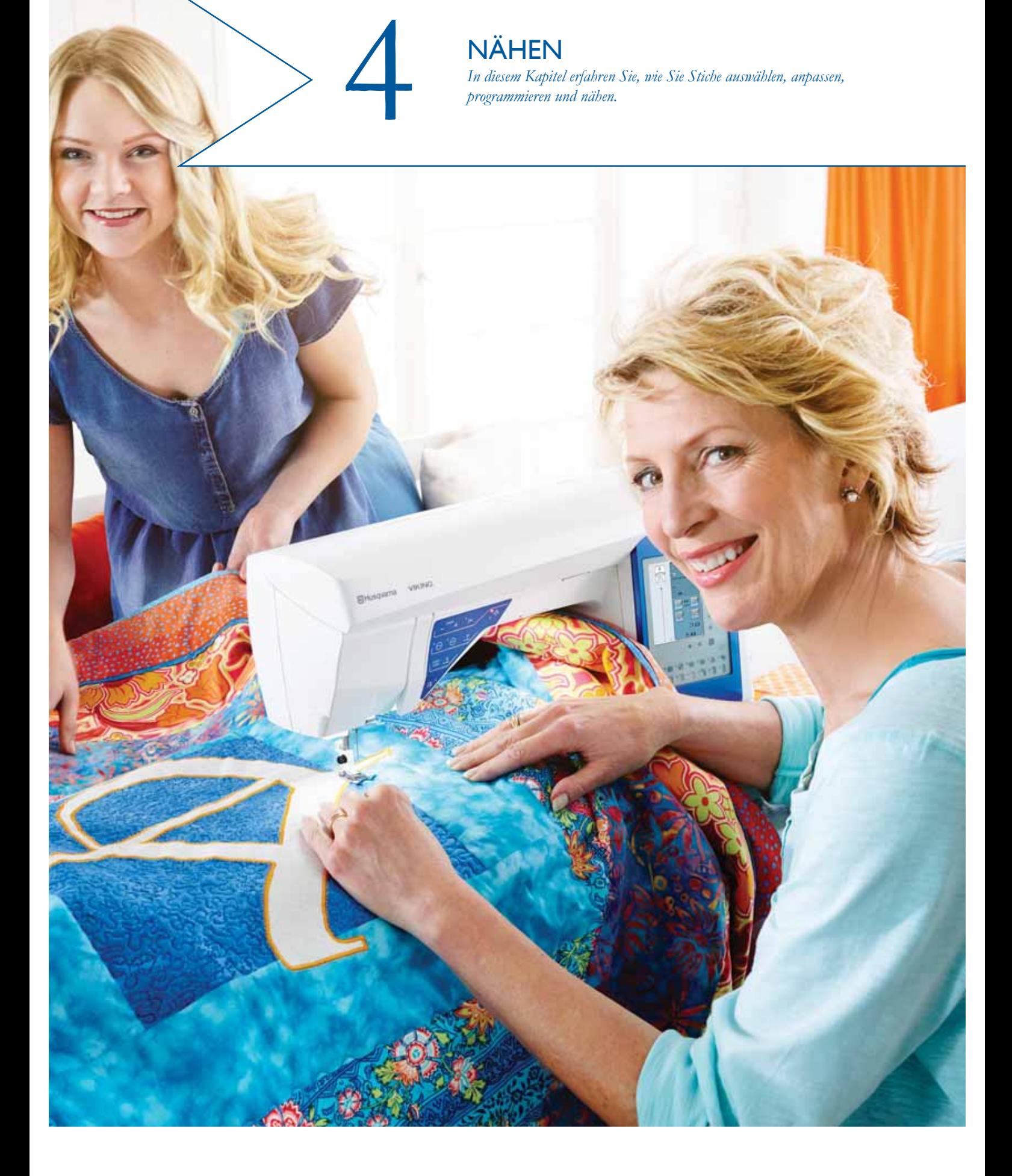

### REGISTERKARTEN

Auf dem Bildschirm gibt es zwei Registerkarten: "Nähinformationen" und "Stichmenü". Bei den Nähinformationen können Sie Länge und Breite Ihres Stichs ändern und Empfehlungen ansehen. Im Stichmenü finden Sie verschiedene Stichkategorien mitsamt den verschiedenen Stichen.

### REGISTERKARTE STICHMENÜ

Die hellblaue Registerkarte ist das sogenannte Stichmenü. Wenn Sie sie antippen, erscheint das Stichwahlmenü. Mithilfe der Pfeile unter dem Bildschirm können Sie sämtliche Menüs durchlaufen.

### Auswählen eines Stichs

Um einen Stich auszuwählen, tippen Sie ihn im Stichauswahlbereich an. Mithilfe der Pfeile unter den Stichen können Sie sämtliche Menüs durchlaufen. Die Bezeichnung des aktuellen Menüs wird unten im Stichauswahlbereich angezeigt.

Auf der Registerkarte "Stichmenü" sehen Sie einen Pfeil in der Ecke. Dies bedeutet, dass Sie die Registerkarte gedrückt halten können. Durch Gedrückthalten öffnet sich dann das Fenster mit dem Menü. Tippen Sie ein Stichmenü Ihrer Wahl an, um es zu öffnen. Die Symbole der Stichmenüs geben die Anzahl Seiten in dem jeweiligen Menü an. Durch erneutes Antippen des Symbols "Stichmenü" gelangen Sie zur nächsten Seite in dem Menü. Die Menüliste bleibt solange geöffnet, bis Sie einen Stich wählen, die Registerkarte antippen oder die Pfeile verwenden.

### Auswählen einer Stichschrift

Tippen Sie auf der Symbolleiste auf das Symbol "Stichschriftmenü", um eine Liste mit Stichschriften zu öffnen. Tippen Sie eine Stichschrift Ihrer Wahl an, um das Programmierfenster zu öffnen. Geben Sie Ihren Text ein, indem Sie die Buchstaben antippen. Die Buchstaben werden links auf dem Bildschirm angezeigt. Tippen Sie auf "OK", und der Stich wird in den Nähmodus geladen. Mehr Informationen zum Programmieren von Stichen erhalten Sie in Kapitel 5.

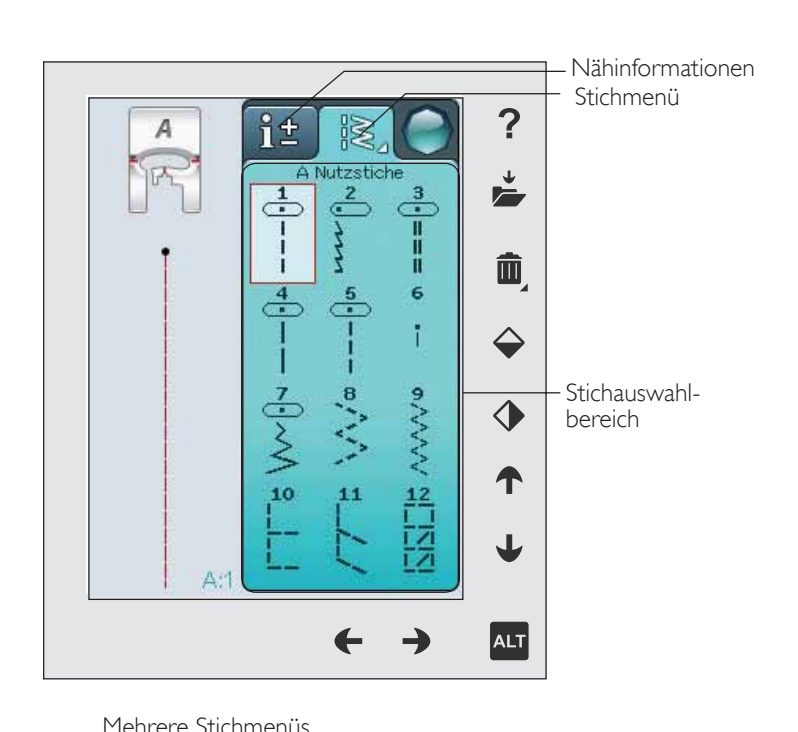

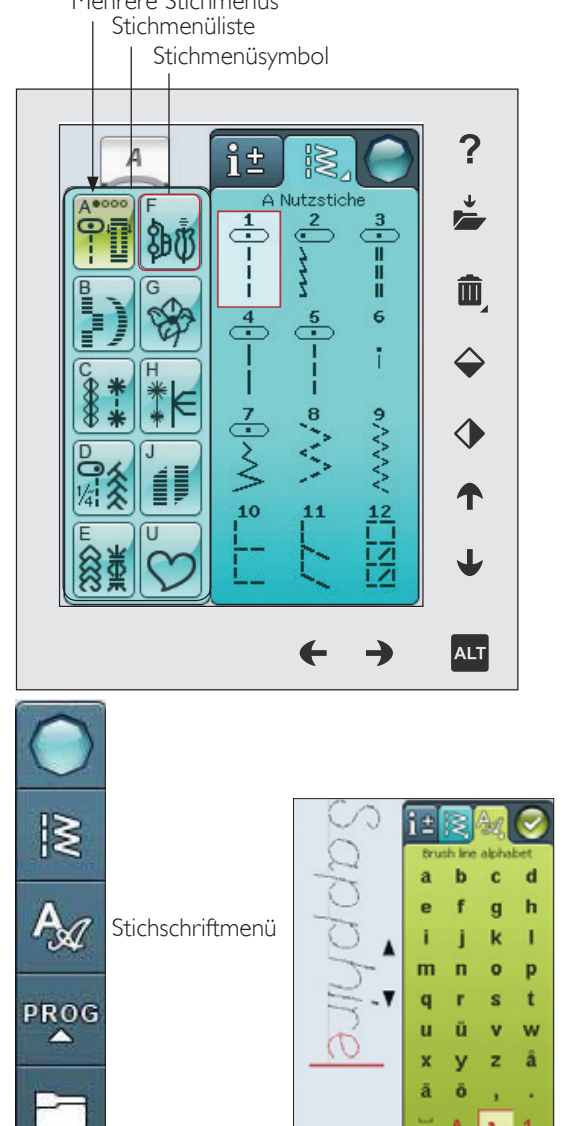

4:2

### REGISTERKARTE NÄHINFORMATIONEN

Ihre Näh- und Stickmaschine wählt automatisch die optimalen Einstellungen für den gewünschten Stoff. Die Registerkarte "Nähinformationen" ist dreigeteilt.

Oben auf der Registerkarte befinden sich die von Ihnen gewählten Optionen des exklusiven SEWING ADVISOR™ (Nähberaters) – der Stoff und die zu verwendende Technik.

Unter den Einstellungen des exklusiven SEWING ADVISOR™ sehen Sie Empfehlungen für die Nadel, für Vlies und/oder für eine eventuell zu verwendende Gleitplatte.

Im unteren Teil der Registerkarte finden Sie die Stichanpassungen. Hier können Sie Änderungen an Ihrem Stich vornehmen, z. B. in Bezug auf Fadenspannung, Freihandmodus, Musteranfang, Tapering, Stichbreite, Nadelposition, Länge, Dichte, Knopfannähen und Knopflochlänge. Die Symbole in diesem Abschnitt des Fensters verändern sich je nach gewähltem Stich. Gemachte Änderungen wirken sich nur auf den jeweils gewählten Stich aus. Ihre Einstellungsänderungen werden bei Wahl eines anderen Stichs auf die Standardwerte zurückgesetzt. Die geänderten Einstellungen werden nicht automatisch gespeichert, wenn Sie Ihre Maschine ausschalten. Sie können den veränderten Stich unter "Persönliches Menü" abspeichern, (siehe Seite 4:5).

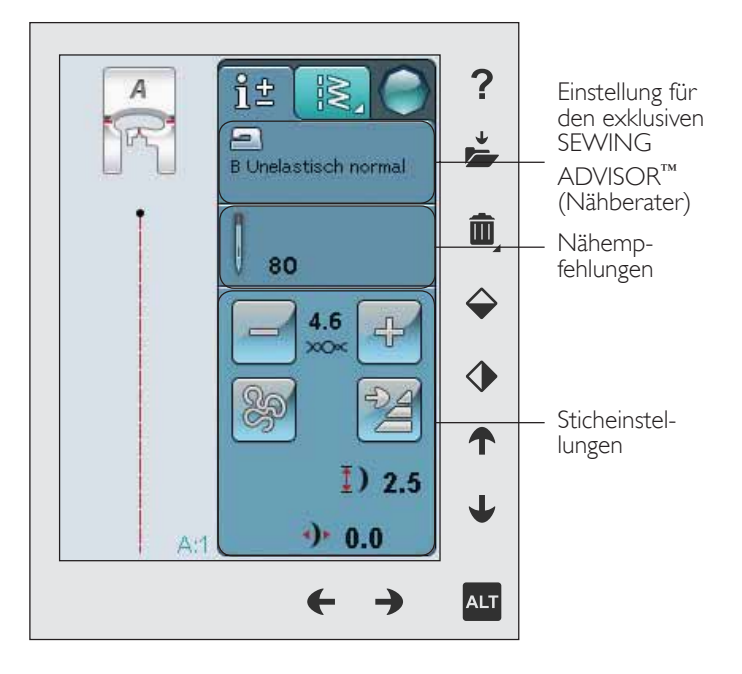

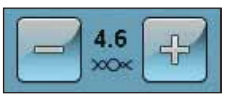

### Oberfadenspannung

Ihre Maschine wählt automatisch die beste Fadenspannung für den gewählten Stich. Die Fadenspannung lässt sich für Spezialgarne, -techniken und -stoffe anpassen. Tippen Sie auf das Plus, um die Spannung zu erhöhen, oder auf das Minus, um sie zu verringern.

Um ein Gefühl für die richtige Fadenspannung zu bekommen, empfiehlt es sich, zur Probe einige Geradstiche mit verschiedenen Einstellungen zu nähen.

- 1. Fangen Sie mit einer zu schwachen Spannung an, d. h. wählen Sie die niedrigste Zahl. Der Unterfaden verläuft gerade, während der Oberfaden durch den Stoff hindurch auf die Unterseite gezogen wird.
- 2. Wird die Spannung auf die höchste Zahl gestellt, ist der Unterfaden auf der Oberseite des Stoffs sichtbar. Die Naht kann sich kräuseln, und der Oberfaden kann reißen.
- 3. Die korrekte Fadenspannung ist erreicht, wenn Oberund Unterfaden zwischen den beiden Stofflagen ineinander greifen. Bei Zierstichen sollten die Fäden auf der Unterseite ineinander greifen.

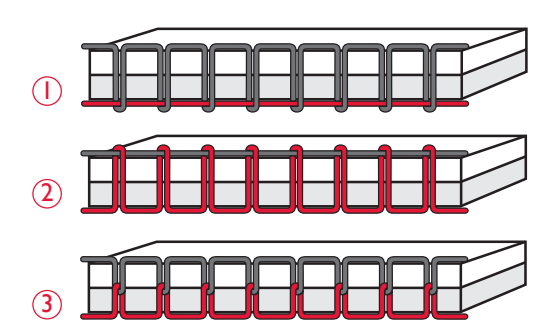

### Freihandtechnik

Beim Antippen des Symbols "Freihandtechnik" erscheint ein Popup, das Ihnen die Wahl zwischen zwei Optionen ermöglicht: "Freihand gleitend" und "Freihand Sprung".

### Freihand gleitend

Aktivieren Sie diese Funktion, um in den Modus "Freihand gleitend" zu wechseln. Sie können dafür den Nähfuß R oder einen optionalen Nähfuß verwenden. Der Transporteur wird dann automatisch versenkt.

Wenn das Freihandnähen langsam erfolgt, hebt und senkt sich der Nähfuß bei jedem Stich, um den Stoff während der Stichbildung auf der Stichplatte zu halten. Bei höheren Geschwindigkeiten gleitet der Nähfuß beim Nähen über den Stoff. Der Stoff muss von Hand bewegt werden.

Um die Nähfußhöhe im Modus "Freihand gleitend" anzupassen, halten Sie das Plus- und das Minussymbol gedrückt und nehmen die Einstellungen vor.

Übersprungene Stiche können vorkommen, wenn sich Ihr Stoff mit der Nadel beim Nähen auf und ab bewegt. Wenn Sie die Nähfußhöhe reduzieren, verringert sich der Platz zwischen Nähfuß und Stoff, sodass keine Stiche mehr übersprungen werden.

*Hinweis: Achten Sie darauf, die Nähfußhöhe nicht zu sehr zu reduzieren. Der Stoff muss sich immer noch frei unter dem Nähfuß bewegen können.*

*Hinweis: Verwenden Sie bei aktiviertem Modus "Freihand gleitend" keinen Sprung-Freihandfuß, da dieser hierdurch beschädigt werden könnte. Aktivieren Sie falls erforderlich die Stichbreitenbegrenzung.*

### Freihand Sprung

Wählen Sie "Freihand Sprung", um diesen Modus zu aktivieren. Der Transporteur wird dann automatisch versenkt. Der Sprung-Freihandfuß hebt und senkt sich bei jedem Stich, um den Stoff während der Stichbildung auf der Stichplatte zu halten. Der Stoff muss von Hand bewegt werden.

Bei Verwendung des optionalen Sensorfußes Q müssen "Freihand Sprung" und die "Stichbreitenbegrenzung" aktiviert werden.

### Musteranfang

Wenn Sie mitten in einem Stich mit dem Nähen anhalten, können Sie durch Antippen von "Musteranfang" wieder am Beginn des Stichs/Musters anfangen. Alle gemachten Änderungen werden beibehalten.

### **Tapering**

Bei Antippen des Tapering-Symbols erscheint ein Popup, mit dem Sie Anfang und Ende Ihres Stichs aussuchen können. Tapering steht nur für Stiche im Menü J zur Verfügung. Weitere Informationen über Tapering finden Sie auf Seite 4:16.

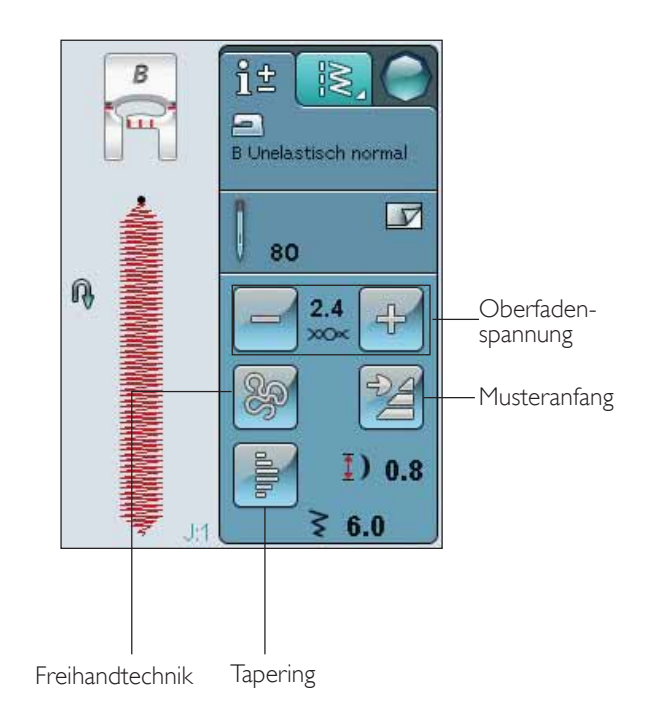

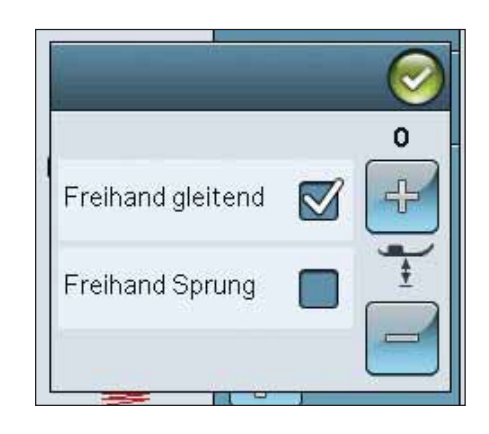

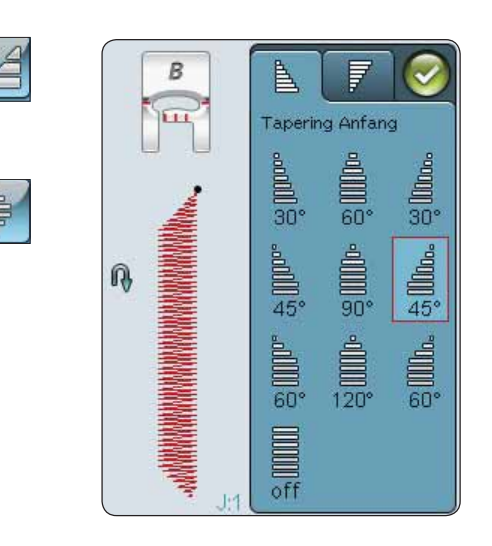

### ANPASSEN VON STICHEN

Ihre Näh- und Stickmaschine verwendet für jeden ausgewählten Stich automatisch die optimalen Einstellungen. Sie können für den ausgewählten Stich aber auch Ihre persönlichen Anpassungen vornehmen. Die Einstellungsänderungen wirken sich nur auf den jeweils gewählten Stich aus. Ihre Einstellungsänderungen werden bei Wahl eines anderen Stichs auf die Standardwerte zurückgesetzt. Die geänderten Einstellungen werden nicht automatisch gespeichert, wenn Sie Ihre Maschine ausschalten. Sie können einen veränderten Stich in Meine Stiche abspeichern, damit die Veränderungen nicht verloren gehen.

### ALT-FUNKTION UND PFEILE

Über das Symbol "ALT" werden die mit den Pfeilen verbundenen Funktionen geändert. Durch Antippen von ALT ändert sich eins der neben den Pfeilen liegenden Symbole, oder beide. Durch erneutes Antippen von ALT erscheinen wieder die ursprünglichen Symbole. Nachfolgend finden Sie eine Beschreibung der verschiedenen Symbole, die beim Anwählen eines Stiches erscheinen können.

### **Stichbreite**

Sie erhöhen bzw. reduzieren die Stichbreite mit Hilfe der Pfeile unter dem Stichbreitensymbol. Standardeinstellungen werden schwarz angezeigt, geänderte Einstellungen sind rot.

### Stichlänge

Sie erhöhen bzw. reduzieren die Stichlänge mit Hilfe der Pfeile neben dem Stichlängensymbol. Wenn Sie einen Zickzackstich oder Zierstich verlängern, wird der gesamte Stich länger. Wenn Sie einen Satinstich verlängern, bei dem die Dichte angepasst werden kann, wird der gesamte Stich länger, die Dichte bleibt jedoch gleich.

*Hinweis: Wenn Sie versuchen, die Mindest- oder Höchstwerte der Einstellungen für Breite und Länge zu überschreiten, ertönt ein Warnsignal. Die Standardeinstellung wird in Schwarz angezeigt. Veränderte Einstellungen werden in Rot angezeigt.*

### Stichpositionierung

Verwenden Sie bei Geradstichen die Pfeile unten, um einen Stich nach rechts oder links zu verschieben. Die Maschine bietet maximal 29 Nadelpositionen (für Geradstiche).

Ist die ALT-Funktion für einen Stich mit Breitenposition ausgewählt, lässt dieser sich nach rechts oder links verschieben. Die Stichposition kann nur im Rahmen der maximalen Stichbreite verändert werden. Das Verändern der Stichposition begrenzt außerdem die Stichbreitenänderung.

### **Stichdichte**

Verwenden Sie die Pfeile neben dem Stichdichtesymbol, um die Dichte anzupassen (den Abstand zwischen den einzelnen Satinstichen, die den gesamten Stich ausmachen). Die Dichte hat keinen Einfluss auf die tatsächliche Länge des gesamten Stichs.

Durch Antippen der Pfeile erhöhen oder verringern Sie den Wert.

*Hinweis: Passen Sie die Dichte an, wenn Sie dickeres bzw. Spezialgarn verwenden oder wenn ein Satinstich mit höherer/ geringerer Dichte gewünscht ist.*

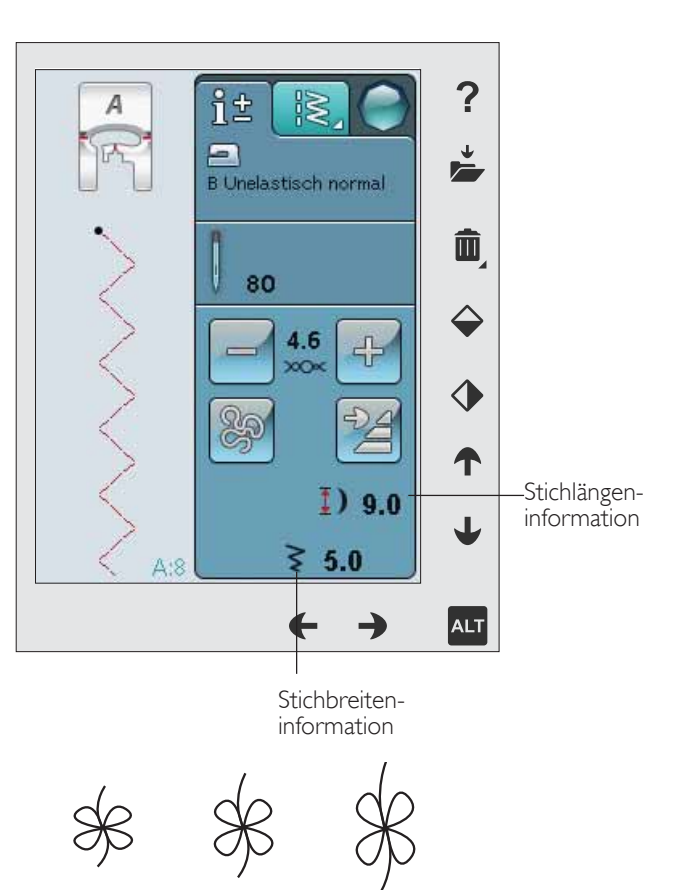

Stichlänge – Stichlänge +

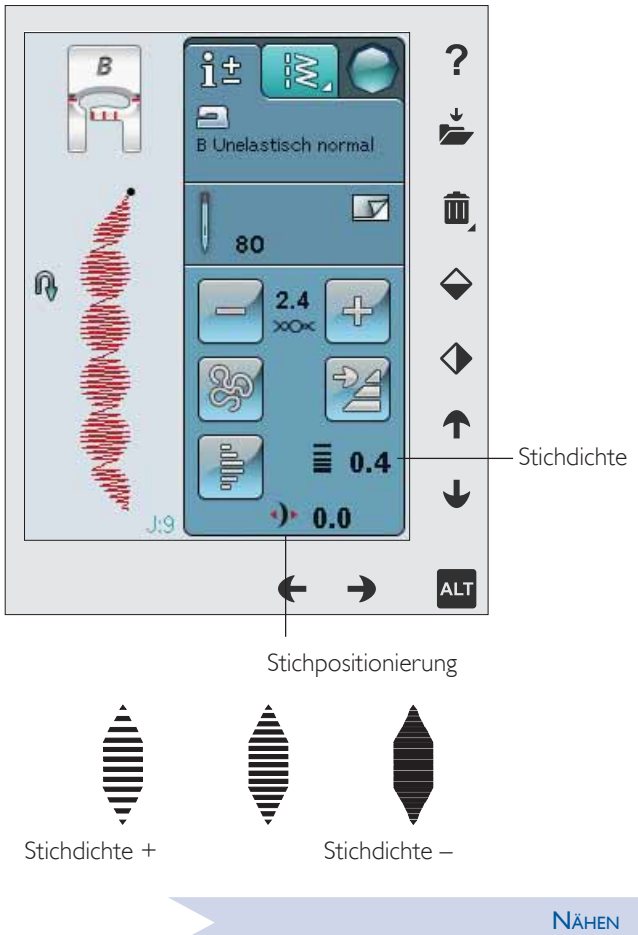

NÄHEN 4:5

### Knopflochgröße

Beim Nähen eines Knopflochs mit dem Knopfloch-Sensorfuß können Sie die Knopfgröße einstellen. Messen Sie dafür Ihren Knopf ab und stellen Sie die Größe auf dem Bildschirm ein.

Hinweis: Vorn an Ihrer Maschine befindet sich eine Leiste, an der *Sie die Größe Ihres Knopfes abmessen können.*

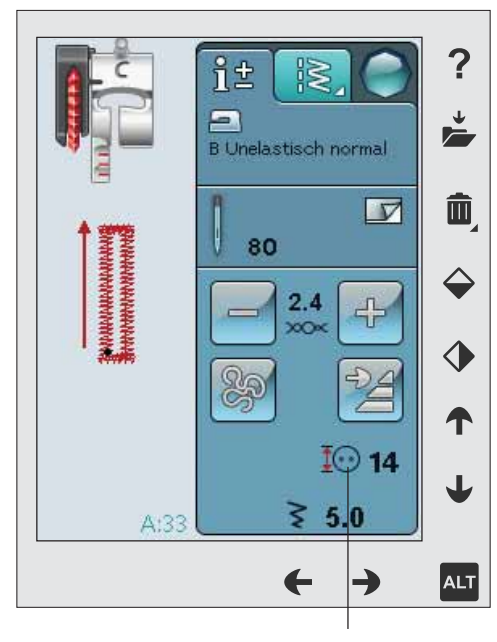

Knopflochgröße

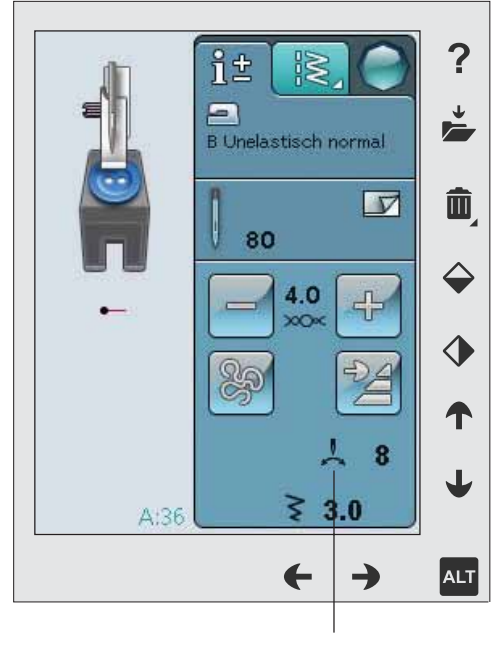

Knopf annähen

### Knopf annähen

Beim Annähen von Knöpfen können Sie die Anzahl der Stichwiederholungen einstellen. Tippen Sie auf die Pfeile, um die Anzahl der Stichwiederholungen zu erhöhen bzw. zu reduzieren. Mehr über das Knopfannähen erfahren Sie auf Seite 4:15.

### EXKLUSIVE FUNKTION SEWING ADVISOR™ (NÄHBERATER)

*Ihre neue Nähmaschine ist mit der exklusiven Funktion SEWING ADVISOR™ von HUSQVARNA VIKING® ausgestattet. Er ist immer aktiv und befindet sich an der Unterkante des Tastbildschirms. Zu Beginn Ihres Nähprojekts tippen Sie die Stoffart und -stärke ein, dann drücken Sie auf die gewünschte Technik.* 

Die exklusive Funktion SEWING ADVISOR™ stellt den am besten geeigneten Stich, die Stichlänge und -breite, die Nähgeschwindigkeit, die Fadenspannung und den Sensorfußdruck für das jeweilige Projekt ein. Der Stich wird dann auf dem Bildschirm zusammen mit den Empfehlungen für Nähfuß und Nadel angezeigt. Bei Wahl der Nähtechnik wird die Registerkarte "Informationen" automatisch geöffnet.

*Hinweis: Die exklusive Funktion SEWING ADVISOR™ steht nur beim Nähen zur Verfügung.*

### **STOFFWAHL**

### Web- oder Strickstoffe

Der Unterschied zwischen Web- und Strickstoffen besteht darin, wie die Fäden miteinander verwoben sind. Unelastische Webstoffe bestehen aus zwei Arten von Fäden: den Kettfäden und den rechtwinklig dazu verlaufenden Schussfäden. Ein Strickstoff besteht aus einem einzigen Faden, dessen Stiche miteinander verflochten sind. Strickstoffe sind normalerweise elastisch.

Als allgemeine Regel kann man sagen, dass Sie für nicht dehnbare (Web-)Stoffe die Option "Unelastisch" und für dehnbare Stoffe die Option "Elastisch" wählen sollten.

### Empfohlene Stoffe

A UNELASTISCH DÜNN: Chiffon, Organza, Batist, Seidenstoffe, Taft usw.

B UNELASTISCH NORMAL: Kattun, Baumwoll-/ Patchworkstoffe, Wollkrepp, merzerisierte Baumwolle, usw.

C UNELASTISCH DICK: Jeansstoff, Wollstoffe wie Anzugstoffe und Loden, Segeltuch, Frottee usw.

D ELASTISCH DÜNN: Charmeuse, Nylon, Trikot, Jersey usw.

E ELASTISCH NORMAL: bielastische Stoffe, Velour, Badeanzugstoffe etc.

F ELASTISCH DICK: Pullover-Strickstoffe, Fleecestoffe usw.

G LEDER UND KUNSTLEDER: Wildleder, Leder und Kunstleder. Wird diese Option gewählt, empfehlen wir die Verwendung des Antihaft-Gleitfußes H zum Nähen. Für Zierstiche und Knopflöcher empfiehlt die exklusive Funktion SEWING ADVISOR™ die Verwendung selbsthaftender Gleitplatten.

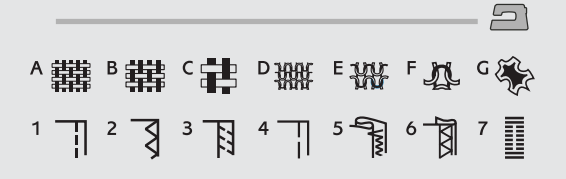

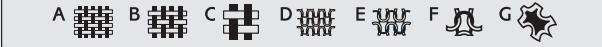

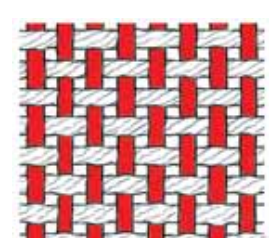

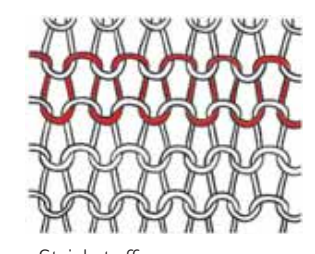

Unelastische Stoffe Strickstoffe

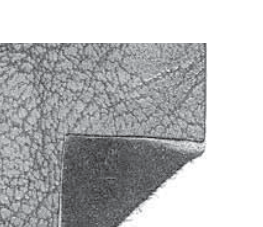

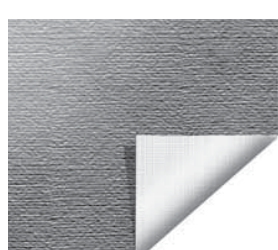

Leder Kunstleder

### NÄHTECHNIKEN

1 ZUSAMMENNÄHEN: näht zwei Stoffstücke zusammen.

2 VERSÄUBERN: versäubert die Stoffkanten, um ein Ausfransen und Wellen des Stoffs zu verhindern.

3 NÄHEN/VERSÄUBERN: näht den Saum und versäubert die Stoffkante in einem Arbeitsgang.

4 HEFTEN: eine provisorische Naht für die Anprobe von Kleidungsstücken, zum Kräuseln und als Markierung.

5 BLINDSAUM: erzeugt einen unsichtbaren Saum an Kleidungsstücken. Diese Technik empfiehlt sich nicht für dünne Stoffe oder Leder/Kunstleder. Ihre Maschine wählt den optimalen Stich für die jeweilige Stoffart aus.

6 SÄUMEN: wählt den am besten sichtbaren oder Steppsaum für Ihre Stoffart und das Gewicht.

7 KNOPFLOCH: die exklusive Funktion SEWING ADVISOR™ wählt das am besten geeignete Knopfloch für die jeweilige Stoffart.

*Hinweis: Wenn eine ungeeignete Kombination gewählt wird (z. B. "Unelastisch dünn" und "Blindsaum"), ertönt ein Warnsignal und die Technik bleibt unmarkiert. Die Kombination wird zwar eingestellt und kann genäht werden. Sie wird von Ihrer Maschine jedoch nicht empfohlen.*

### Ī

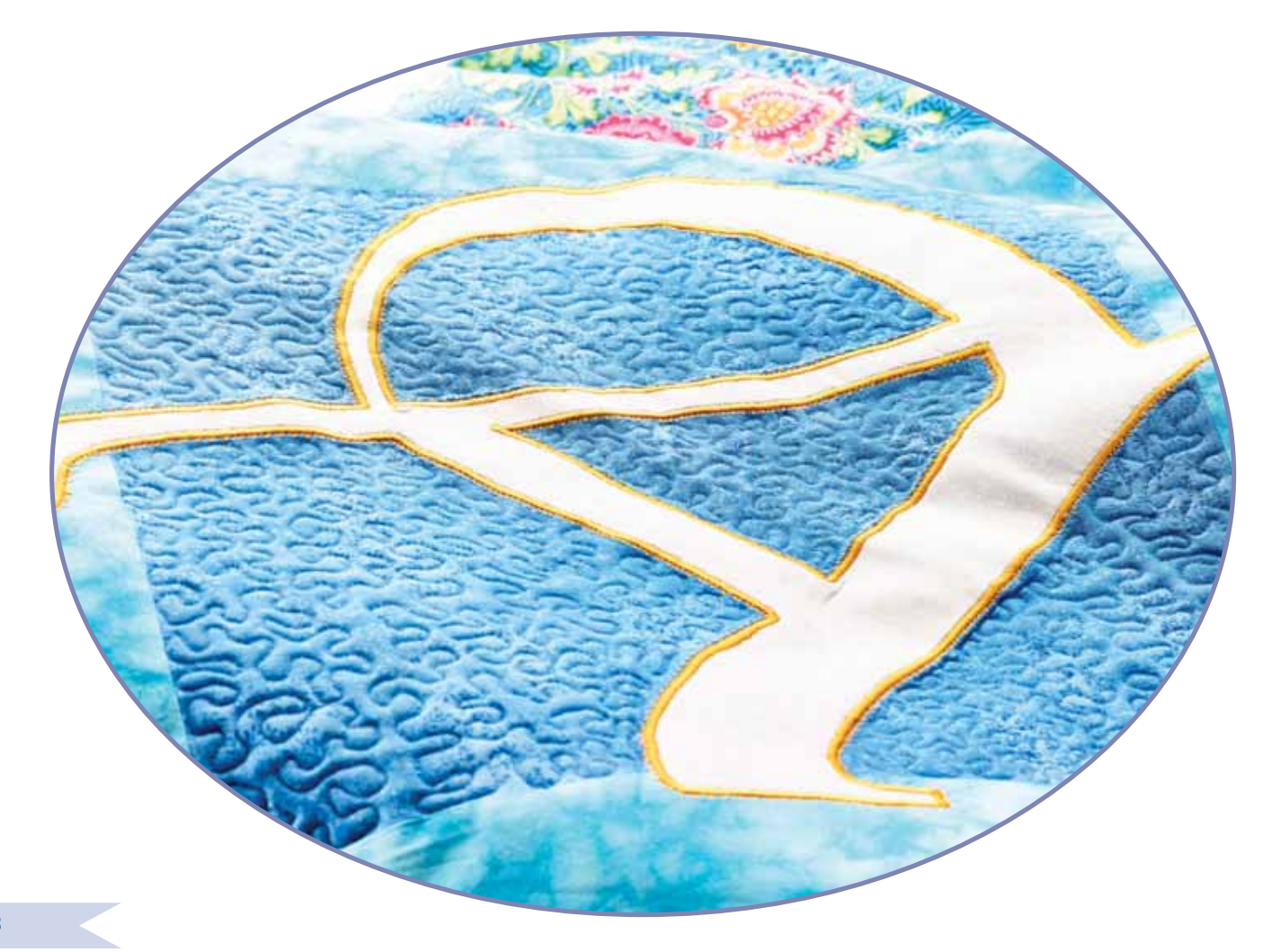

# **NÄHTECHNIKEN**

### ZUSAMMENNÄHEN

Beim Zusammennähen werden zwei Stoffstücke mit einer Nahtzugabe zusammengenäht, die normalerweise auseinander gebügelt wird. Meistens werden die Stoffkanten der Nahtzugabe vor dem Zusammennähen mit einem offenen Overlockstich versäubert.

Nähte auf elastischem Stoff müssen dehnbar sein. Mit dem Stretchstich erhalten Sie eine dehnbare Naht, die sich zum Zusammennähen von dünnen elastischen Stoffen eignet.

STOFF: Unelastisch normal, zwei Teile.

WAHL: "Unelastisch normal" als Stoff und "Zusammennähen" als Nähtechnik. (Die exklusive Funktion SEWING ADVISOR™ wählt einen Geradstich.)

VERWENDEN SIE: Nähfuß A und Nadelstärke 80 gemäß Empfehlung.

### NÄHEN:

- Legen Sie die Stoffstücke rechts auf rechts aufeinander. Legen Sie den Stoff unter dem Nähfuß zurecht. Richten Sie die Stoffkante an der 15-mm-Führungslinie aus.
- Betätigen Sie den Fußanlasser. Der Nähfuß wird automatisch abgesenkt.
- Nähen Sie eine Naht. Tippen Sie am Ende auf den selektiven Fadenschneider. Der selektive Fadenschneider schneidet Ober- und Unterfaden ab, und der Nähfuß hebt sich, sodass Sie Ihr Nähprojekt entfernen können.

STOFF: Elastisch dünn, zwei Teile.

WAHL: "Elastisch dünn" als Stoff und "Zusammennähen" als Nähtechnik. (Die exklusive Funktion SEWING ADVISOR™ wählt einen Stretchstich.)

VERWENDEN SIE: Nähfuß A und Stretchnadel Stärke 75 gemäß Empfehlung.

### NÄHEN:

- Legen Sie die Stoffstücke rechts auf rechts zusammen. Legen Sie den Stoff unter dem Nähfuß zurecht. Richten Sie die Stoffkante an der 10-mm-Führungslinie aus, um eine 15-mm-Nahtzugabe zu erhalten.
- Betätigen Sie den Fußanlasser. Der Nähfuß wird automatisch abgesenkt.
- Nähen Sie eine Naht. Tippen Sie am Ende auf den selektiven Fadenschneider. Der selektive Fadenschneider schneidet Ober- und Unterfaden ab, und der Nähfuß hebt sich, sodass Sie Ihr Nähprojekt entfernen können.

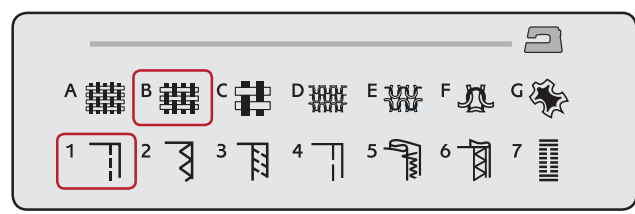

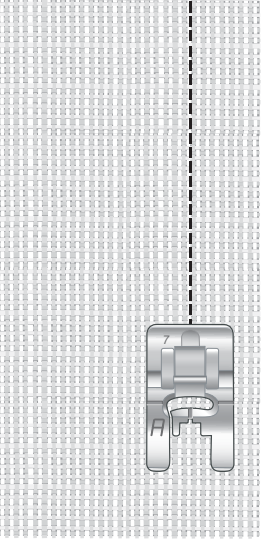

Geradstich

Der Geradstich kann auch zum Absteppen verwendet werden. Für eine sichtbare Steppnaht sollten Sie den Stich verlängern und eine größere Nadel sowie ein dickeres Garn verwenden.

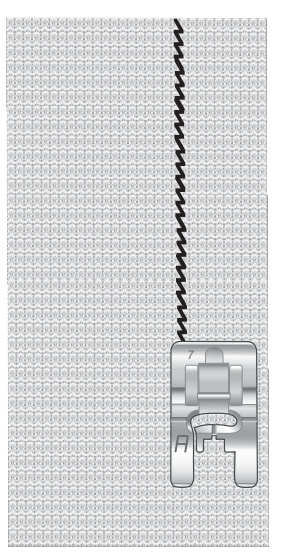

**Stretchstich** 

### VERSÄUBERN

Versäubert die Stoffkanten, um ein Ausfransen und Wellen des Stoffs zu verhindern. Das Versäubern lässt sich am besten erledigen, bevor die Teile eines Kleidungsstücks zusammengenäht werden. Nähfuß J wird für dünne und normale Stoffe empfohlen, da hiermit ein Wellen an der Kante verhindert werden kann. Nähfuß B wird für dicke Stoffe verwendet. Die exklusive Funktion SEWING ADVISOR™ stellt die am besten geeignete Stichlänge und -breite für den Stoff ein und gibt für Nähfuß und Nadel Empfehlungen.

STOFF: Unelastisch normal.

WAHL: "Unelastisch normal" als Stoff und "Versäubern" als Nähtechnik. (Die exklusive Funktion SEWING ADVISOR™ wählt einen Dreifach-Zickzackstich.)

VERWENDEN SIE: Nähfuß J und Nadelstärke 80 gemäß Empfehlung.

Legen Sie die Kanten der einzelnen Stofflagen so unter den Nähfuß J, dass die Führung des Fußes an der Stoffkante entlang läuft. Der Dreifach-Zickzackstich wird über den Steg genäht, damit die Stoffkanten möglichst flach bleiben.

### NÄHEN:

- Betätigen Sie den Fußanlasser. Der Nähfuß wird automatisch abgesenkt.
- Nähen Sie so, dass die Stoffkante versäubert wird.
- Tippen Sie auf den selektiven Fadenschneider.

*Hinweis: Leder und Kunstleder brauchen nicht versäubert zu werden, da sie nicht ausfransen. Mit der exklusiven Funktion SEWING ADVISOR™ steht Ihnen diese Möglichkeit jedoch zur Verfügung. Wählen Sie mit der exklusiven Funktion SEWING ADVISOR™ den Stoff "Leder/Kunstleder" und die Nähtechnik "Versäubern" aus. (Die exklusive Funktion SEWING ADVISOR™ wählt einen Zickzackstich.)*

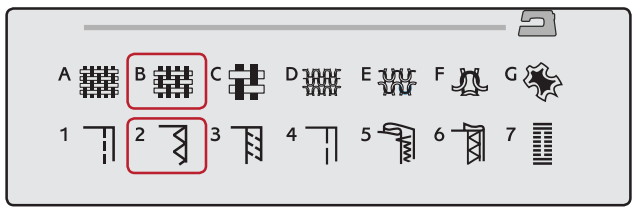

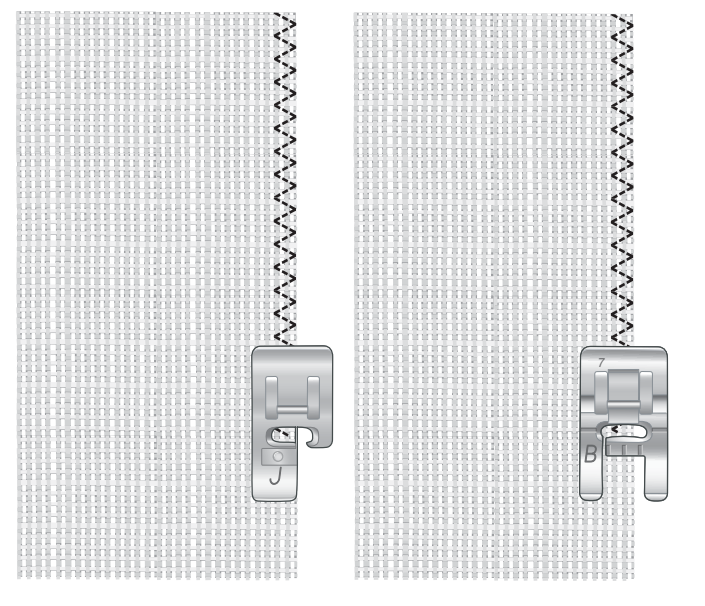

4:10

### NÄHEN UND VERSÄUBERN

Der Stich "Nähen/Versäubern" näht den Saum und versäubert die Stoffkante in einem Arbeitsgang. Mit Ihrer Maschine können Sie verschiedene Varianten von Nähen/Versäubern wählen. Die exklusive Funktion SEWING ADVISOR™ wählt die am besten geeignete Variante für Ihren Stoff und nimmt die erforderlichen Einstellungen automatisch vor.

STOFF: Elastisch dünn, zwei Teile.

WAHL: Elastisch dünn und Nähen/Versäubern mit der exklusiven Funktion SEWING ADVISOR™.

VERWENDEN SIE: Nähfuß J und Stretchnadel Stärke 75 gemäß Empfehlung.

### NÄHEN:

- Legen Sie die Stoffstücke rechts auf rechts zusammen. Richten Sie den Stoff so unter dem Nähfuß aus, dass die Führung des Nähfußes an der Stoffkante entlang läuft.
- Betätigen Sie den Fußanlasser. Der Nähfuß wird automatisch abgesenkt.
- Nähen/versäubern Sie an einer Kante entlang.
- Tippen Sie auf den selektiven Fadenschneider.

Wiederholen Sie die Technik "Nähen/Versäubern" mit elastischem dicken sowie mit unelastischem dicken Stoff. Ihre exklusive Funktion SEWING ADVISOR™ stellt für die jeweilige Stoffart den am besten geeigneten Stich, die Stichlänge und -breite, die Nähgeschwindigkeit, die Fadenspannung und den Nähfußdruck ein. Weitere Empfehlungen entnehmen Sie dem interaktiven Farb-Tastbildschirm.

### NÄHEN/VERSÄUBERN FÜR RIPPENSTOFFE

Die Technik "Nähen/Versäubern" eignet sich perfekt für das Nähen von Hals- und Armbündchen.

STOFF: Sweatshirtstoff und ein Streifen Rippenstoff.

WAHL: Elastisch normal und Nähen/Versäubern.

VERWENDEN SIE: Nähfuß B und Stretchnadel Stärke 90 gemäß Empfehlung.

GARN: Normales Nähgarn.

Schneiden Sie in den Sweatshirtstoff einen imitierten Halsausschnitt. Legen Sie den Rippenstoff doppelt. Stecken Sie den Sweatshirtstoff und den Rippenstoff rechts auf rechts zusammen. Nähen Sie den Rippenstoff mit einer Nahtzugabe von 1/4'' (6 mm) am Stoff fest. Dehnen Sie den Rippenstoff während des Nähvorgangs.

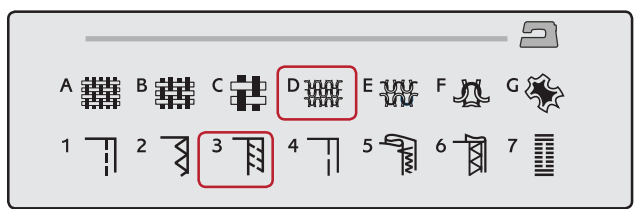

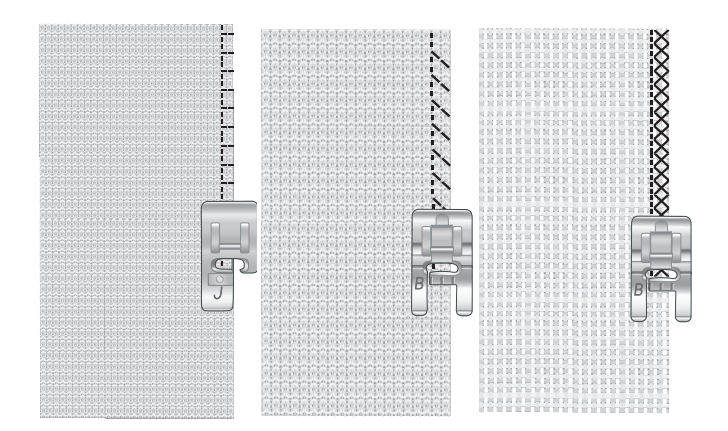

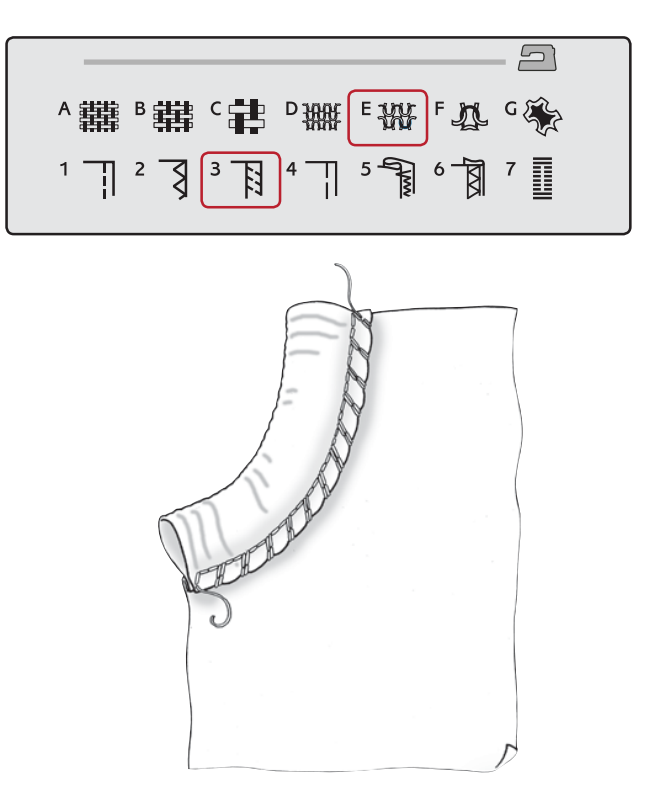

### **HEFTEN**

Heften ist ein temporäres Nähen zum Anprobieren, Kräuseln oder zur Markierung.

Die Funktion SEWING ADVISOR™ stellt automatisch eine lange Stichlänge ein und verringert die Fadenspannung, damit die Stiche einfach aufgetrennt oder zum Kräuseln angezogen werden können.

STOFF: Unelastisch normal, zwei Teile.

WAHL: "Unelastisch normal" als Stoff und "Heften" als Nähtechnik.

VERWENDEN SIE: Nähfuß A und Nadelstärke 80 gemäß Empfehlung.

Legen Sie die Stoffstücke rechts auf rechts aufeinander. Legen Sie den Stoff unter dem Nähfuß zurecht.

NAHTZUGABE: 5/8'' (15 mm).

NÄHEN:

- Betätigen Sie den Fußanlasser. Der Nähfuß wird automatisch abgesenkt.
- Nähen Sie an der Nahtlinie entlang.
- Tippen Sie auf den "Selektiven Fadenschneider".
- Ziehen Sie am Unterfaden, um die Stiche zu entfernen.

### BLINDSAUM

Der Blindsaum erzeugt einen unsichtbaren Saum an Kleidungsstücken. Es gibt zwei Arten von Blindsäumen: die eine empfiehlt sich für mittelschwere und schwere unelastische Stoffe, die andere für elastische Stoffe.

Der Blindsaum empfiehlt sich nicht für dünne Stoffe, aber die exklusive Funktion SEWING ADVISOR™ hält auch hierfür die optimale Lösung für Sie parat.

STOFF: Wolle oder ein anderes mitteldickes Material.

WAHL: Unelastisch normal und Blindsaum.

VERWENDEN SIE: Nähfuß D und Nadelstärke 80 gemäß Empfehlung.

GARN: Normales Nähgarn.

Schlagen Sie den Stoff wie abgebildet um. Achten Sie darauf, dass die umgeschlagene Stoffkante an der Innenseite des rechten "Zehs" von Nähfuß D anliegt.

Betätigen Sie den Fußanlasser. Der Nähfuß wird automatisch abgesenkt.

Die Nadel sollte bei der Linksbewegung nur in den äußersten Rand der umgeschlagenen Stoffkante einstechen. Ändern Sie die Stichbreite ggfs. so, dass die Nadel am äußersten Rand der umgeschlagenen Kante einsticht. Sie tun dies mit dem Plus bzw. Minus oder über das Breiteneinstellungssymbol auf Ihrem interaktiven Farb-Tastbildschirm. Tippen Sie nach Beendigung auf den selektiven Fadenschneider.

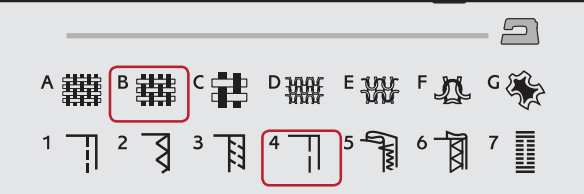

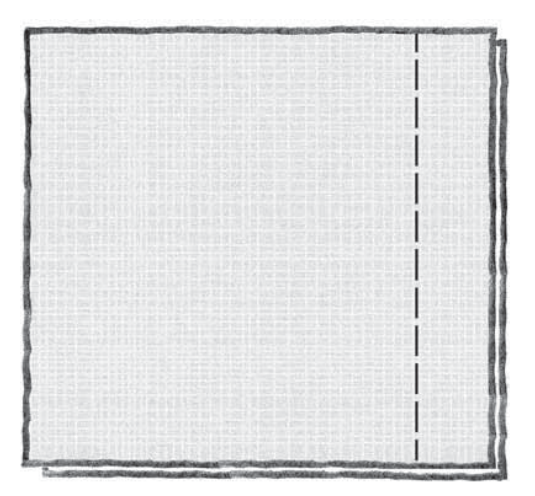

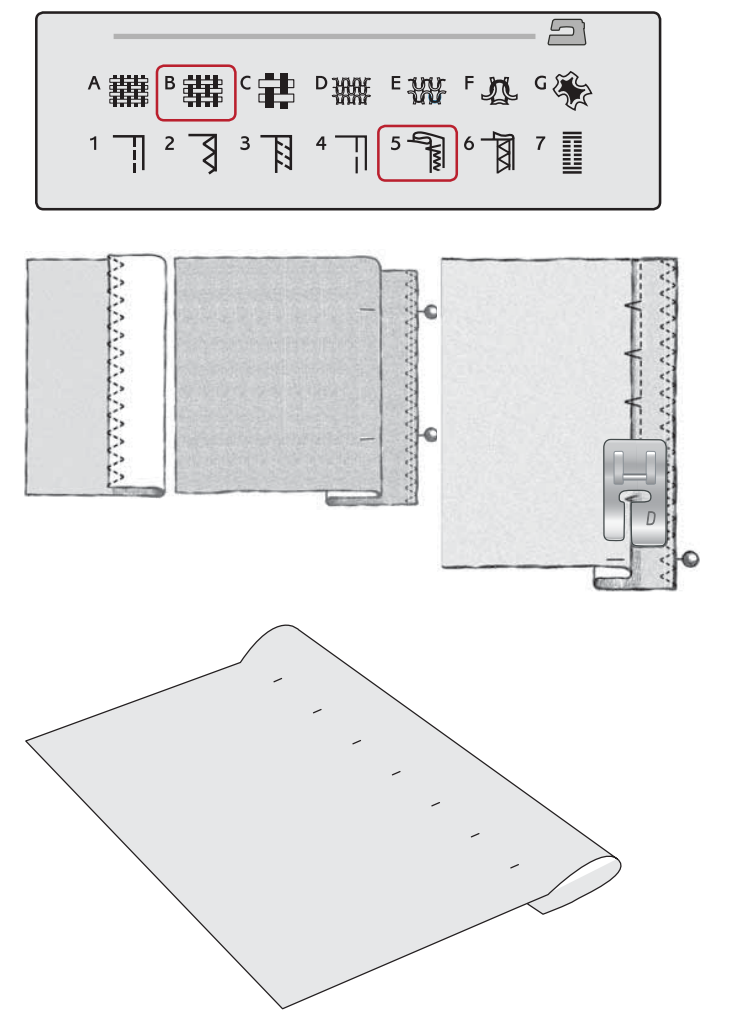

### SÄUMEN

Mit der Technik "Säumen" der exklusiven Funktion SEWING ADVISOR™ wird ein sichtbarer Saum bzw. eine Steppnaht gewählt, der/die sich am besten für Ihre Stoffart und -stärke eignet. Für unelastische Stoffe und Kunstleder bzw. Leder wird ein Geradstich gewählt. Für elastische Stoff werden dehnbare Stiche gewählt.

### Jeansnaht

Wenn Sie über Nähte aus besonders dickem Stoff oder Jeansstoff nähen, kann der Fuß kippen, wenn die Maschine über dicke Nähte fährt. Die Nähnadel kann dann auf den angewinkelten Nähfuß treffen und abbrechen. Verwenden Sie daher das Mehrzweckwerkzeug, um die Höhe des Saums beim Nähen auszugleichen.

STOFF: Jeansstoff.

WAHL: Unelastisch dick und "Säumen".

VERWENDEN SIE: Nähfuß B und Nadelstärke 90 gemäß Empfehlung.

Tippen Sie auf "Nadelstopp oben/unten", um die Nadeltiefstellung zu erhalten. Beginnen Sie mit dem unteren Saum hinten in der Mitte. Beim Erreichen der Seitennaht müssen Sie anhalten. Ihre Maschine bleibt mit der Nadel im Stoff stehen und hebt den Nähfuß an. Führen Sie das Mehrzweckwerkzeug von hinten ein.

Beide Seiten des Werkzeugs sind angehoben. Benutzen Sie die Seite, die am ehesten der Dicke des Saums entspricht. Betätigen Sie den Fußanlasser, um den Nähfuß abzusenken, und nähen Sie langsam weiter über die dicke Naht.

Halten Sie kurz vor der Seitennaht wieder an (und achten Sie darauf, dass die Nadel im Stoff bleibt). Entfernen Sie das Mehrzweckwerkzeug und setzen Sie es wieder von vorn unter den Nähfuß ein.

Nähen Sie ein paar Stiche, bis der gesamte Nähfuß die Naht passiert hat und auf dem Mehrzweckwerkzeug aufliegt. Halten Sie wieder mit dem Nähen an. Während die Nadel im Stoff stecken bleibt, wird der Nähfuß angehoben. Entfernen Sie das Mehrzweckwerkzeug. Nähen Sie nun weiter.

### Stretchnaht

Wählen Sie "Elastisch normal", und die exklusive Funktion SEWING ADVISOR™ stellt einen Flatlock-Stich ein. Weitere Empfehlungen entnehmen Sie dem interaktiven Farb-Tastbildschirm.

Legen Sie einen Saum auf die linke Seite um und nähen Sie von rechts mit einem Flatlock-Stich darüber. Schneiden Sie überschüssigen Stoff ab. Verwenden Sie diese Technik auch für Gürtelschlaufen.

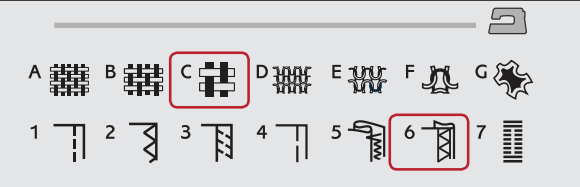

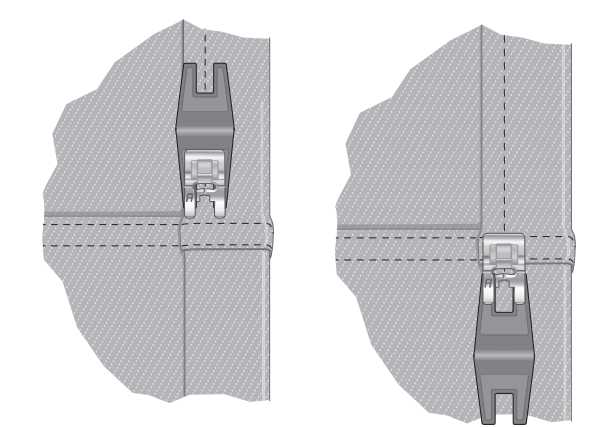

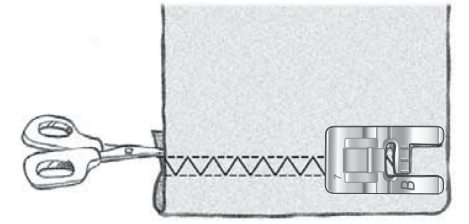

*Flatlock-Stich zum Säumen von elastischen Stoffen und für Gürtelschlaufen.*

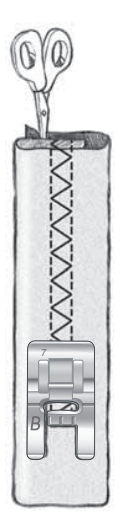

### PERFEKT AUSGEGLICHENES SENSOR-**KNOPFLOCH**

Die exklusive Funktion SEWING ADVISOR™ wählt das am besten geeignete Knopfloch und den optimalen Stich für die jeweilige Stoffart. Der Knopflochbereich des Stoffes sollte mit Vlies verstärkt werden.

Sie können Ihr Knopfloch auch direkt aus dem Knopflochmenü B wählen.

STOFF: Unelastisch normal und Vlies.

WAHL: "Unelastisch normal" als Stoff und "Knopfloch" als Nähtechnik.

VERWENDEN SIE: Nadelstärke 80 gemäß Empfehlung.

- 1. Setzen Sie den Knopfloch-Sensorfuß ein.
- 2. Stecken Sie das Kabel in die Anschlussbuchse (A) links über dem Nadelbereich.
- 3. Legen Sie Ihren Knopf auf das Knopflochlineal an der Bodenplatte.
- 4. Stellen Sie die Knopfgröße auf dem Bildschirm in Millimetern ein.

Passen Sie vor dem Nähen den weißen Bereich an der Seite des Rädchens an die weiße Markierung am Nähfuß an.

Ihre Maschine näht dann das Knopfloch automatisch in der richtigen Länge für den eingegebenen Knopf.

Die erforderliche Knopflochgröße kann abhängig von der Dicke und der Form Ihres Knopfes variieren. Nähen Sie deshalb stets ein Knopfloch zur Probe auf einen Stoffrest.

*Hinweis: Bei unelastischen Stoffen und Leder wählt der exklusive*   $SEWING$ *ADVISOR™<sup>™</sup> Knopflöcher, die nicht mit dem Knopfloch-Sensorfuß genäht werden sollten.* 

### Knopfloch nähen:

- Legen Sie den Stoff doppelt und legen Sie eine Schicht Vlies dazwischen. Markieren Sie die Stelle für das Knopfloch mit dem Pictogram-Stift. Stellen Sie die Länge des Knopflochs ein.
- Legen Sie den Stoff unter dem Knopfloch-Sensorfuß zurecht. Das Messrädchen kann angehoben werden, um den Stoff einfacher unter den Nähfuß legen zu können.

*Hinweis: Verwenden Sie die Führungslinien auf dem linken "Zeh"*  des Knopfloch-Sensorfußes. Legen Sie die Stoffkante an der mittleren *Markierung an, um zwischen Stoffkante und Knopfloch einen Abstand von 15 mm zu erhalten.*

Betätigen Sie den Fußanlasser. Der Knopfloch-Sensorfuß wird automatisch abgesenkt. Eine gerade Naht, die die linke Knopflochraupe stabilisieren soll, wird von Ihnen weg genäht. Anschließend wird die Raupe nach vorne genäht. Der Vorgang wird für die rechte Knopflochraupe wiederholt. Das Nähen der Riegel erfolgt automatisch (siehe Abb. 1). Betätigen Sie den Fußanlasser so lange, bis der selektive Fadenschneider den Faden durchtrennt und der Knopfloch-Sensorfuß angehoben wird.

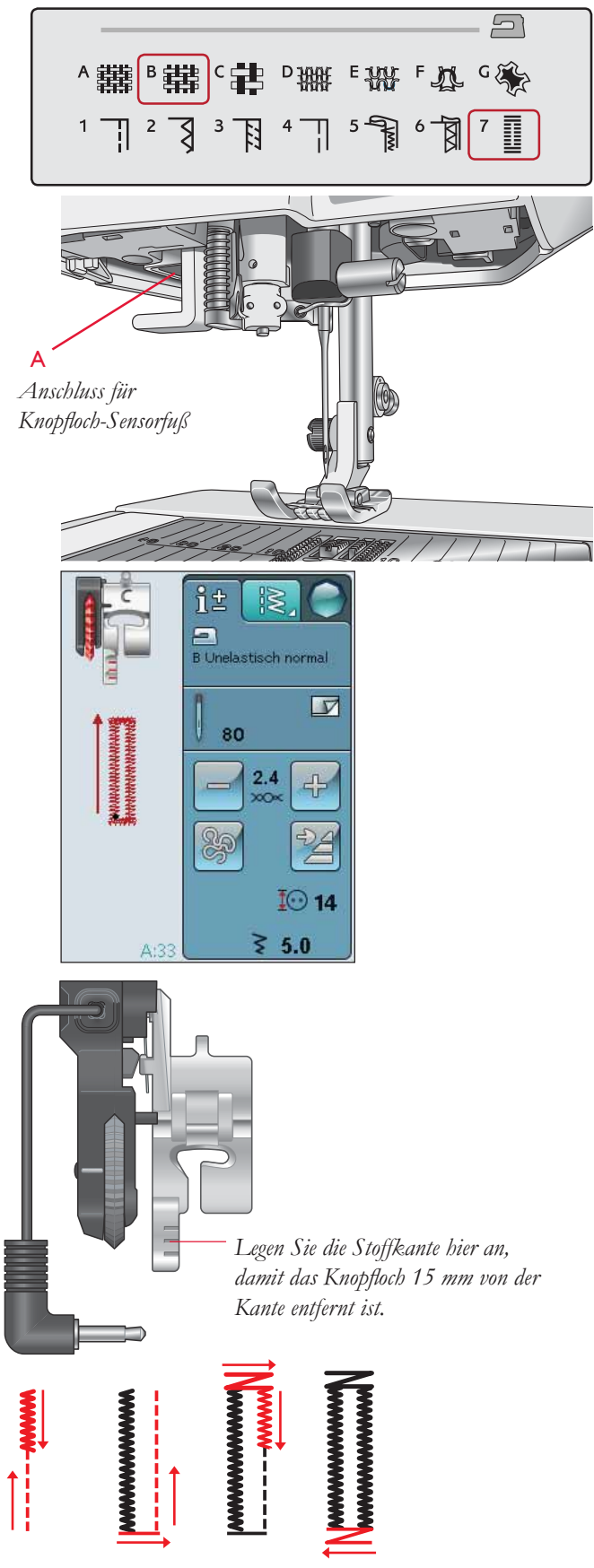

1. Nährichtung für Satinstich-Knopflöcher mit dem Knopfloch-*Sensorfuß.*

Beim Nähen von Knopflöchern ohne Satinstiche oder bei der Verwendung von Nähfuß C sehen die Nähschritte anders aus (der Schritt mit dem Geradstich fällt weg). Siehe Abb. 2.

Hinweis: Wenn Sie Knopflöcher auf sehr engem Raum nähen, setzen Sie den Standardnähfuß C ein und nähen Sie Ihr Knopfloch gemäß der *nachfolgenden Anleitung.*

### MANUELLES KNOPFLOCH

Zum Nähen von manuellen Knopflöchern verwenden Sie den Knopflochfuß C.

- Nähen Sie die erste Raupe auf die gewünschte Länge Ihres Knopflochs.
- Betätigen Sie die Rückwärtsnähtaste. Die Maschine näht den Riegelstich und die zweite Raupe.
- Wenn die Raupen ausgerichtet sind, betätigen Sie die Rückwärtsnähtaste, um den zweiten Riegel zu nähen. Behalten Sie den Nähfuß unten, bis die Maschine anhält.

### Knopflöcher mit Beilaufgarn (elastische Stoffe)

Beim Nähen von Knopflöchern in elastischem Stoff empfehlen wir, das Knopfloch mit Beilaufgarn zu verstärken, um zu verhindern, dass es seine Form verliert.

- 1. Schlingen Sie dickes Garn oder Beilauffaden um den kleinen Zeh an der Rückseite des Nähfußes C.
- 2. Nähen Sie ein Knopfloch. Beim Nähen der Knopflauchraupen über das Beilaufgarn nähen.
- 3. Halten Sie mit dem Nähen an, bevor der letzte Riegel des Knopflochs genäht wird. Heben Sie das Beilaufgarn vom "Zeh" und ziehen Sie es gerade heraus.
- 4. Legen Sie die Beilaufgarnenden vor der Nadel übereinander und nähen Sie den Knopflochriegel über das Beilaufgarn.

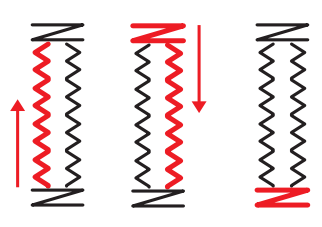

2. Nährichtung für Knopflöcher ohne Satinstiche oder  $S$ atinstich-Knopflöcher, mit Nähfuß C.

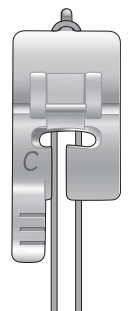

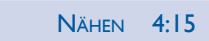

### MANUELLER RIEGELSTICH

Bestimmen Sie die Länge Ihres Riegels mit Stich A:22 manuell.

### NÄHEN:

Legen Sie den Stoff unter den Nähfuß. Tippen Sie zweimal auf "Sensor-Nähfuß unten und Drehposition" und verschieben Sie den Stoff bei Bedarf. Betätigen Sie den Fußanlasser. Der Sensorfuß wird dann automatisch abgesenkt und beginnt zu nähen.

- Ihre Maschine näht dann so lange einen Geradstich, bis Sie "Rückwärtsnähen" betätigen.
- Danach näht Ihre Maschine so lange rückwärts, bis Sie "Rückwärtsnähen" erneut betätigen.
- Anschließend näht Ihre Maschine einen Zickzackstich, der die Geradstiche verdeckt.
- Betätigen Sie die Rückwärtsnähtaste zum automatischen Vernähen und Durchtrennen der Fäden.

### SPEZIALNÄHTECHNIKEN

Das Stichmenü H- Spezialstiche enthält Stiche für spezielle Nähtechniken wie Candlewicking, Kantensäumen, Nähen mit dem Doppelschnurfuß, Quilten, Drei-Loch-Garn und Kantenstiche. Bei diesen Techniken kann es erforderlich sein, Spezialnähfüße und Zubehör zu verwenden. Dies wird dann durch das optionale Nähfußsymbol angezeigt.

*Hinweis: Detaillierte Informationen zu jedem Stich erhalten Sie über die Schnellhilfe.*

### DEKORATIVE TAPERING-STICHE

Menü J enthält dekorative Stiche, die zum Tapern geeignet sind. Tippen Sie auf das Symbol "Tapering", um ein Popup zu wählen, in dem Sie den Tapering-Winkel für Ihren Stich wählen können. Tippen Sie auf die Registerkarte links, um den Winkel für den Stichanfang einzustellen. Auf der Registerkarte rechts stellen Sie den Winkel für das Stichende ein. Wenn Sie fertig sind, tippen Sie auf das Symbol "OK", um das Popup zu schließen.

Die Maschine näht die von Ihnen eingestellte zulaufende Spitze und fährt dann mit dem gewählten Stich fort. Sobald die gewünschte Länge erzielt wurde, tippen Sie auf die Rückwärtsnähtaste. Der Tapering-Stich wird dann zu Ende genäht. Um denselben Taperingstich automatisch zu wiederholen, müssen Sie die STOP-Taste betätigen.

### Tapering aus

Wenn Sie am Anfang oder am Ende des Stichs kein Tapering wünschen, wählen Sie "Tapering aus". Wenn Sie das Tapering an Anfang UND Ende ausschalten, wird der Stich ganz normal genäht, ohne Tapering.

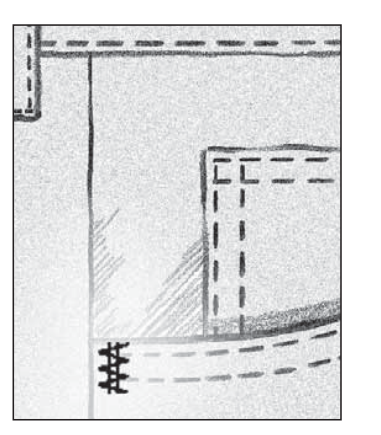

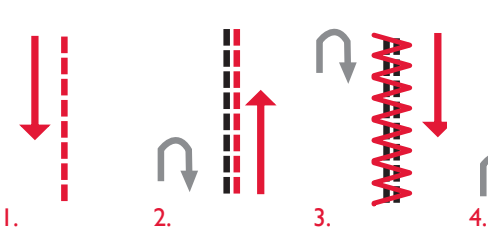

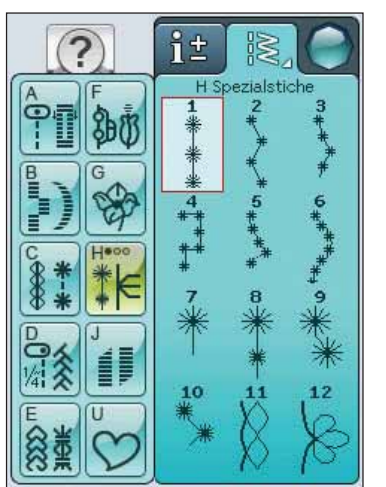

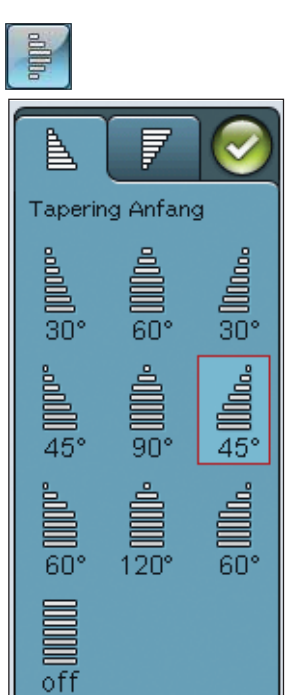

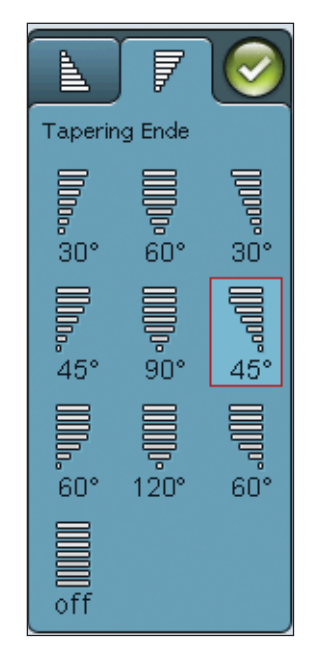

4:16

### FREIHAND-QUILTEN

### Freihand gleitend

Wenn das Freihandnähen langsam erfolgt, hebt und senkt sich der Nähfuß bei jedem Stich, um den Stoff während der Stichbildung auf der Stichplatte zu halten. Beim schnellen Freihandnähen gleitet der Nähfuß während des Nähvorgangs über den Stoff. Der Transporteur muss versenkt und der Stoff manuell geführt werden.

Meistens erfolgt das Freihandnähen mit einem Geradoder einem Zickzackstich. Es können jedoch alle Stiche im Freihandmodus genäht werden. Wie der Stich letztendlich aussieht, hängt von der Richtung und der Geschwindigkeit ab, in der Sie den Stoff bewegen.

*Hinweis: Freihand Sprung – vor dem Nähen mit dem optionalen Freihand-Sprung-Nähfuß muss der Modus "Freihand Sprung" aktiviert werden. Der Transporteur wird dann automatisch versenkt. Die Einstellung bleibt auch erhalten, wenn die Maschine ausgeschaltet wird. Eine Popup-Meldung macht Sie auf die Einstellung aufmerksam, wenn Sie Ihre Maschine wieder einschalten. Schließen Sie die Popup-Meldung, indem Sie auf "OK" tippen. Wenn Sie normal nähen möchten, deaktivieren Sie den Modus "Freihand Sprung" ganz einfach auf der Registerkarte "Nähinformationen".*

Der Nähfuß für die Funktion "Freihand Sprung" passt sich mithilfe der Feder und des Arms am Nähfuß an die Aufund Ab-Bewegungen der Nadel an. Der Transporteur muss versenkt und der Stoff manuell geführt werden.

*Tipp: Verwenden Sie den optionalen Freihandfuß mit großer Öffnung und Sprungfunktion.* 

### Freihandnähen

Sie müssen den Stoff von Hand bewegen.

- 1. Tippen Sie auf "Nadelstopp oben/unten", um die Nadeltiefstellung zu erhalten.
- 2. Nähen Sie bei konstanter mittlerer Geschwindigkeit und bewegen Sie den Stoff nach Belieben. Versuchen Sie, mit der Nadel Schnörkel zu nähen. Beim Freihandnähen werden die Stiche normalerweise nach Belieben in Wellenlinien angeordnet, ohne dass diese sich überschneiden. Die Stiche sollten aussehen wie kleine Puzzleteile.

*Tipp: Verwenden Sie den optionalen Freihandquilt-Fuß mit großer Öffnung. Damit haben Sie beim Nähen freie Sicht.*

*Hinweis: Um die Maschine auf normales Nähen einzustellen, tippen*  Sie auf das Symbol "Freihand" und deaktivieren Sie die Einstellung *"Freihand".*

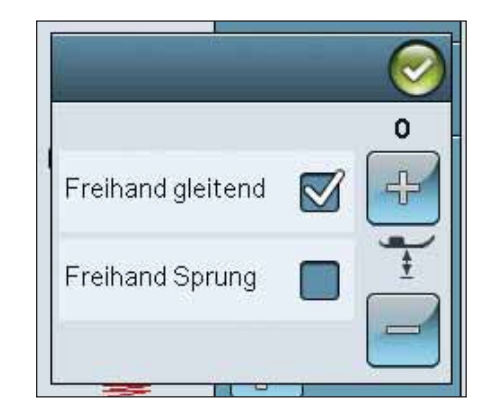

### **1:1 Freihandnähen**

**Stoff:** Unelastisch normal auf Volumenvlies.

**Wählen Sie:** ..Unelastisch normal" im exklusiven SEWING ADVISOR™ und "Geradstich 1", "Freihand gleitend" auf der Registerkarte "Nähinformationen".

**Verwenden Sie:** Nähfuß R und Nadel Stärke 80 gemäß Empfehlung.

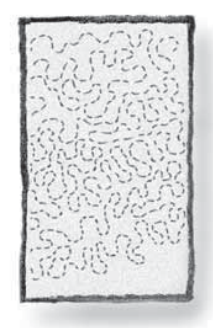

# POPUP-MELDUNGEN FÜRS NÄHEN

### Unterfaden geht zu Ende

Wenn die Spule fast leer ist, erscheint auf dem Bildschirm ein Popup mit dem Hinweis, dass die Spule bald gewechselt werden muss. Hierdurch können Sie planen, wo Sie mit den Nähen anhalten, um die Spule zu wechseln. Wenn Sie weiternähen möchten, betätigen Sie den Fußanlasser, ohne das Popup zu schließen.

### Knopfloch-Sensorfuß entfernen

Der Knopfloch-Sensorfuß wird ausschließlich für Knopflöcher verwendet. Bei anderen Nähtechniken erscheint ein Popup, in dem Sie aufgefordert werden, den Sensorfuß zu entfernen:

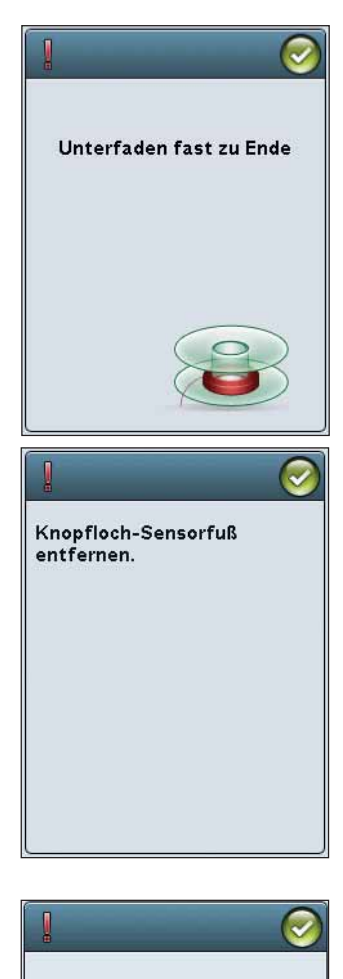

Maschine ruhen lassen. Warten Sie, bis "OK"<br>aktiviert ist, und tippen Sie das Symbol an.

### Maschine ruhen lassen

Hält die Maschine mit diesem Popup auf dem Bildschirm an, müssen Sie sie eine Weile ruhen lassen. Sobald das Symbol "OK" aktivierbar ist, können Sie mit dem Nähen fortfahren. Das Nähergebnis wird dadurch nicht beeinträchtigt.

# PROGRAMMIEREN

**FROGRAMMIEREN**<br>Dieser Abschnitt der Gebrauchsanleitung hilft Ihnen dabei, aus Stichen und<br>Buchstaben wunderschöne Kombinationen zu erstellen, um damit Ihre Projek<br>zu verzieren. *Buchstaben wunderschöne Kombinationen zu erstellen, um damit Ihre Projekte zu verzieren.*

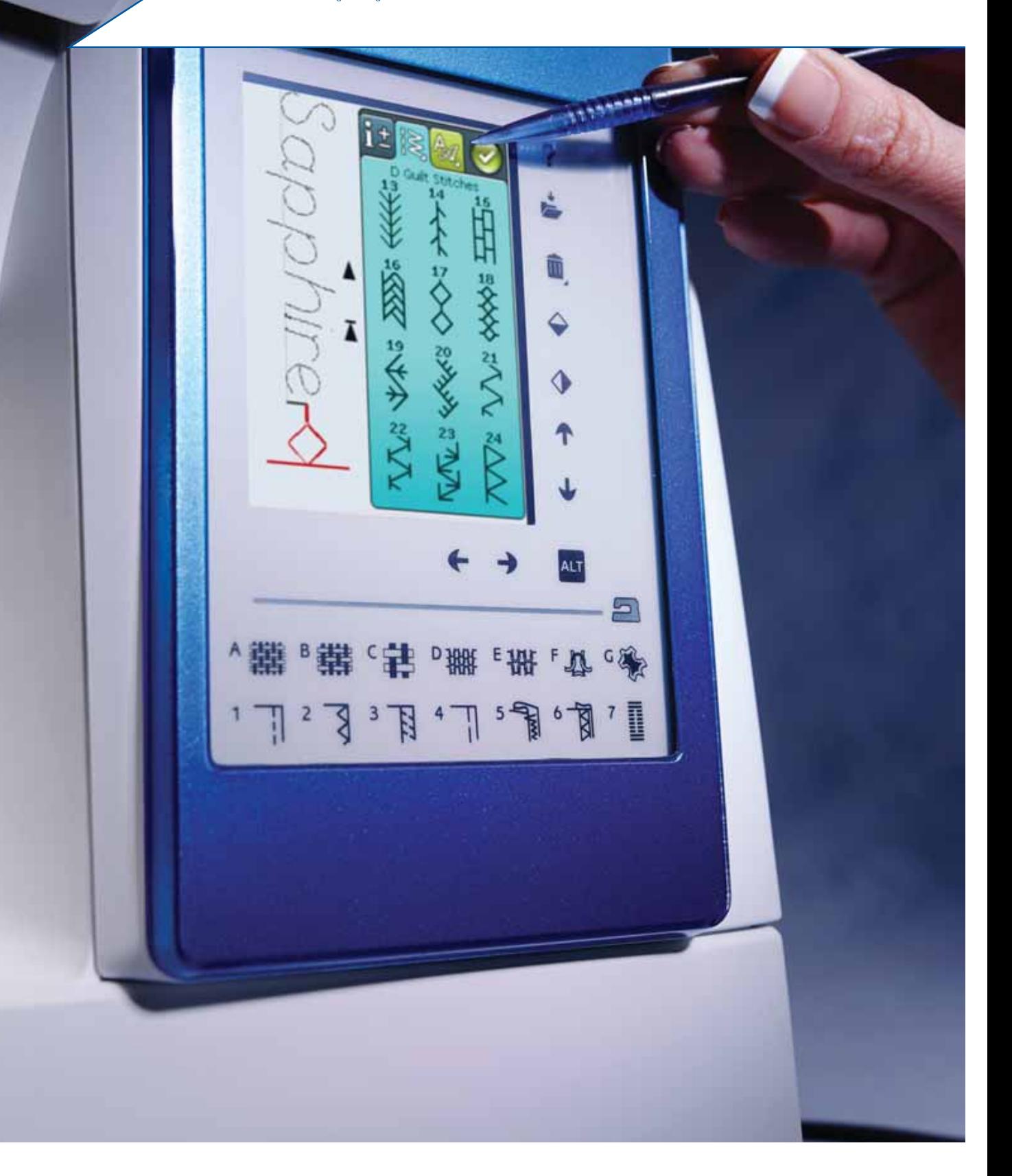

### PROGRAMMIEREN

Sie können Stiche und/oder Buchstaben und Ziffern in Programmen miteinander kombinieren. Kombinieren Sie verschiedene Zierstiche und Stichschriften von der Maschine oder von einem externen Gerät.

Öffnen Sie das Programmierfenster, indem Sie das Symbol "PROG" im Startmenü antippen.

- Tippen Sie auf das Stich- oder das Schriftenmenü, um den gewünschten Stich bzw. die gewünschte Schriftart zu öffnen. Sie können die Menüs auch gedrückt halten, um sie zu öffnen.
- Die aktive Position wird durch einen Cursor gekennzeichnet, der ausgewählte Stich oder Buchstabe ist rot markiert. Eingefügte Stiche werden am Cursor platziert. Nur der ausgewählte Stich kann angepasst werden. Bewegen Sie den Cursor mithilfe der Pfeile auf dem Bildschirm durch das Stichprogramm.
- Wenn Sie einen Stich im Programmiermodus verändern, wirkt sich die Veränderung nur auf den markierten Stich aus. Im Nähmodus können Sie dagegen ganze Stichkombinationen auf einmal verändern.
- Tippen Sie auf "OK", betätigen Sie den Fußanlasser oder tippen Sie die Taste "Start/Stop" an, um das Programmierfenster zu schließen und Ihren programmierten Stich zu nähen.

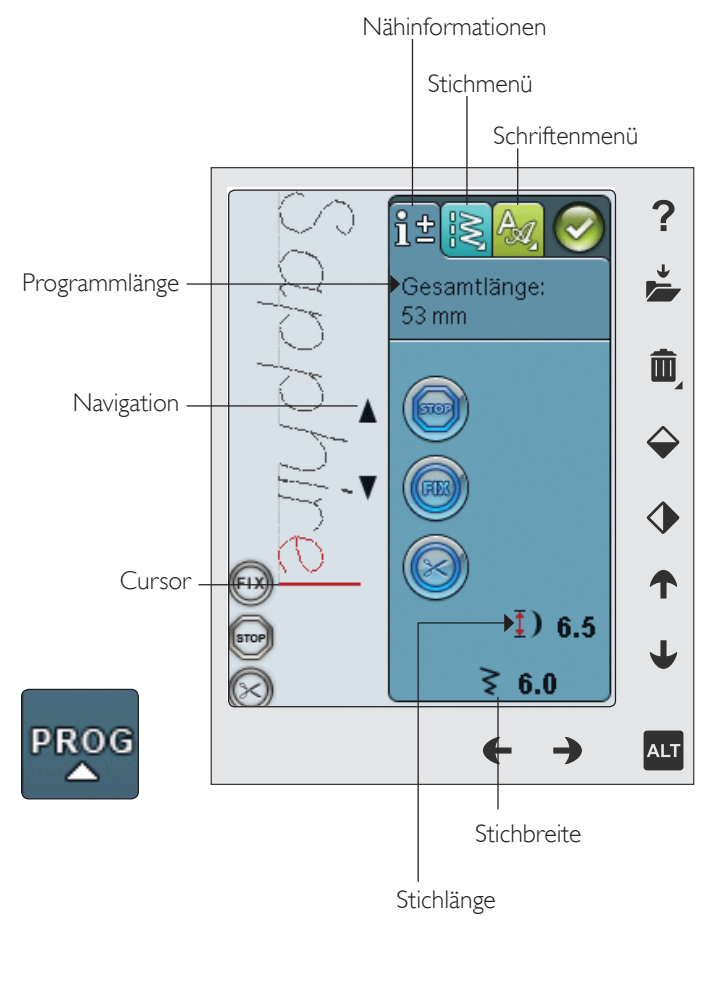

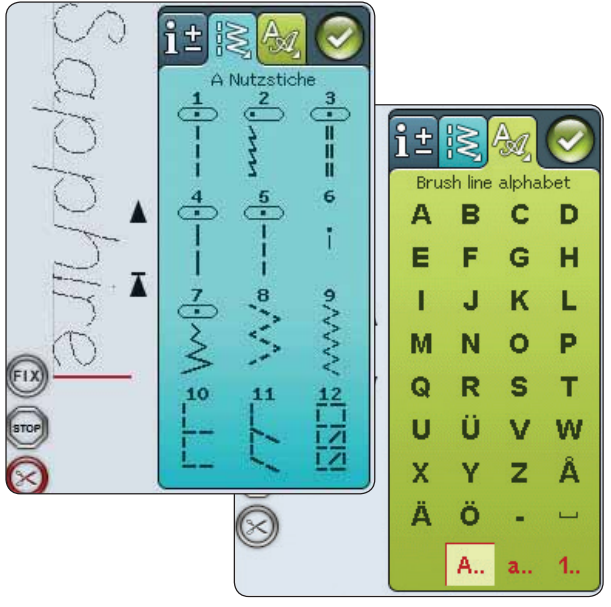

### STICH-/BUCHSTABENKOMBINATIONEN **BEARBEITEN**

### REGISTERKARTEN IM PROGRAMMIERMODUS

Im Programmiermodus stehen drei verschiedene Registerkarten zur Verfügung. Die erste ist die Registerkarte "Nähinformationen", auf der Sie jeden Ihrer programmierten Stiche einzeln verändern können. Die zweite ist die Registerkarte "Stichmenü", auf der Sie alle Stiche finden, die Sie programmieren können. Die dritte ist die Registerkarte "Schriftenmenü", auf der Sie eine Schriftart zur Verwendung auswählen können. Sie können das Stichmenü und das Schriftenmenü gedrückt halten, um mehr Stiche und Schriftarten zu öffnen.

### Stich oder Buchstaben einfügen

Bewegen Sie den Cursor mit Hilfe der Pfeile an die Stelle, an der Sie einen Stich oder Buchstaben hinzufügen möchten. Wählen Sie den Stich aus, den Sie einfügen möchten. Er wird an der Cursorposition eingefügt.

### Text und Stiche anpassen

Sie können genauso wie im Nähmodus einen Stich spiegeln, die Stichlänge und -breite anpassen oder die Dichte des ausgewählten Stichs ändern. Dabei kann nur der ausgewählte Stich angepasst werden.

### Stich oder Buchstaben löschen

Wenn Sie einen Stich löschen möchten, bewegen Sie den Cursor an den zu entfernenden Stich (der dann rot markiert wird) und tippen auf "Löschen". Halten Sie "Löschen" gedrückt, wenn Sie das gesamte Programm löschen möchten.

*Hinweis: Eine gerade Linie am Symbol "Nach oben oder unten scrollen" gibt an, ob zum Anfang oder zum Ende gescrollt werden kann.* 

### STICHPROGRAMMBEFEHLE

Sie können die Befehle STOP, FIX und Fadenschneiden in das Stichprogramm einfügen. Diese Befehle sind dann im Stichprogramm enthalten und werden stets ausgeführt, wenn das Programm genäht wird.

Bewegen Sie den Cursor mit den Aufwärts- bzw. Abwärtspfeilen an die Stelle, an der Sie einen Befehl hinzufügen möchten. Betätigen Sie die Taste oder ein Symbol auf dem Bildschirm, und schon wird es in das Stichprogramm eingefügt. Dies bestätigt, dass der Befehl eingefügt wurde, und zeigt an, an welcher Position im Stichprogramm der Befehl ausgeführt wird.

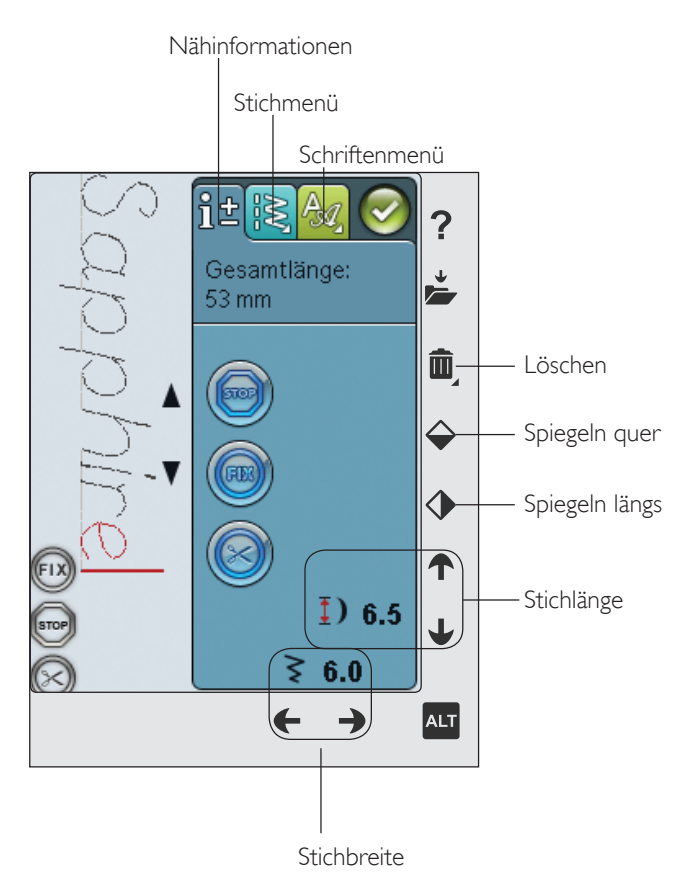

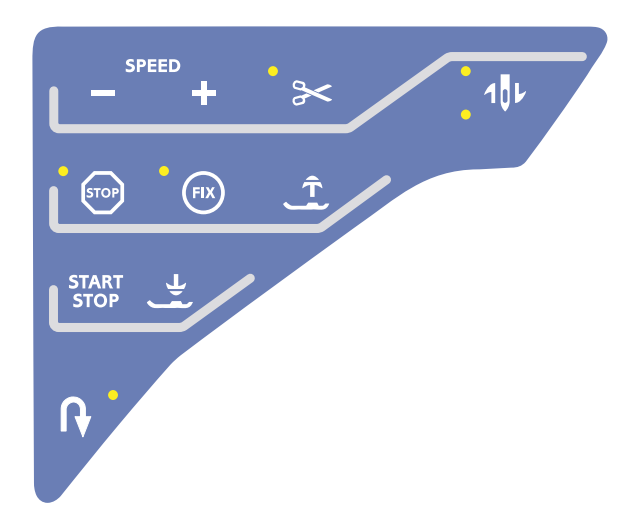

### STICHPROGRAMME NÄHEN

Um ein Stichprogramm zu nähen, laden Sie es, indem Sie rechts oben auf dem Bildschirm auf "OK" tippen.Sie können dafür auch den Fußanlasser betätigen. Der Stich wird dann geladen, sodass Sie mit dem Nähen beginnen können.

### Gesamtes Programm abändern

Zum Anpassen des gesamten Programms schließen Sie das Programmfenster. Änderungen, die Sie außerhalb des Programmiermodus vorgenommen haben, wirken sich auf das gesamte Programm aus.

### SPEICHERN UNTER "PERSÖNLICHES MENÜ"

Wenn Sie Ihren Stich abgeschlossen haben, tippen Sie rechts oben auf das Symbol "OK", um das Programm in den Nähmodus zu laden. Tippen Sie anschließend auf das Symbol "Speichern unter Persönliches Menü", und es öffnet sich das entsprechende Fenster. Es gibt vier Menüs. Mit den Pfeilen unten auf dem Bildschirm können Sie von einem zum anderen wechseln.

Wenn Sie Ihren Stich abgeschlossen haben, tippen Sie rechts oben auf das Symbol "OK", um das Programm zu laden. Der neue Stich bzw. die neuen Programme können an einer beliebigen freien Position gespeichert werden. Tippen Sie einfach auf eine freie Position, um den Stich oder das Stichprogramm dort zu speichern.

Wenn auf eine bereits belegte Position gedrückt wird, erscheint eine Popup-Meldung mit der Frage, ob der alte Stich überschrieben werden soll. Tippen Sie auf "OK", wenn Sie den alten Stich durch einen neuen ersetzen möchten. Tippen Sie auf "Abbrechen", wenn Sie das Popup schließen und eine andere Position wählen möchten.

### Gespeicherte Stiche oder Programme löschen

Zum Löschen eines abgespeicherten Stiches oder Programms tippen Sie zunächst auf "Löschen" und anschließend auf das zu löschende Objekt. Es erscheint dann erst eine Abbildung unten auf dem Bildschirm. Solange diese Abbildung zu sehen ist, ist die Löschfunktion aktiv und Sie können Stiche löschen.Berühren Sie "Löschen" erneut, um die Funktion zu deaktivieren. In dem sich öffnenden Popup werden Sie um die Bestätigung des Löschvorgangs gebeten.

*Hinweis: Indem Sie "Löschen" gedrückt halten, können Sie alle Ihre Stiche in dem Menü löschen.* 

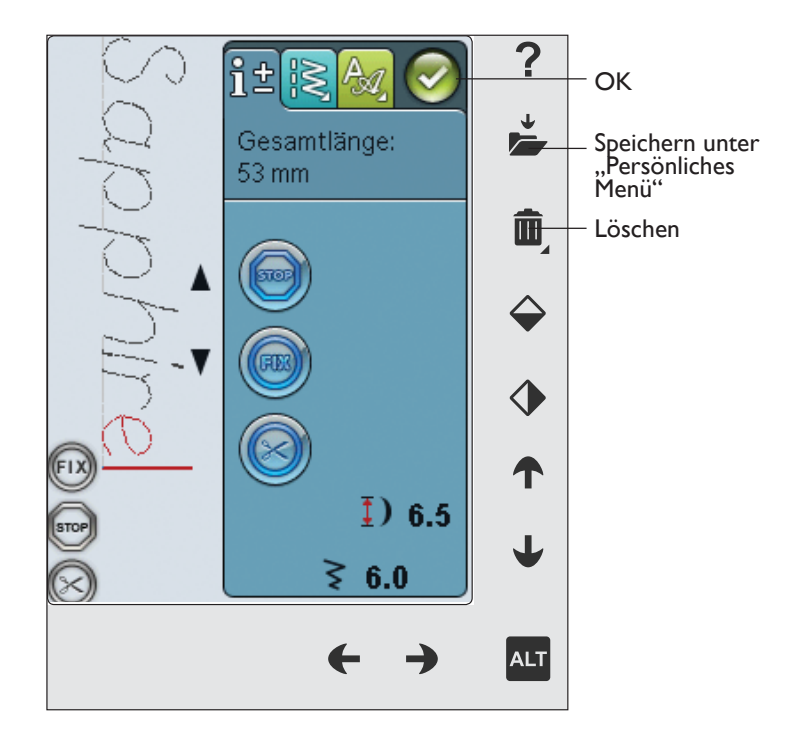

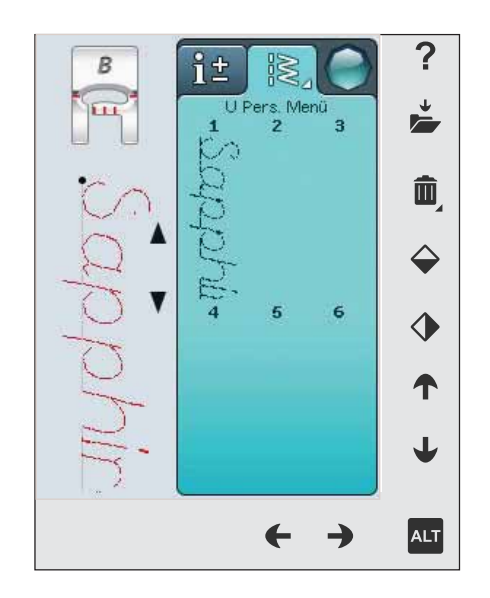

## STICHPROGRAMM ERNEUT LADEN

Wenn Sie Ihr Programm abgeschlossen haben und auf "OK" tippen, wird es geladen. Sie können es dann nähen. Wird ein anderer Stich ausgewählt und der Programmiermodus erneut geöffnet, bleibt Ihr Stichprogramm unverändert. Jedes Mal, wenn der Programmiermodus geschlossen wird, wird das Stichprogramm geladen und kann genäht werden.

Sie können auch zuvor abgespeicherte Programme aus dem Menü U laden und im Programmiermodus Änderungen daran vornehmen.

*Hinweis: Beim Ausschalten der Maschine wird das Programm aus dem Programmiermodus gelöscht. Daher sollten Sie immer daran denken, Ihre Programme abzuspeichern, bevor Sie die Maschine ausschalten.*

### POPUP-MELDUNGEN FÜRS PROGRAMMIEREN

### Nicht programmierbare Stiche

Einige Stiche lassen sich nicht in Stichprogramme einfügen, z. B. Knopflöcher.

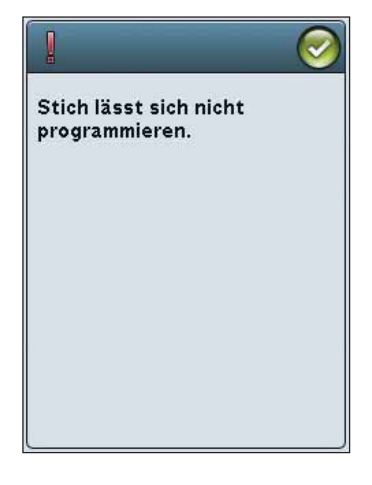

### Stichfolge zu lang

Wenn Sie diesen Stich hinzufügen, wird das Stichprogramm zu lang.

Ihr Stichprogramm darf nicht länger als 500 mm bzw. 99 Stiche sein. Sollte das Stichprogramm die maximale Länge überschreiten, weist Sie dieses Popup darauf hin.

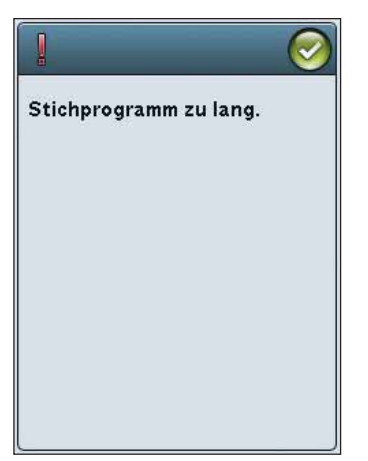

# Love Is the p that

# DATEI MANAGER

*auf Ihrer Nähmaschine.*

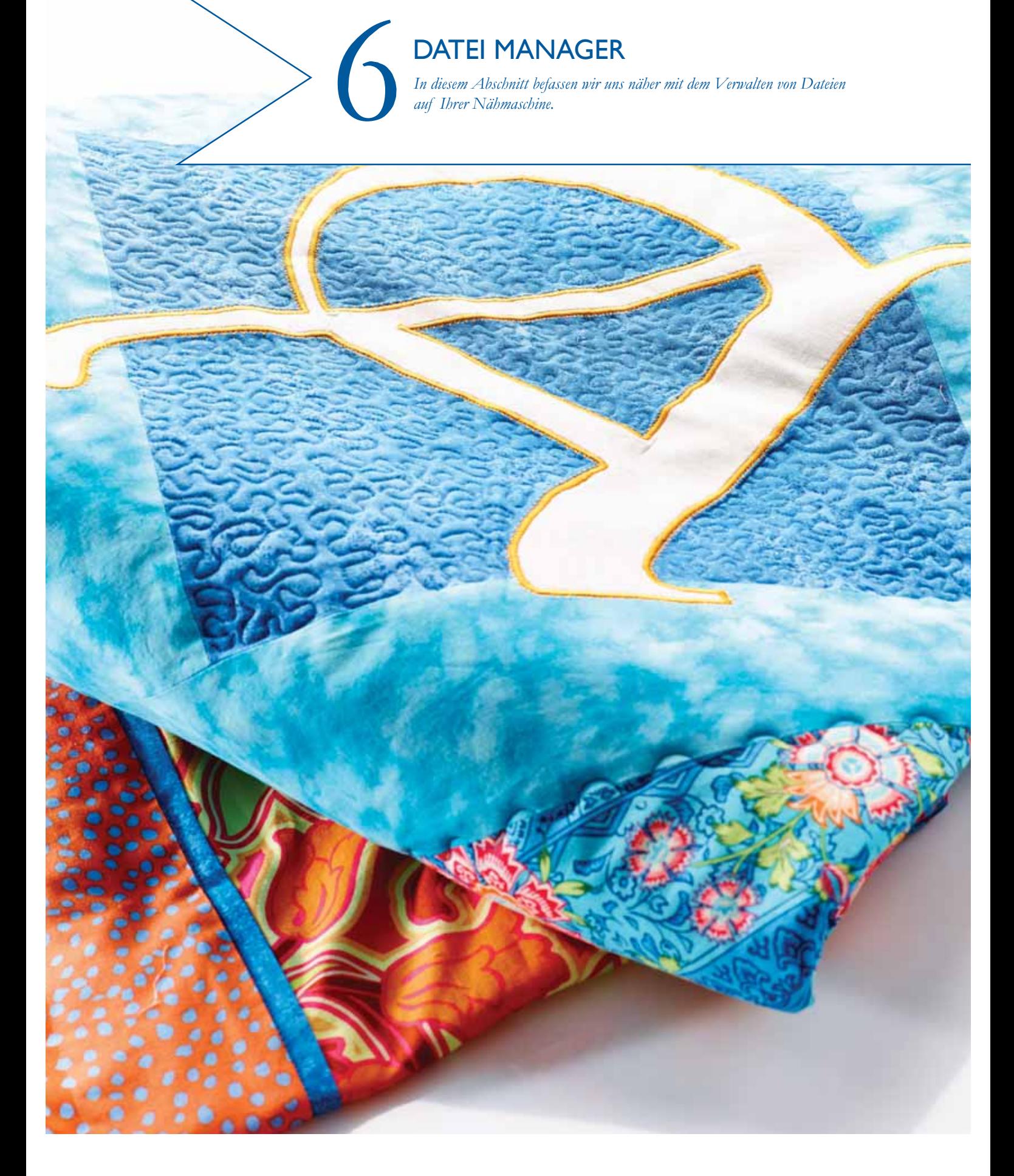

### DATEI MANAGER

Der "File Manager" wird zum Öffnen, Verwalten, Hinzufügen, Verschieben, Löschen und Kopieren Ihrer Dateien verwendet. Verwenden Sie zum Speichern von Dateien entweder den integrierten Speicher oder ein externes Gerät, das an Ihre Maschine angeschlossen ist. Zum Öffnen des Datei Managers tippen Sie erst auf das Symbol "Startmenü" und dann auf das Symbol "Datei Manager".

# VERFÜGBARER SPEICHER

Auf dem integrierten Speicher können Stiche und andere Dateien abgespeichert werden. Um zu überprüfen, wie viel freien Speicherplatz es auf dem integrierten Speicher gibt, tippen Sie auf das Symbol "Startmenü", dann auf "SET Menu", "Maschineneinstellungen" und das Symbol "Informationen". Ein Popup zeigt die verwendete Kapazität an.

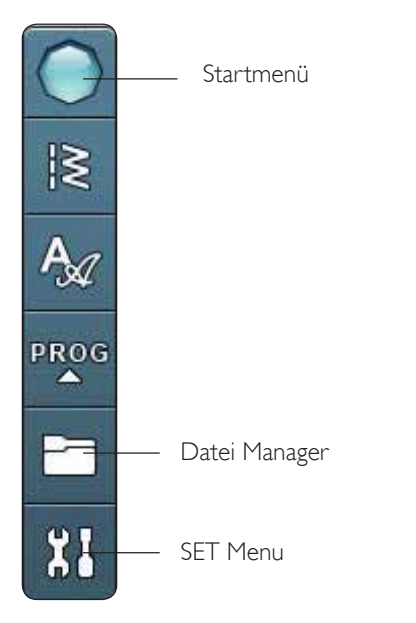

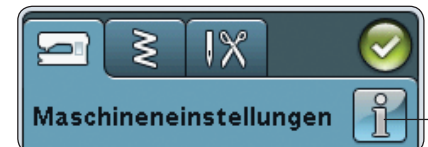

Maschineninformationen

 $\frac{8}{10}$ 

Softwareversion: jenkins-1322 (2013-05-28)

Speicherbedarf:  $8%$ 

### Linzenzinformationen:

This software works thanks to many different open source components. For all components that are licensed under any version of the GNU General Public License (GPL), the GNU LGPL

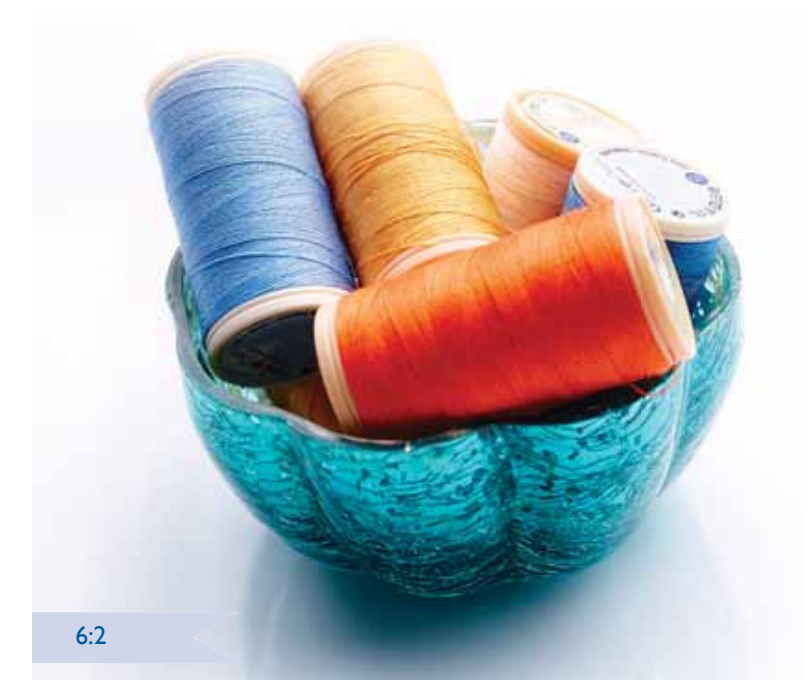

### DATEI MANAGER VERWENDEN

Über den geöffneten Datei Manager haben Sie Zugriff auf den Ordner "Meine Dateien" und Ihren USB-Stick (falls angeschlossen).

Tippen Sie eines der Symbole an, um den jeweiligen Inhalt im Auswahlbereich anzuzeigen.

### LISTENANSICHT

Tippen Sie auf das Symbol "Listen-/Vorschauansicht", um die Dateien des aktuellen Ordners in alphabetischer Reihenfolge anzuzeigen. Jede Datei wird mit Dateinamen und -typ angezeigt. Tippen Sie erneut auf das Symbol "Listen-/Vorschauansicht", um zur Vorschauansicht zurückzukehren.

### MEINE DATEIEN

Unter "Meine Dateien" können Sie zur einfacheren Verwaltung Ihrer Dateien Ordner anlegen.

### USB

Das Symbol "USB" ist nur aktiviert, wenn ein entsprechendes Gerät an den USB-Anschluss der Maschine angeschlossen ist.

### ORDNER ÖFFNEN

Einen Ordner öffnen Sie durch Gedrückthalten. Der Inhalt des Ordners wird dann im Auswahlbereich angezeigt.

### EINE ORDNEREBENE NACH OBEN

Verwenden Sie das Symbol "Eine Ordnerebene nach oben", um die Ordnerebenen aufwärts zu durchsuchen. Sie können alle Ebenen bis ganz nach oben durchlaufen. Im Auswahlbereich sehen Sie die enthaltenen Dateien und Ordner jeder durchlaufenen Ebene.

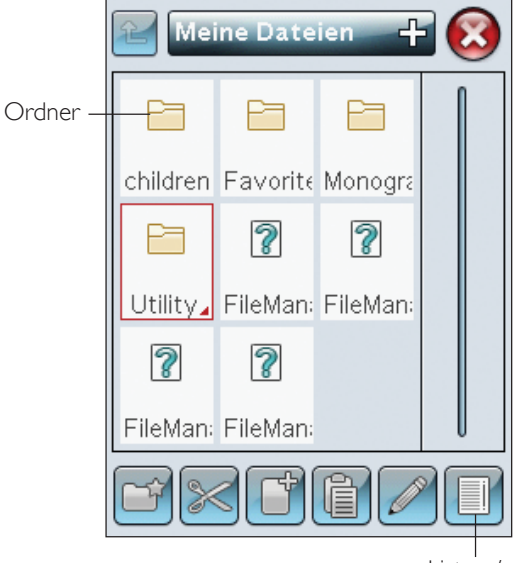

Listen-/ Vorschauansicht

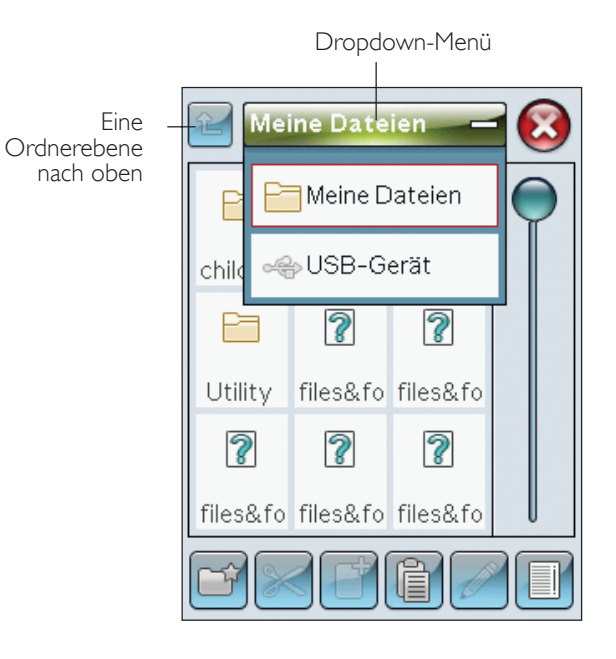

### **VERWALTEN**

### NEUEN ORDNER ERSTELLEN

Tippen Sie auf das Symbol "Neuen Ordner anlegen", um einen neuen Ordner zu erstellen. In dem sich öffnenden Popup können Sie einen Namen für Ihren Ordner eingeben.

### DATEI ODER ORDNER VERSCHIEBEN

Verwenden Sie "Ausschneiden" und "Einfügen", um eine Datei oder einen Ordner an eine andere Stelle zu verschieben.

Wählen Sie die Datei oder den Ordner durch Antippen aus und tippen Sie anschließend auf "OK". Öffnen Sie den Ordner, in dem Sie die Datei oder den Ordner ablegen möchten. Tippen Sie auf "Einfügen". Die Datei bzw. der Ordner wird nun an einer neuen Stelle gespeichert und wurde vom vorherigen Speicherplatz entfernt.

### DATEI ODER ORDNER KOPIEREN

Verwenden Sie "Kopieren" und "Einfügen", um eine Datei oder einen Ordner an eine andere Stelle zu kopieren.

Wählen Sie eine Datei oder einen Ordner aus und tippen Sie anschließend auf "Kopieren". Öffnen Sie den Ordner, in dem Sie die Datei oder den Ordner ablegen möchten. Tippen Sie auf "Einfügen".

### DATEI ODER ORDNER UMBENENNEN

Tippen Sie erst auf den Ordner, dann auf das Symbol "Umbenennen" für Dateien oder Ordner, um den Namen eines Ordners zu ändern. In dem sich öffnenden Popup können Sie den neuen Namen eingeben.

### DATEI ODER ORDNER LÖSCHEN

Zum Löschen von Dateien und Ordnern markieren Sie diese und tippen anschließend auf "Löschen". In dem sich öffnenden Popup werden Sie um die Bestätigung des Löschvorgangs gebeten. Wird ein Ordner gelöscht, bedeutet dies, dass alle darin enthaltenen Dateien ebenfalls gelöscht werden. Sie löschen Dateien oder Ordner im aktuell geöffneten Fenster, indem Sie das Symbol "Löschen" einige Sekunden gedrückt halten.

### POPUP-MELDUNGEN DES DATEI MANAGER

### Es steht nicht genügend Speicherplatz zur Verfügung

Im integrierten Speicher Ihrer Maschine können Dateien abgespeichert werden. Wenn der Speicher voll ist, können Sie die Dateien mithilfe der Funktionen "Ausschneiden" und "Einfügen" auf ein externes Gerät übertragen.

Wenn nur noch wenig Speicherplatz zur Verfügung steht, warnt Sie Ihre Maschine einmal. Wenn Sie den Speicher dann weiterhin füllen, erfolgt keine neue Warnung, bis der Speicher komplett voll ist.

### System arbeitet

Wenn die Maschine Dateien lädt, speichert, verschiebt oder andere zeitintensive Funktionen gewählt wurden, wird eine Sanduhr angezeigt.

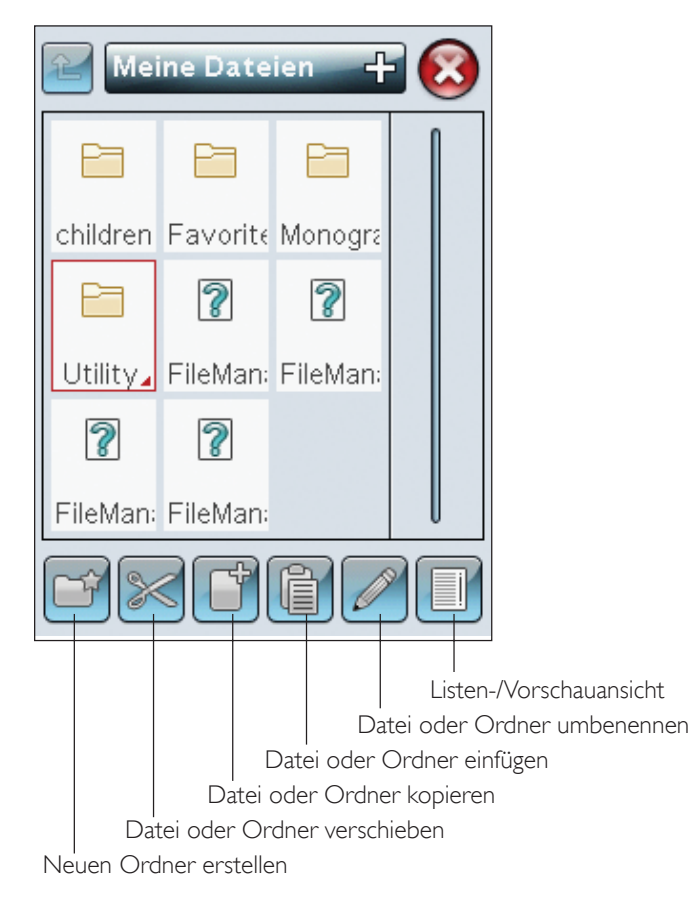

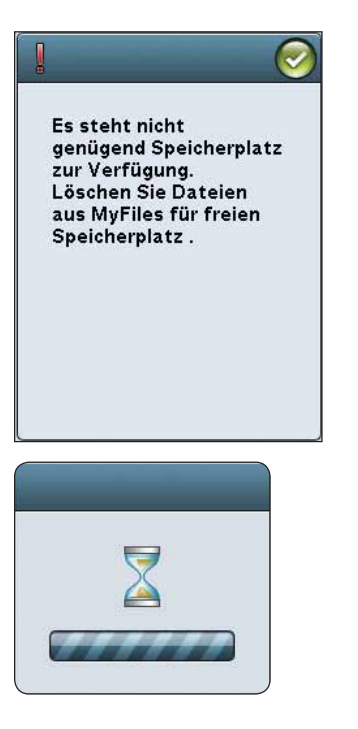

*In diesem Abschnitt erfahren Sie, wie Sie Ihre Näh- und*  Stickmaschine bestmöglich pflegen und wie Sie Störungen beheben.

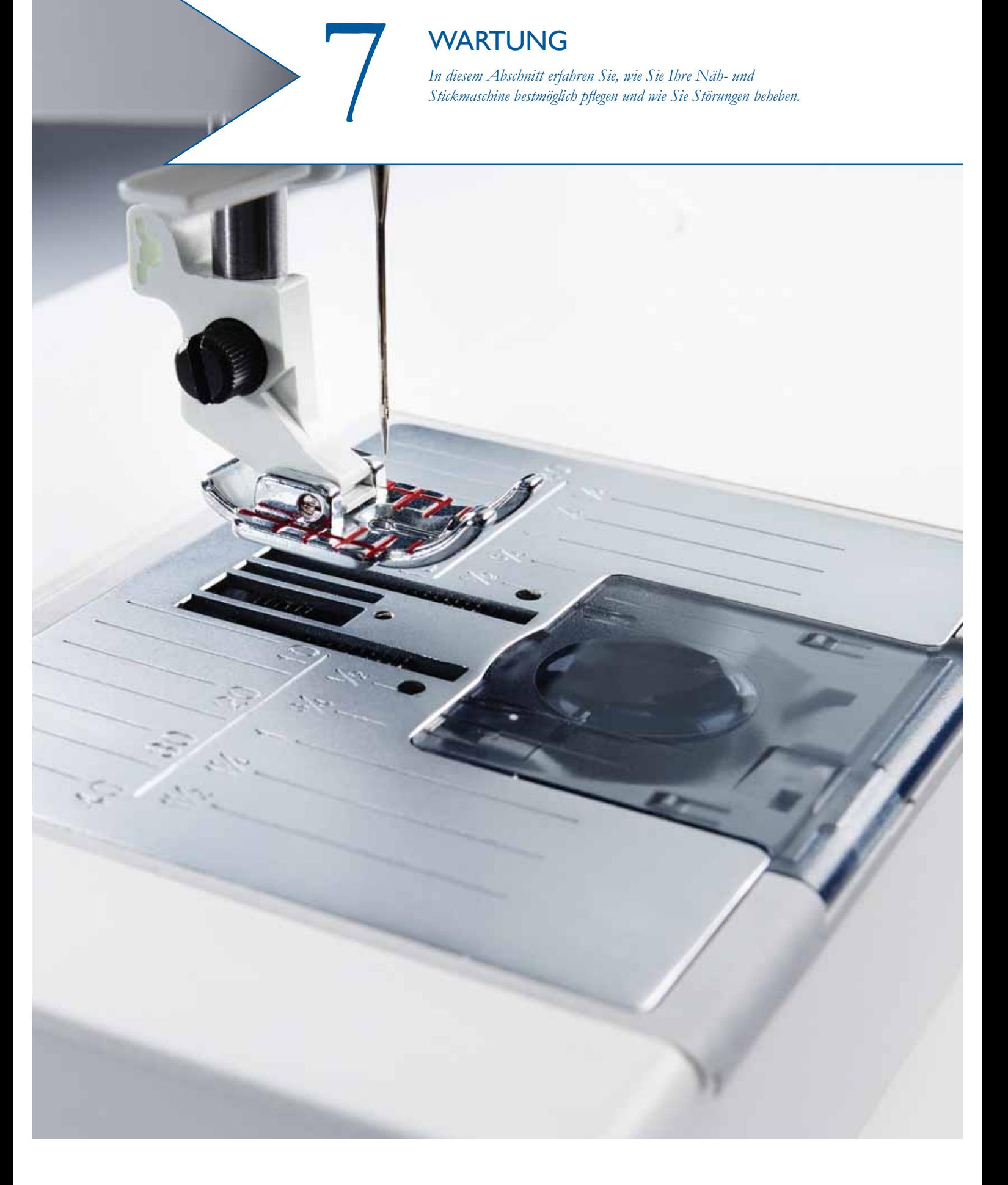

### MASCHINE REINIGEN

Reinigen Sie die Maschine regelmäßig, um Betriebsstörungen vorzubeugen. Die Maschine braucht nicht geschmiert (geölt) zu werden.

Wischen Sie die Außenseite der Maschine mit einem weichen Tuch ab, um Staub und Fusseln zu entfernen.

Wischen Sie den Tastbildschirm mit dem Mikrofasertuch ab, das im Lieferumfang enthalten ist.

### Reinigung des Spulenbereichs

Nehmen Sie Nähfuß und Spulenabdeckung ab. Versenken Sie den Transporteur. Schieben Sie den Schraubendreher wie abgebildet unter die Stichplatte, drehen Sie ihn vorsichtig und hebeln Sie die Stichplatte aus. Reinigen Sie den Transporteur mit dem Pinsel aus dem Zubehörset.

### Reinigung des Bereichs unterhalb der Spule

Reinigen Sie den Bereich unter der Spulenkapsel immer nach einigen Projekten oder jedes Mal, wenn sich Fusseln an der Spulenkapsel angesammelt haben.

Entfernen Sie dazu durch Anheben die Spulenkorbhalterung (A), die die Vorderseite des Spulenkorbs verdeckt. Heben Sie den Spulenkorb (B) heraus. Reinigen Sie mit dem Pinsel.

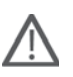

*Hinweis: Gehen Sie beim Reinigen um den selektiven Fadenschneider (C) behutsam vor.* 

Setzen Sie den Spulenkorb und die Spulenkorbhalterung wieder ein.

*Hinweis: Pusten Sie nicht in den Spulenkapselbereich. Staub und Fusseln werden sonst in Ihre Maschine hinein geblasen.*

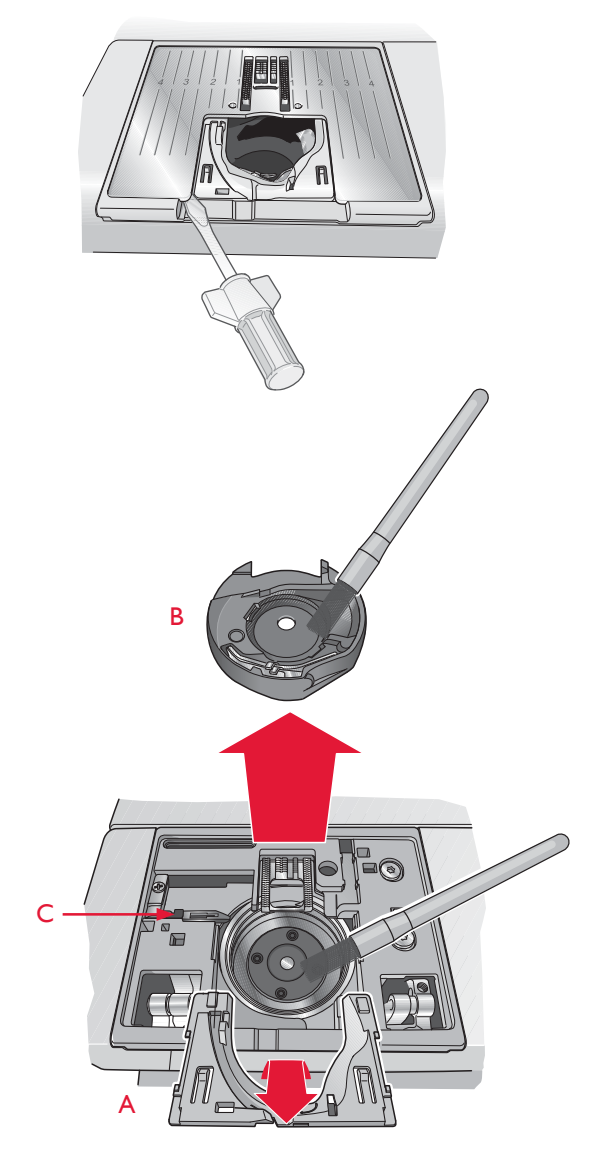

### Stichplatte wieder einsetzen

Bringen Sie bei versenktem Transporteur die Stichplatte an und passen Sie sie in die hintere Aussparung (D) ein. Drücken Sie die Stichplatte nach unten, bis sie einrastet. Setzen Sie die Spulenabdeckung ein.

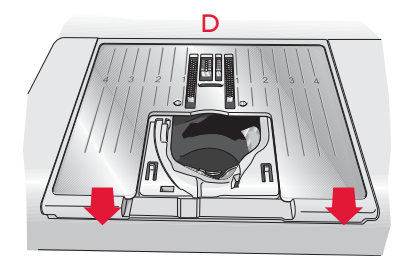

7:2

### FEHLERBEHEBUNG

In diesem Fehlerbehebungsleitfaden finden Sie Lösungen für die häufigsten Probleme mit der Näh- und Stickmaschine. Weitere Informationen erhalten Sie jederzeit von Ihrem HUSQVARNA VIKING® Fachhändler.

### Lassen Sie die Maschine regelmäßig von Ihrem Fachhändler warten!

Wenn sich die Störungen beim Nähen nicht anhand dieser Hinweise zur Fehlerbehebung beseitigen lassen, setzen Sie sich bitte mit Ihrem Fachhändler in Verbindung. Liegt ein spezielles Problem vor, kann es sehr hilfreich sein, wenn Sie ihm Nähproben vorlegen. Eine Nähprobe ist häufig aussagekräftiger als manche Erklärung.

### Allgemeine Störungen

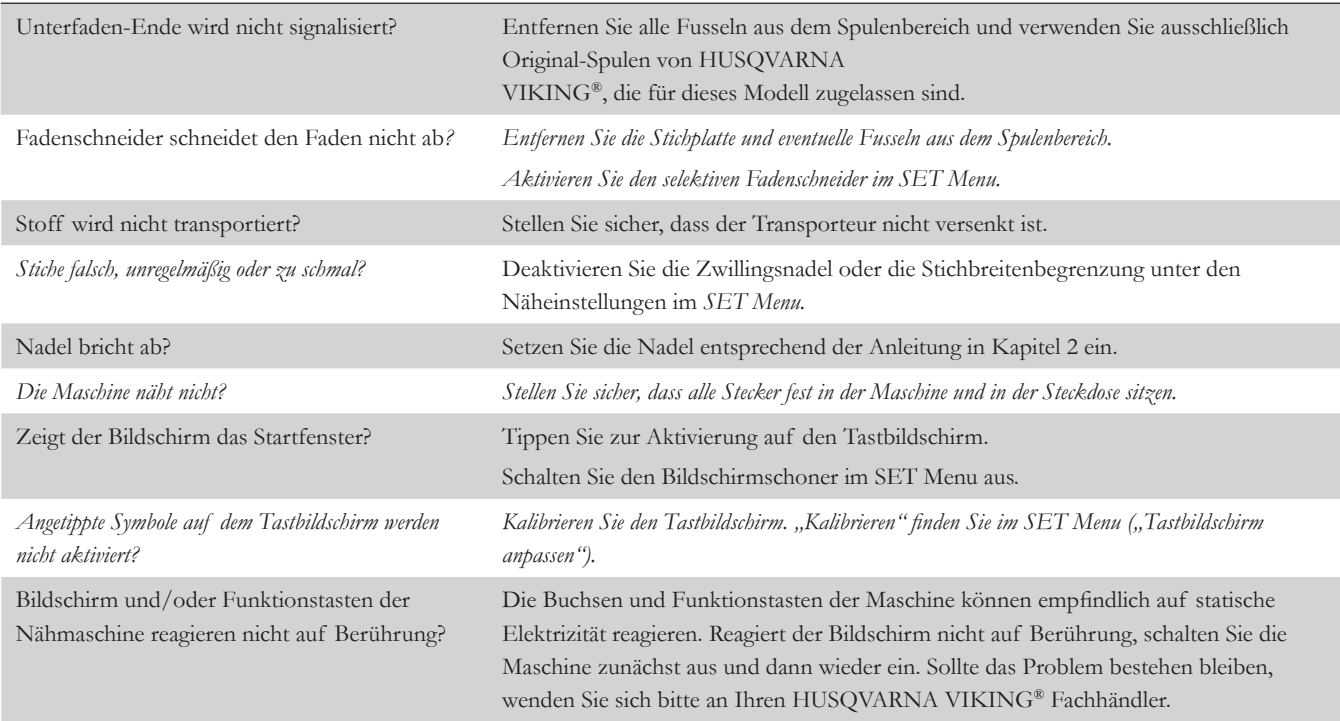

### Der Oberfaden reißt

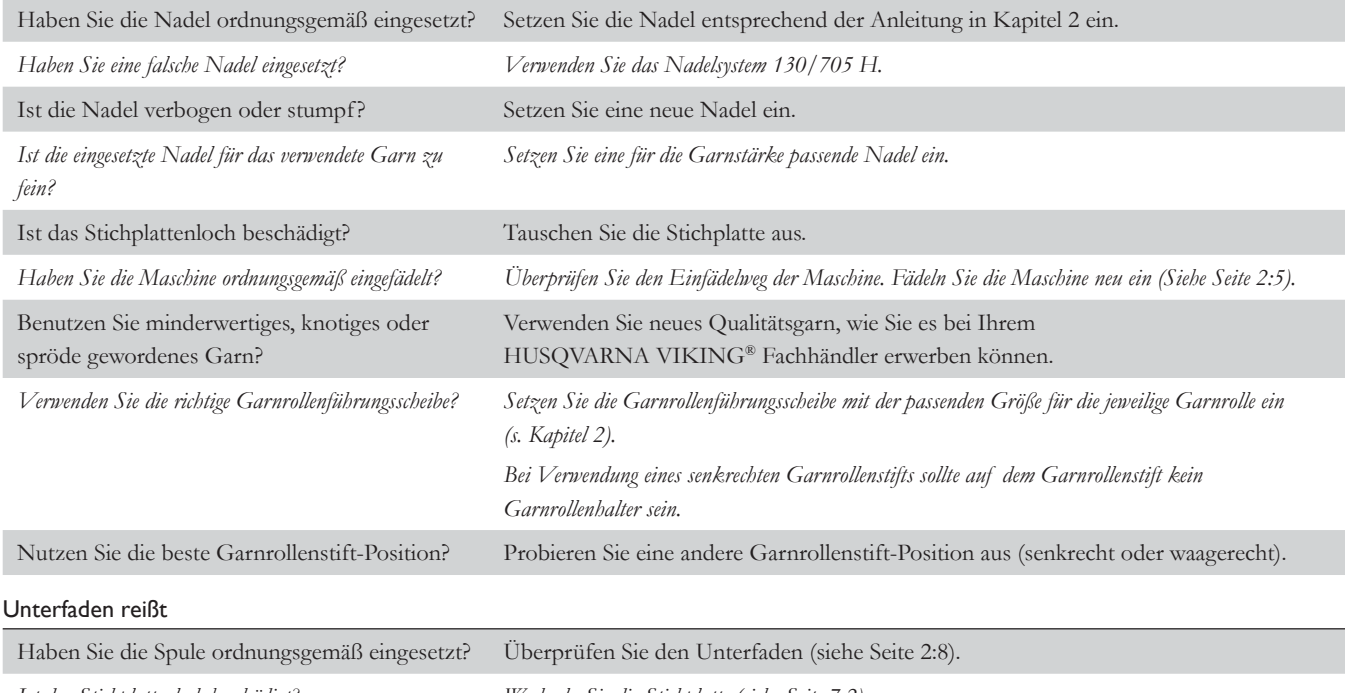

*Ist das Stichplattenloch beschädigt? Wechseln Sie die Stichplatte (siehe Seite 7:2).*

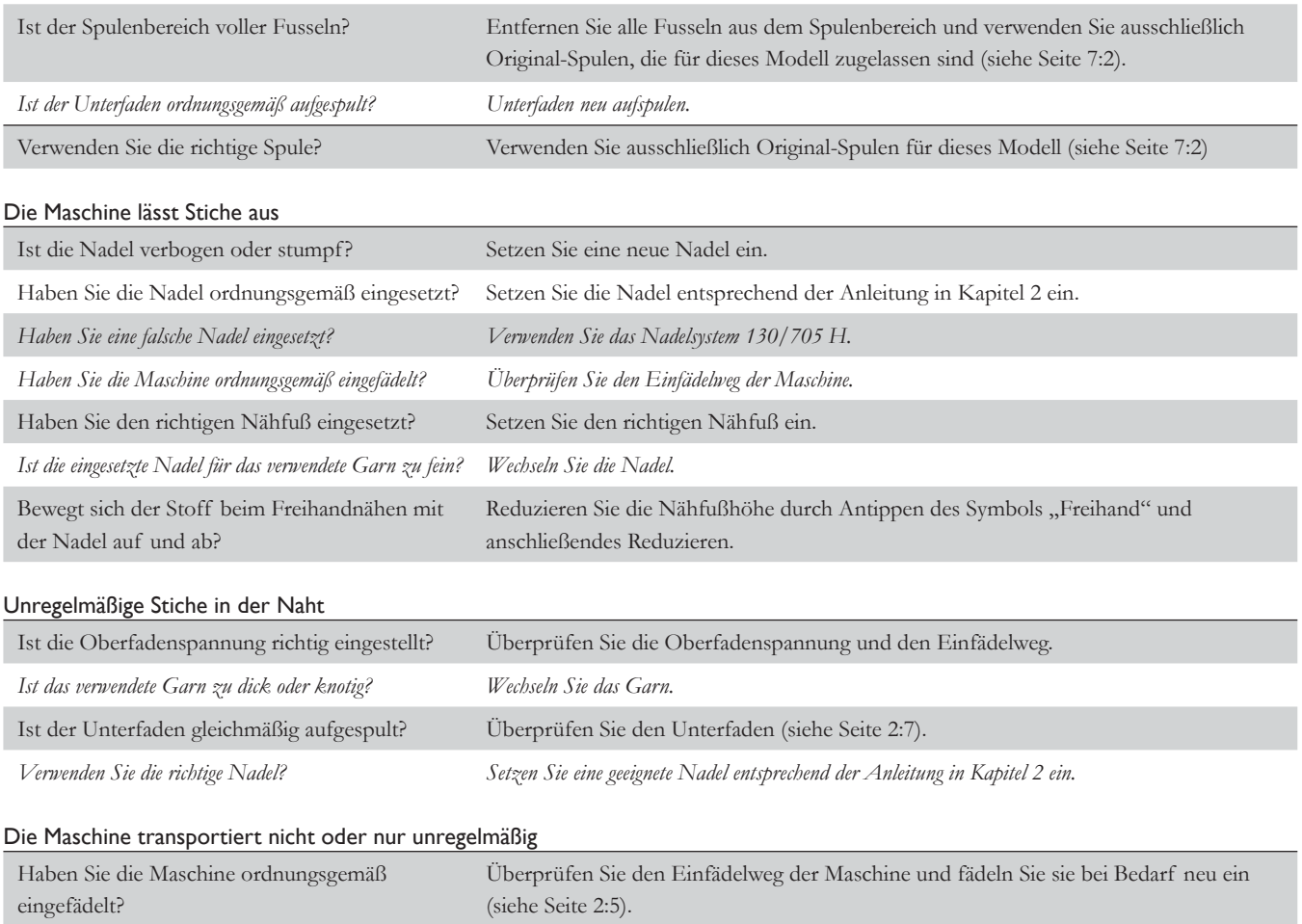

*Haben sich zwischen den Zahnreihen des Transporteurs Stofffusseln angesammelt? Nehmen Sie die Stichplatte ab und reinigen Sie den Transporteur mit einem Pinsel.*

### Systembericht

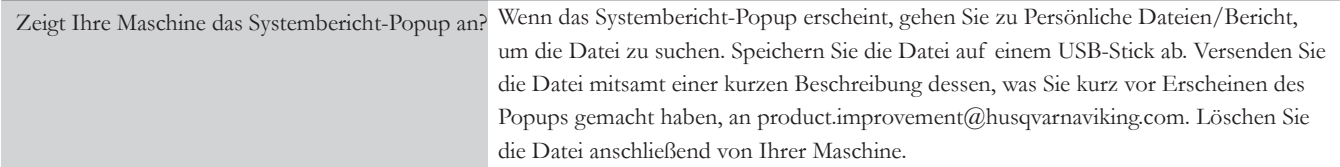

# Index

# $\overline{\mathbf{A}}$

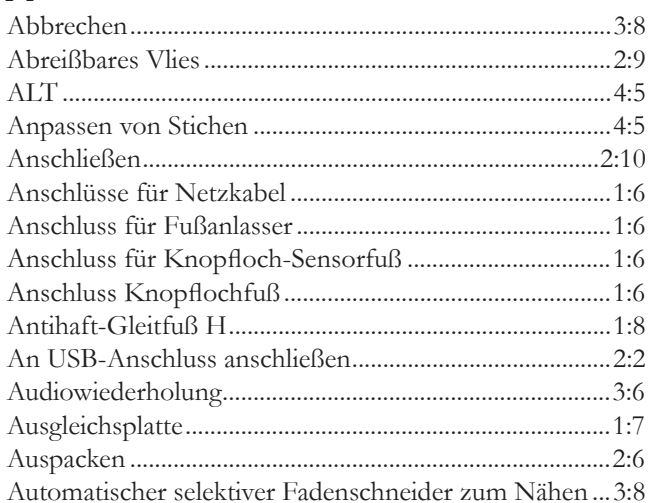

# $\overline{B}$

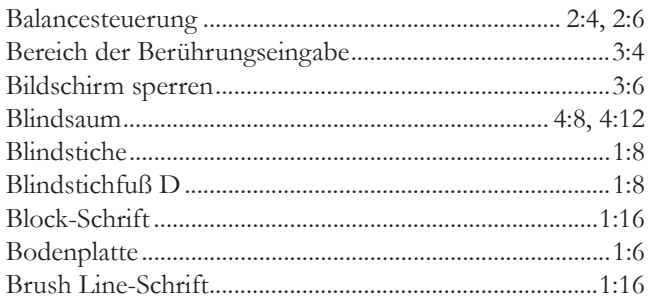

# $\mathsf{C}$

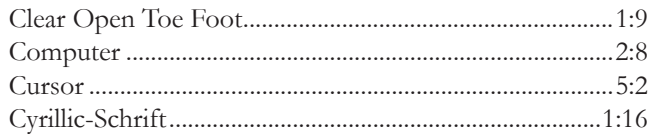

# $\mathbf D$

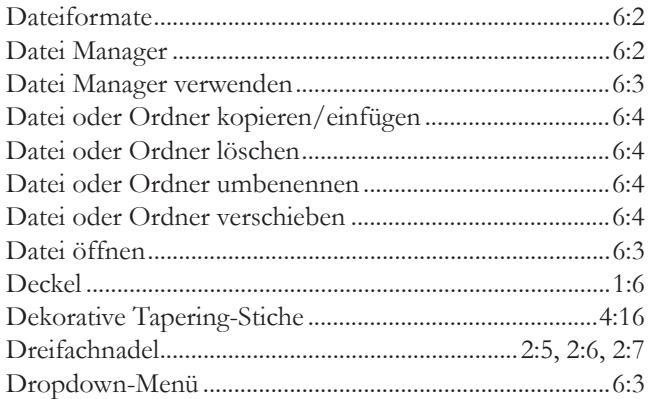

# $\pmb{E}$

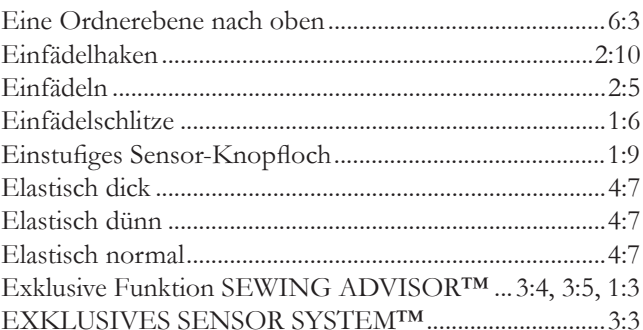

# $\overline{F}$

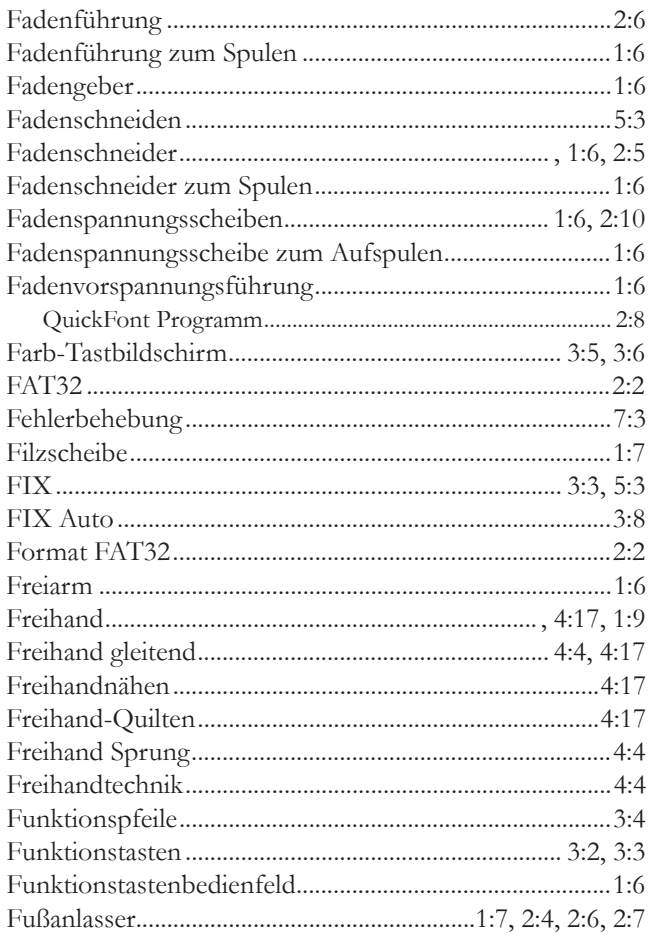

# $\overline{\mathsf{G}}$

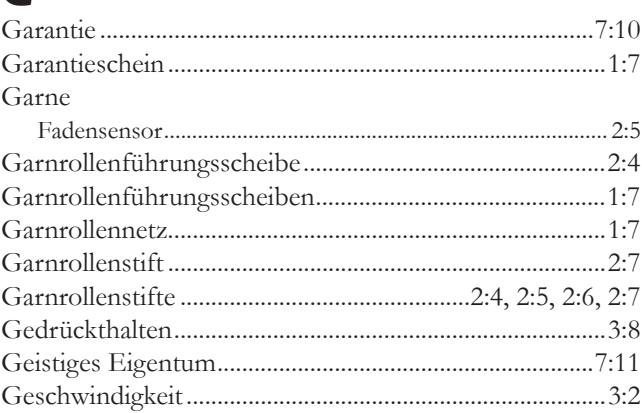

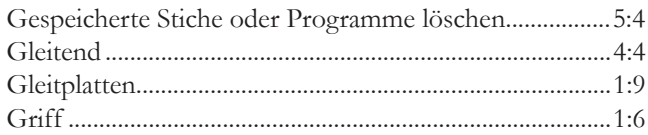

# $\overline{H}$

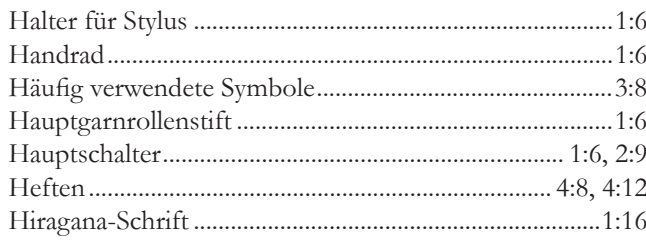

# $\mathbf{I}$

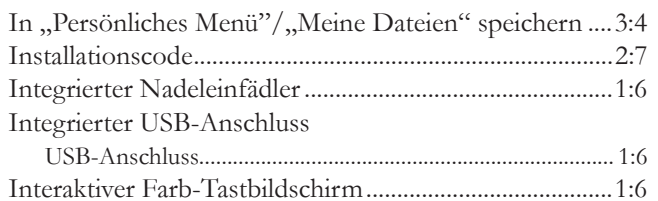

# $\overline{I}$

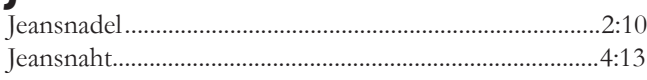

# $\overline{\mathsf{K}}$

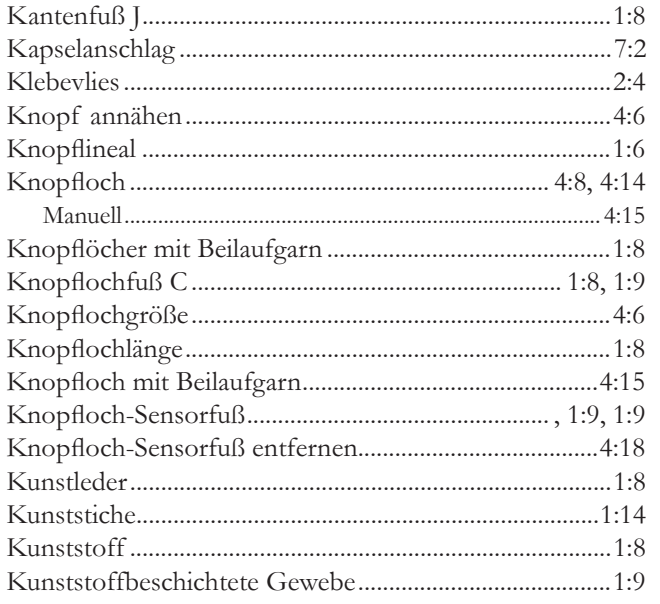

# $\mathbf{L}$

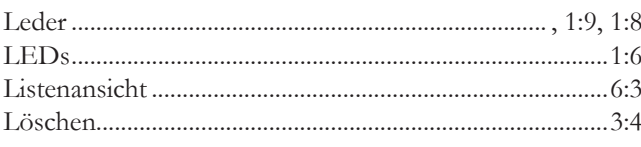

# $\boldsymbol{M}$

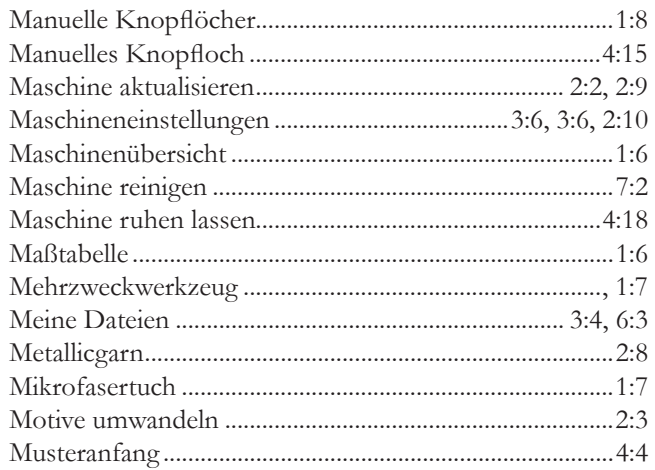

# $\overline{N}$

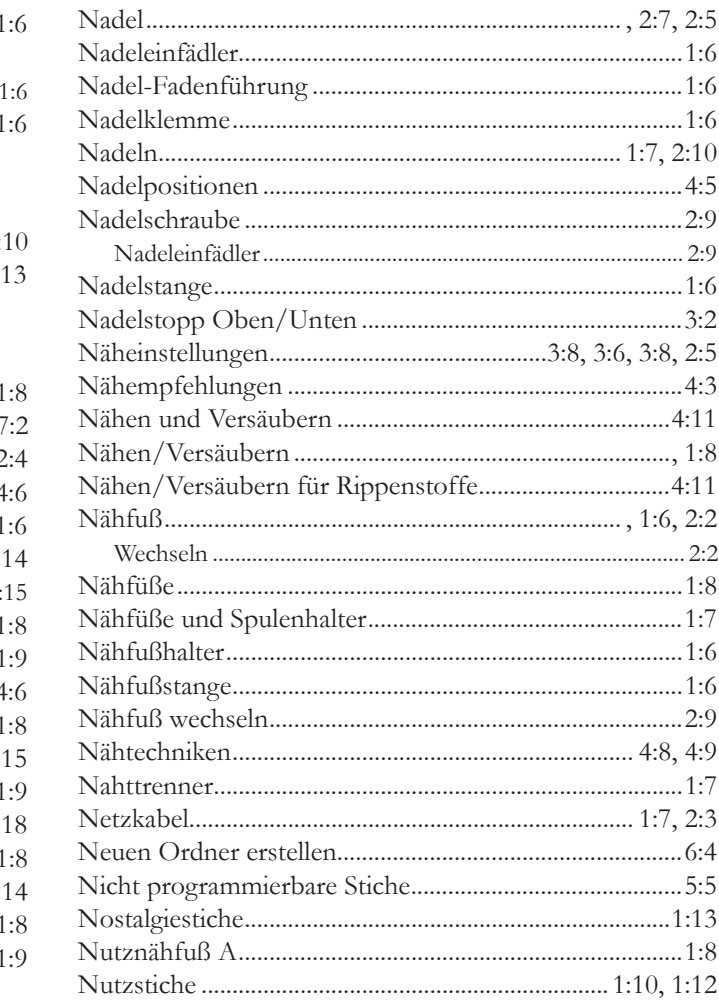
## $\overline{O}$

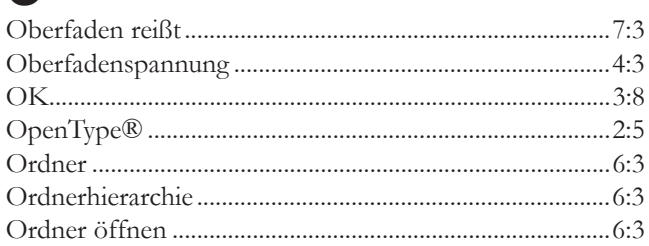

# $\overline{P}$

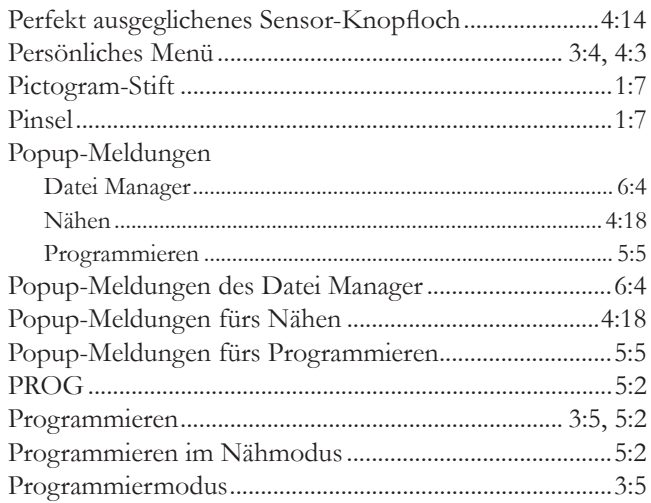

# $\overline{Q}$

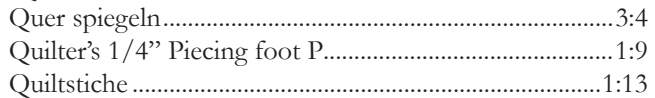

# $\overline{\mathsf{R}}$

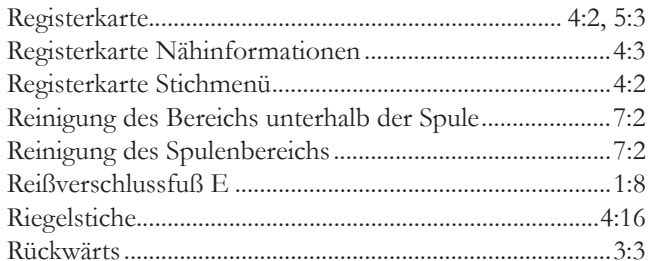

# $\mathsf{S}$

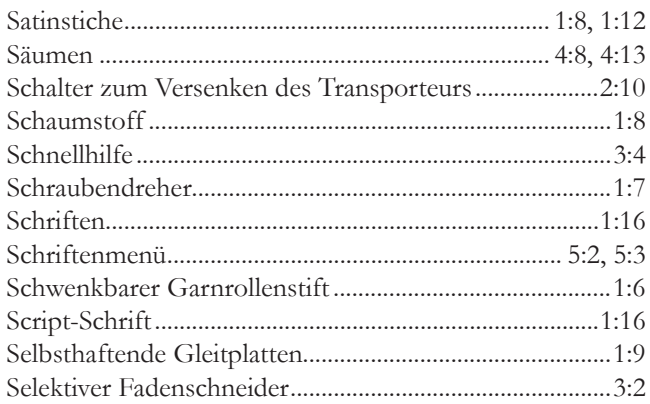

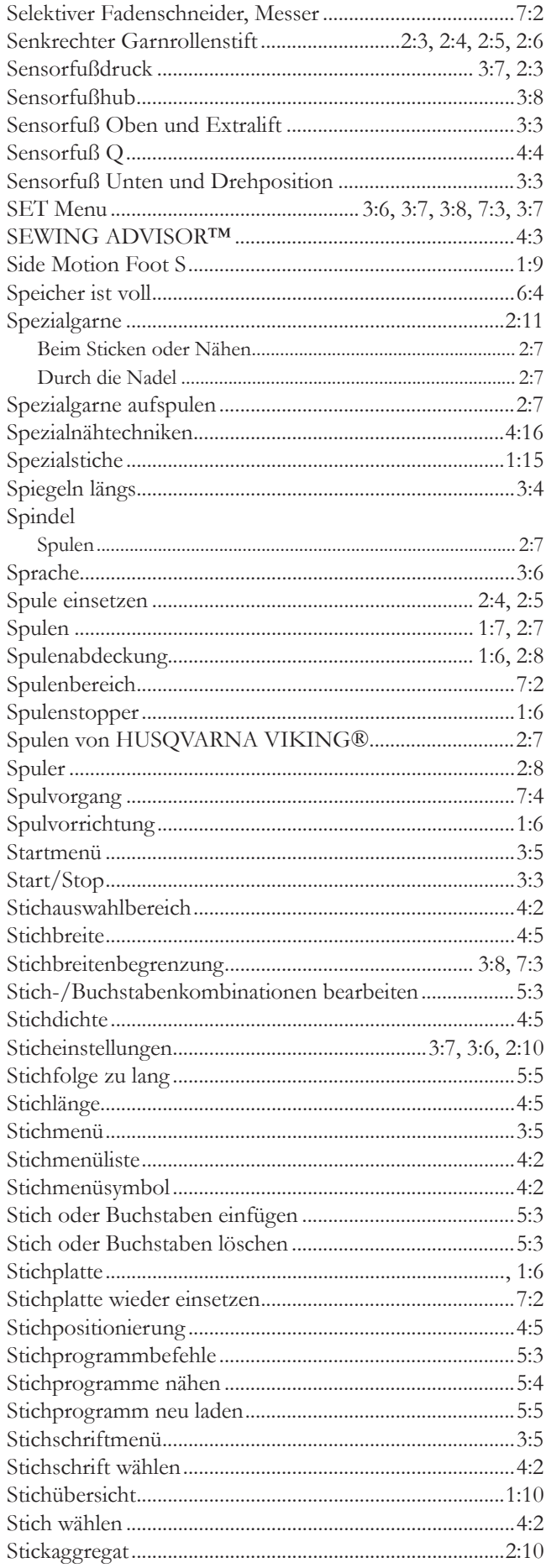

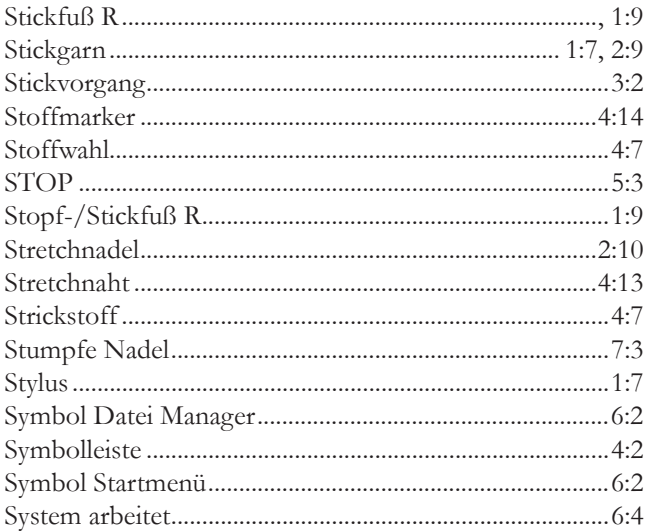

## $\boldsymbol{\tau}$

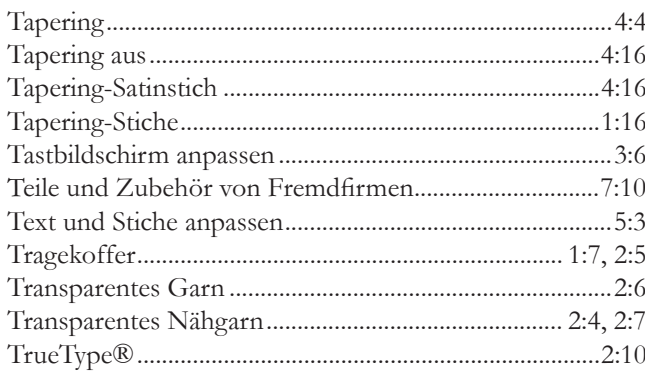

# $\mathbf{U}$

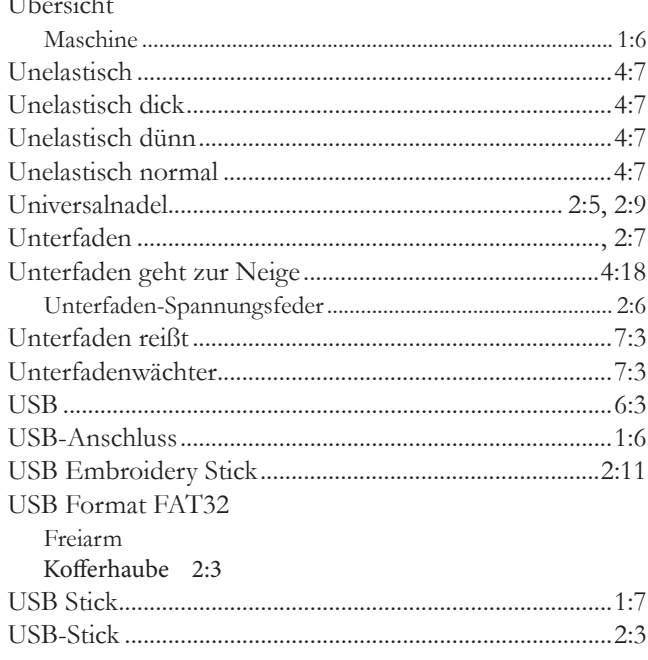

#### V

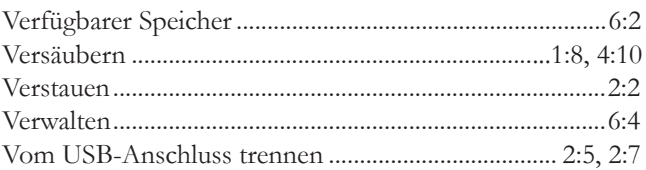

## W

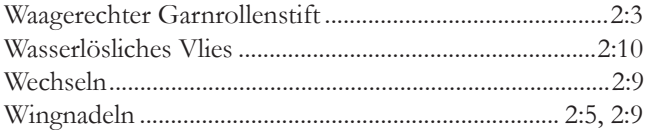

### Z

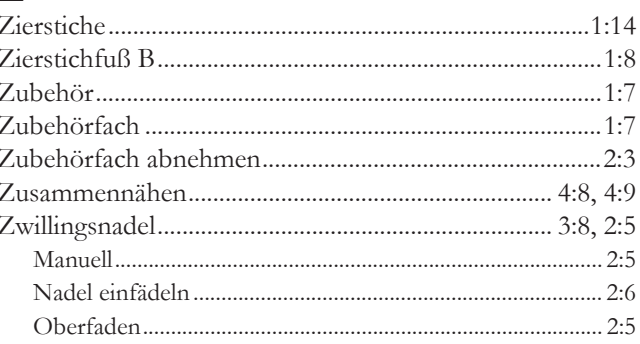

#### Teile und Zubehör von Fremdfirmen

Die Garantie der Maschine gilt nicht für Defekte oder Schäden, die durch den Einsatz von Teilen oder Zubehör von Fremdfirmen verursacht wurden.

Sie sind nun im Besitz einer modernen, aktualisierbaren Nähmaschine. Da wir regelmäßig Software-Updates herausgeben, ist es möglich, dass Ihre Maschinensoftware nicht mit der in der Gebrauchsanleitung beschriebenen Software übereinstimmt. Bei Fragen wenden Sie sich bitte an Ihren HUSQVARNA VIKING® Fachhändler. Er hilft Ihnen gern. Besuchen Sie auch regelmäßig unsere Website www. husqvarnaviking.com, damit Software, Gebrauchsanleitung und Schnellhilfe immer auf dem neuesten Stand sind.

Änderungen der Ausrüstung, Konstruktion und Leistung der Maschine sowie des Zubehörs ohne Vorankündigung vorbehalten. Selbstverständlich erfolgen derartige Änderungen zur Optimierung der Maschine und ihrer Nutzung.

#### GEISTIGES EIGENTUM

Die Patente, denen dieses Produkt unterliegt, sind auf einem Schild unten an der Maschine aufgeführt.

VIKING, SAPPHIRE, PICTOGRAM, SEWING ADVISOR, KEEPING THE WORLD SEWING und EXCLUSIVE SENSOR SYSTEM sind Warenzeichen von KSIN Luxembourg II, S.ar.l.

HUSQVARNA und das "gekrönte H" sind Warenzeichen von Husqvarna AB. Sämtliche Marken werden von der VSM Group AB lizenziert.

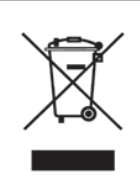

Bitte beachten Sie, dass dieses Produkt so zu entsorgen ist, dass es gemäß den nationalen Entsorgungsvorschriften für Elektroprodukte bzw. elektronische Produkte recycelt werden kann. Elektrische Geräte dürfen nicht als unsortierter Hausmüll sondern müssen an dafür ausgewiesenen Sammelstellen entsorgt werden. Informationen über die verfügbaren Sammelsysteme erhalten Sie bei Ihrer Gemeindeverwaltung. Eventuell ist Ihr Fachhändler im Fall eines Neukaufs auch dazu verpflichtet, das Altgerät gratis für Sie zu entsorgen.

Bei der Entsorgung von Elektrogeräten mit dem normalen Hausmüll können gefährliche Substanzen auf der Mülldeponie in das Grundwasser sickern, so in die Nahrungskette gelangen und die Gesundheit schädigen.

> CE – Authorised Representative VSM Group AB, **SVP Worldwide** Drottninggatan 2, SE-56184, Huskvarna, SCHWEDEN

# **尚Husqvarna**

# **VIKING®**

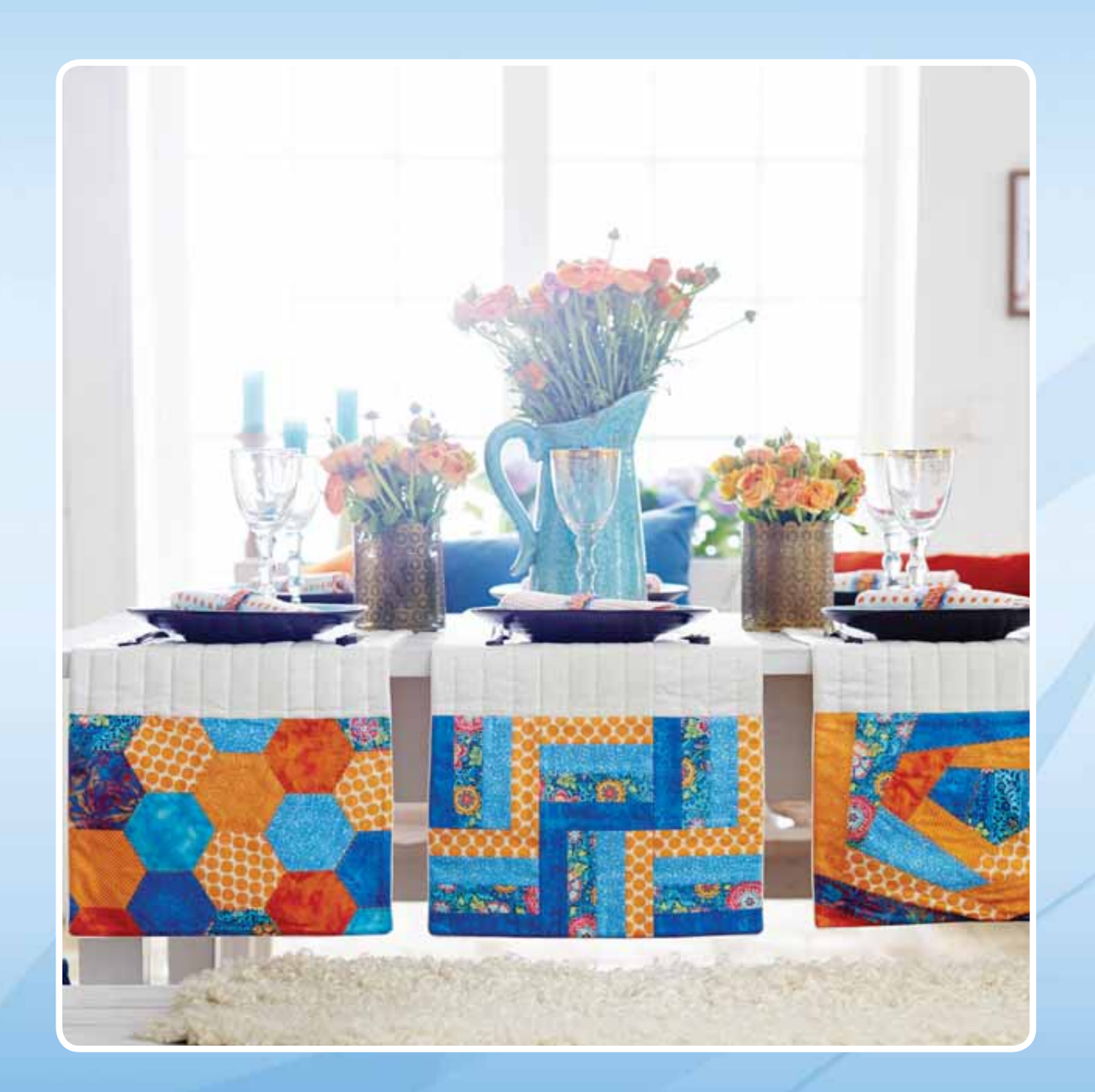

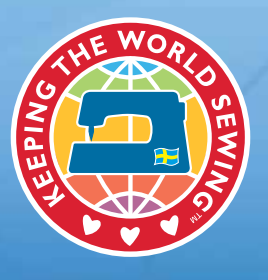

www.husqvarnaviking.com